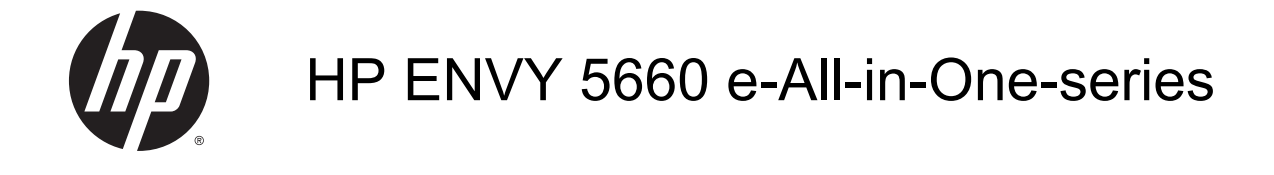

# Indholdsfortegnelse

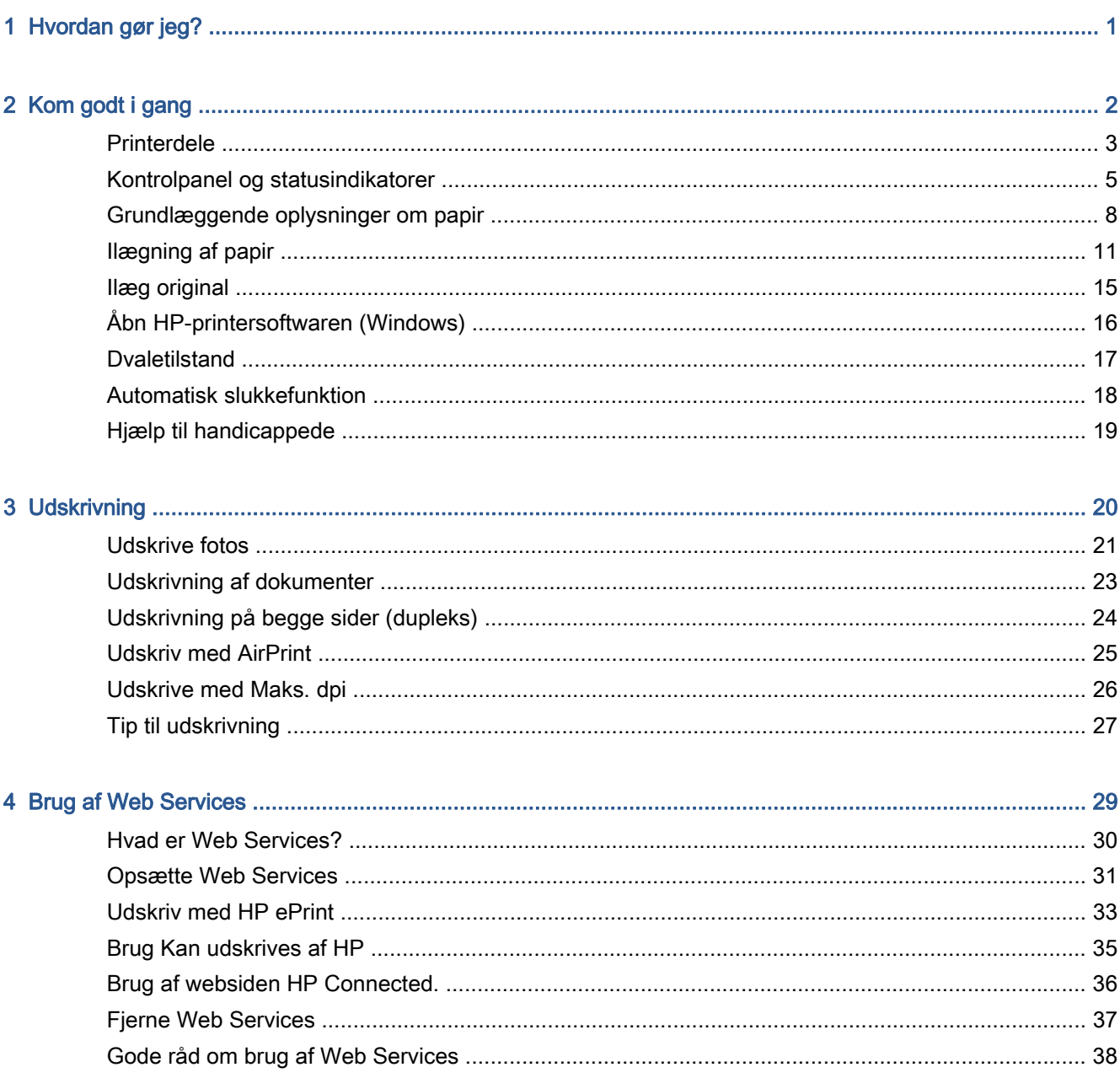

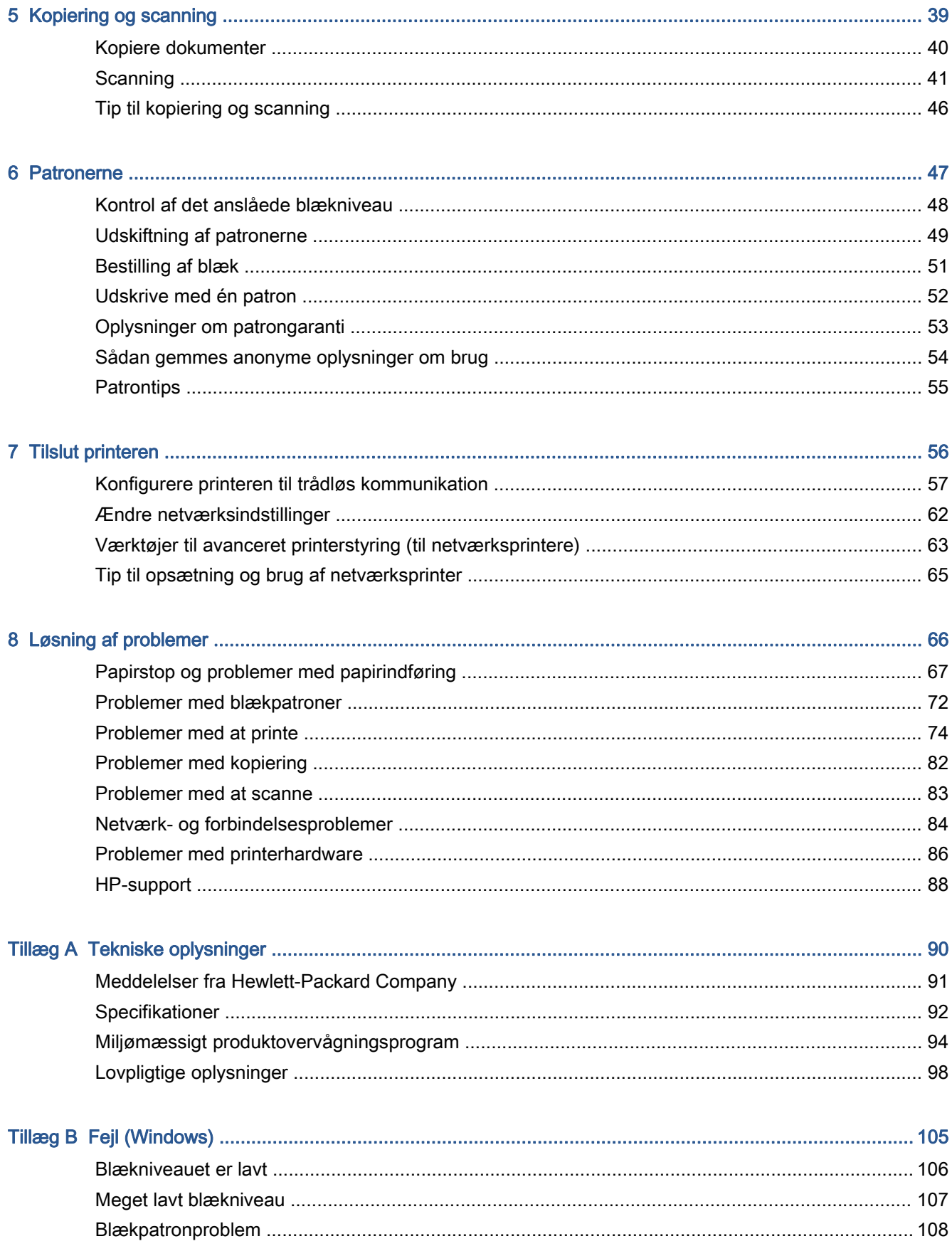

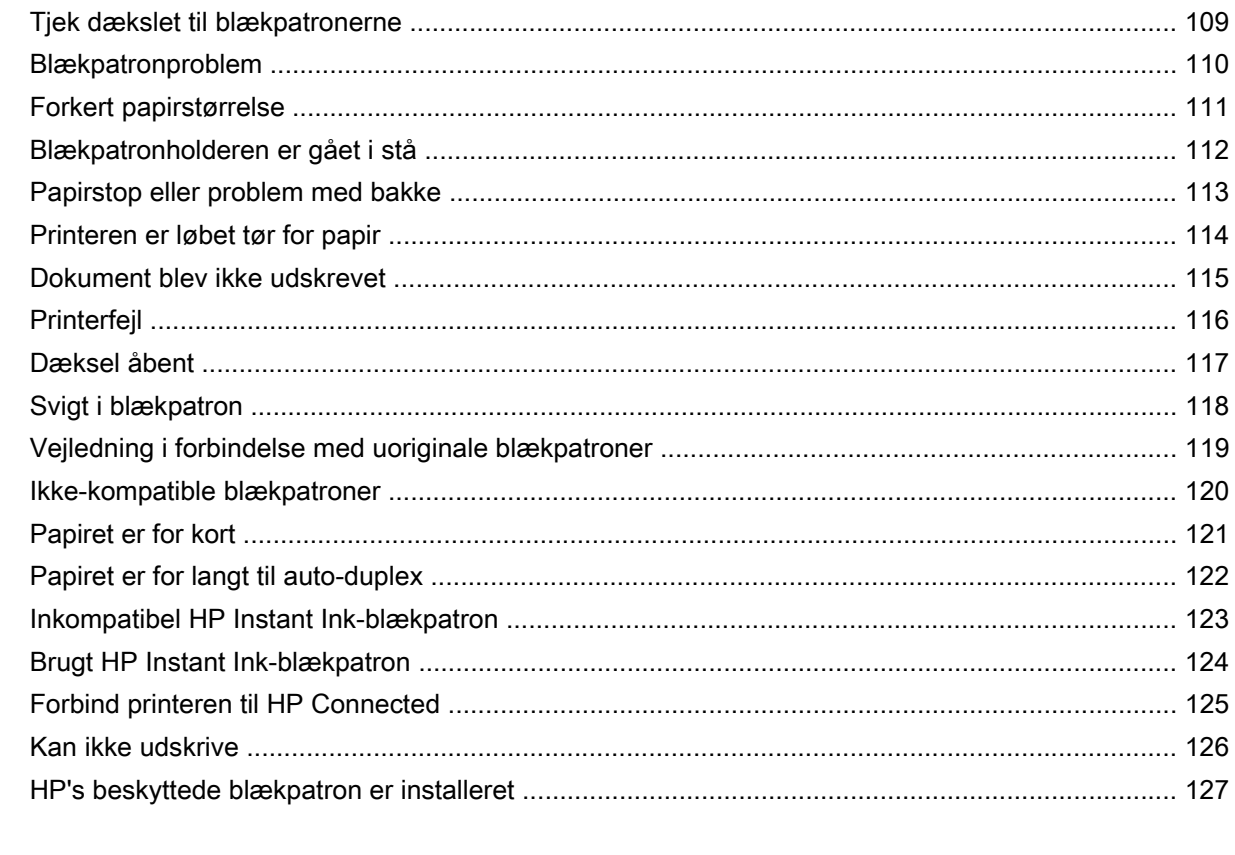

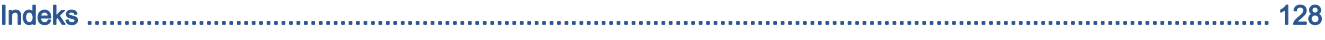

# <span id="page-6-0"></span>1 Hvordan gør jeg?

Lær at bruge din HP ENVY 5660-series

- [Kom godt i gang på side 2](#page-7-0)
- [Udskrivning på side 20](#page-25-0)
- [Brug af Web Services på side 29](#page-34-0)
- [Kopiering og scanning på side 39](#page-44-0)
- [Patronerne på side 47](#page-52-0)
- [Tilslut printeren på side 56](#page-61-0)
- [Tekniske oplysninger på side 90](#page-95-0)
- [Løsning af problemer på side 66](#page-71-0)

# <span id="page-7-0"></span>2 Kom godt i gang

Dette afsnit indeholder følgende emner:

- [Printerdele](#page-8-0)
- [Kontrolpanel og statusindikatorer](#page-10-0)
- [Grundlæggende oplysninger om papir](#page-13-0)
- [Ilægning af papir](#page-16-0)
- [Ilæg original](#page-20-0)
- [Åbn HP-printersoftwaren \(Windows\)](#page-21-0)
- [Dvaletilstand](#page-22-0)
- **•** [Automatisk slukkefunktion](#page-23-0)
- [Hjælp til handicappede](#page-24-0)

## <span id="page-8-0"></span>Printerdele

### Set forfra

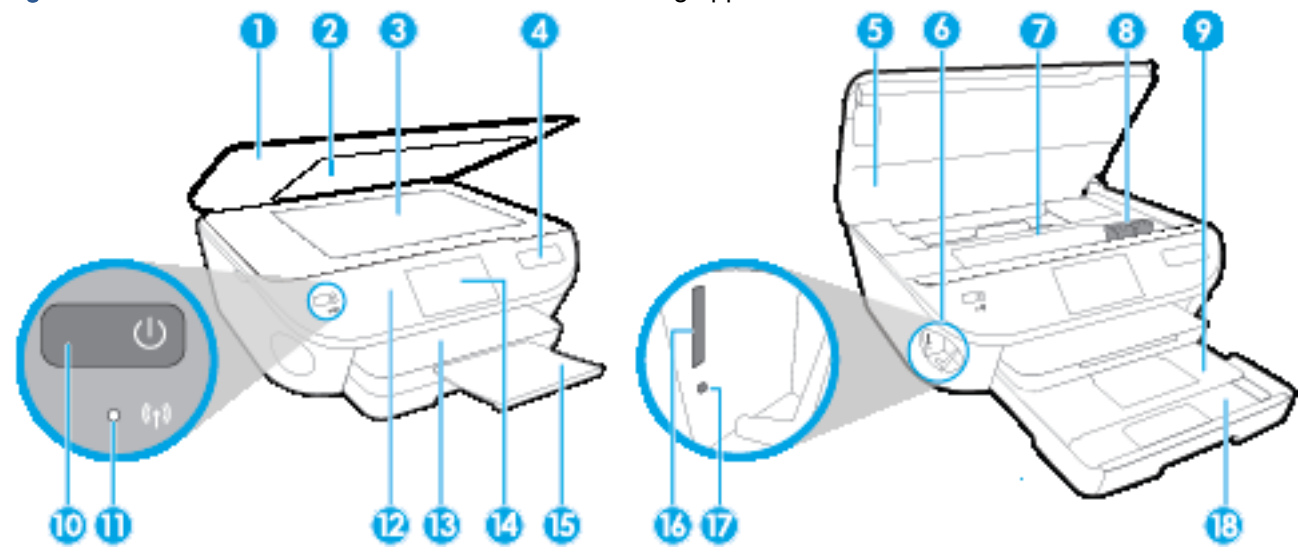

Figur 2-1 HP ENVY 5660 e-All-in-One-series set forfra og oppefra

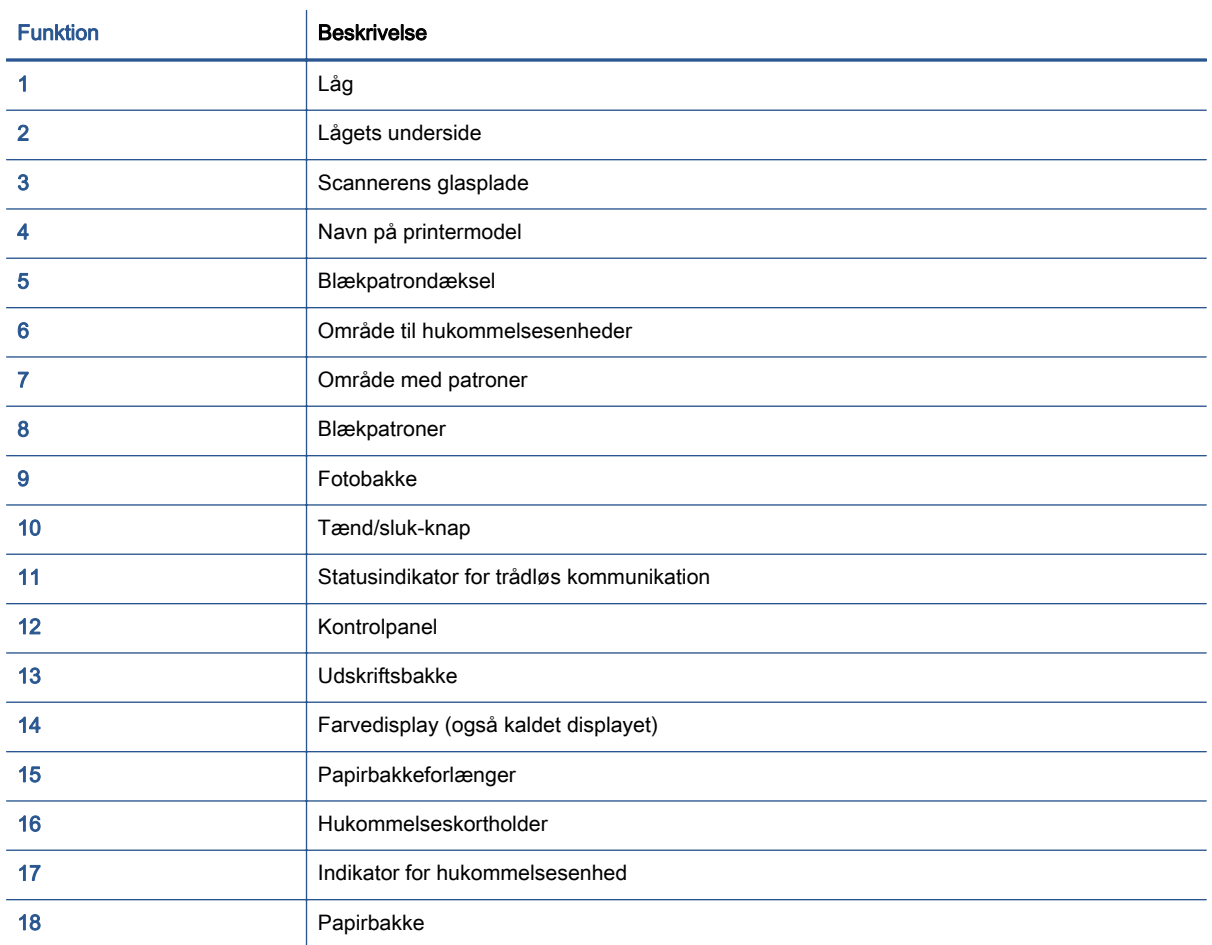

### Set bagfra

#### Figur 2-2 HP ENVY 5660 e-All-in-One-series set bagfra

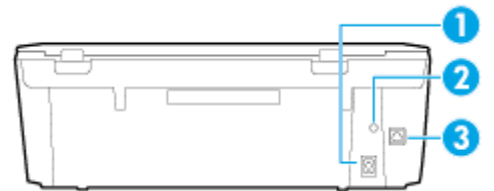

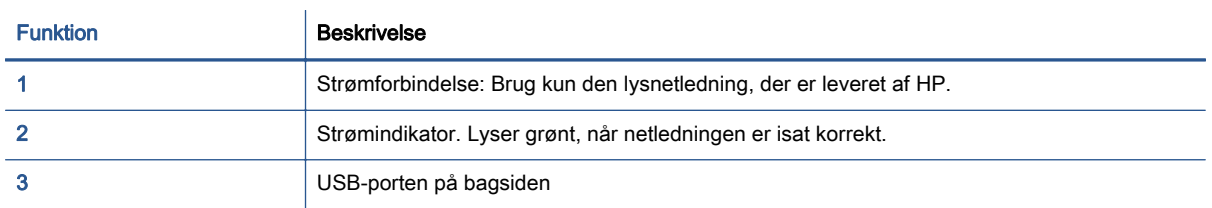

## <span id="page-10-0"></span>Kontrolpanel og statusindikatorer

### Oversigt over knapper og indikatorer

Følgende diagram og tilhørende tabel giver et hurtigt overblik over kontrolpanelets funktioner.

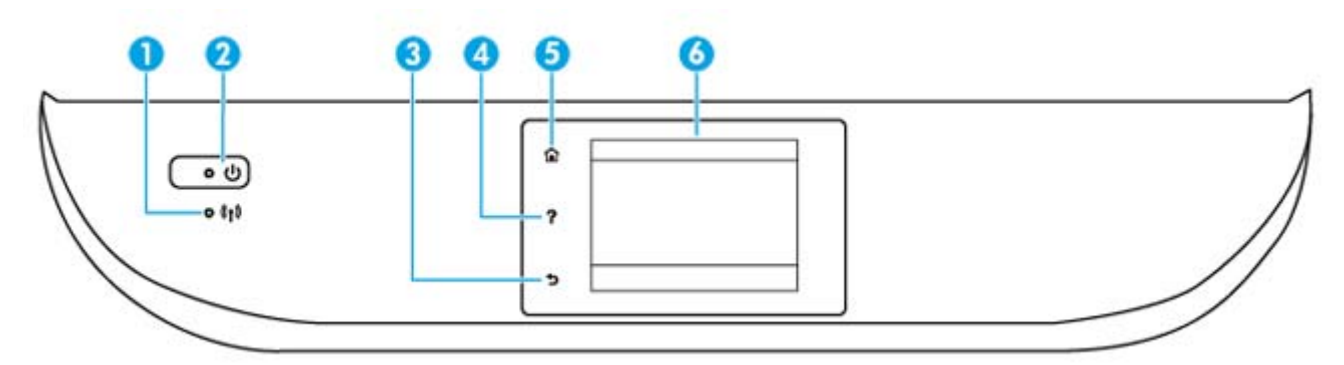

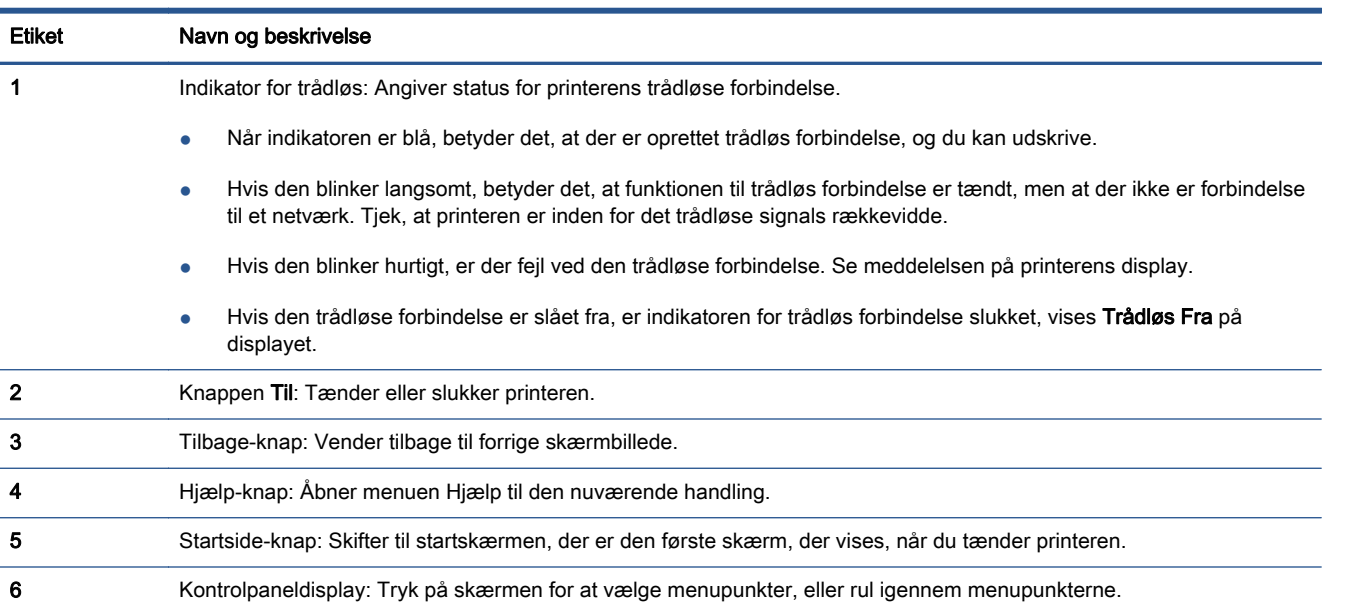

### Ikoner på kontrolpanelets display

Ikon

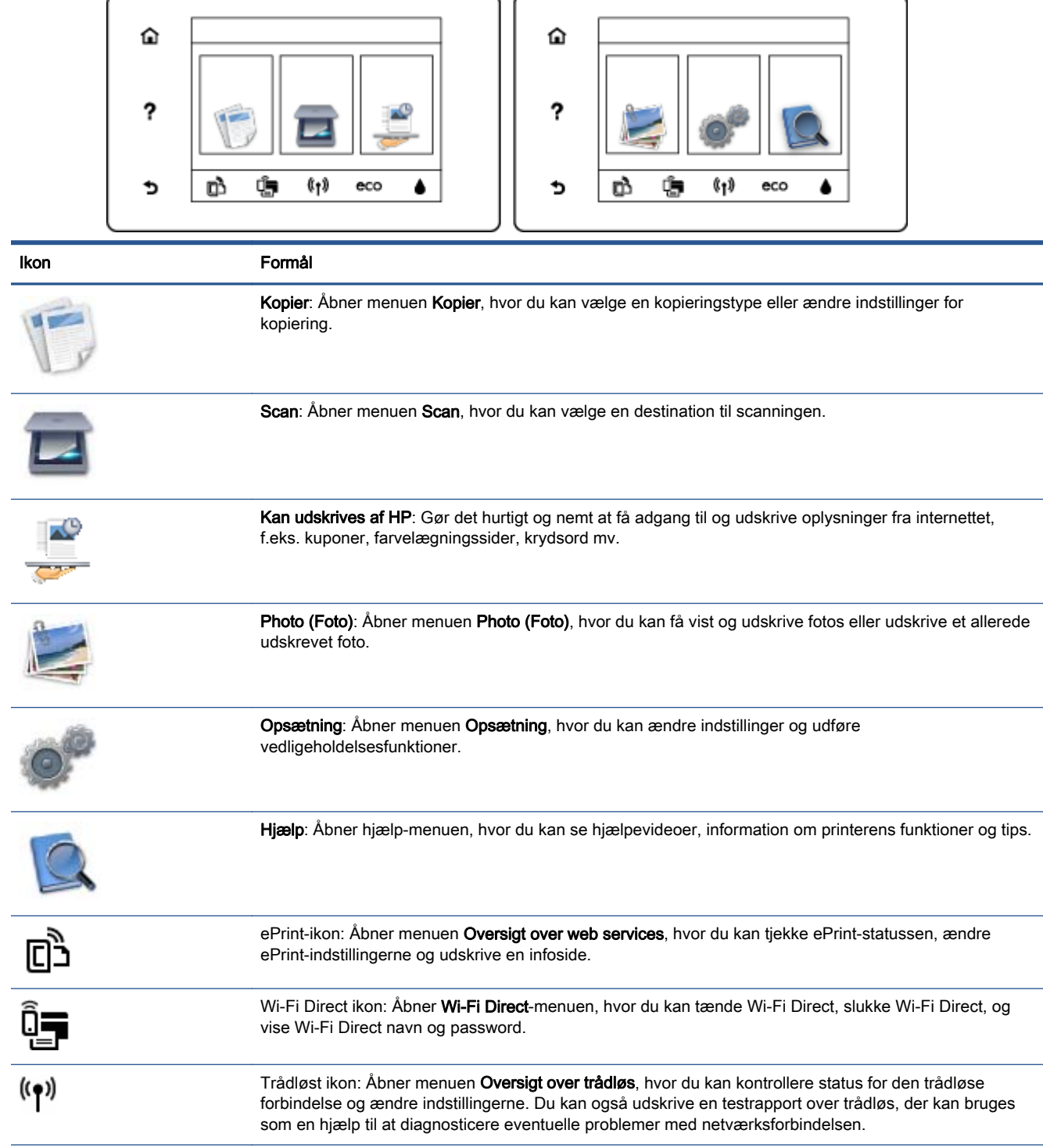

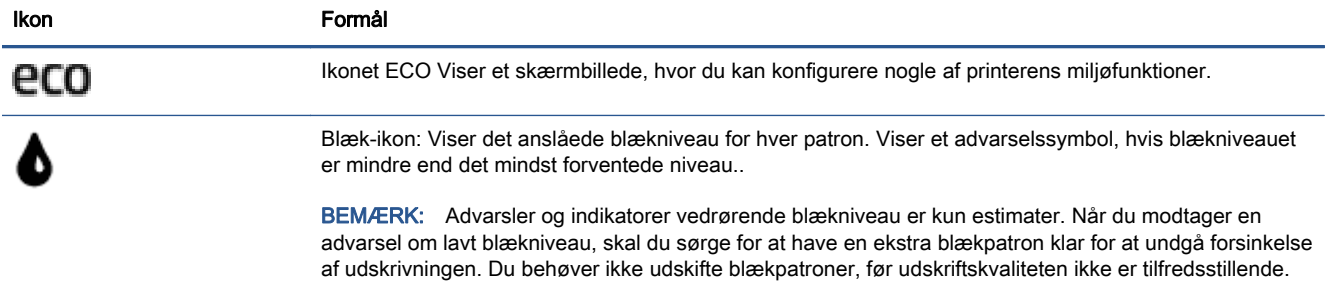

### <span id="page-13-0"></span>Grundlæggende oplysninger om papir

Printeren kan bruge de fleste former for kontorpapir. Prøv forskellige papirtyper, før du køber større mængder. Brug HP-papir for at få den bedste udskriftskvalitet. Læs mere om HP-papir på HP's webside [www.hp.com.](http://www.hp.com)

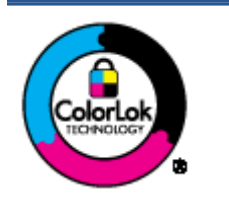

HP anbefaler almindeligt papir med ColorLok-symbolet udskrivning af generelle dokumenter Alt papir med ColorLok-symbolet er testet og opfylder høje standarder for driftsikkerhed og udskriftskvalitet, giver dokumenter med skarpe, levende farver samt dyb sort, og tørrer endvidere hurtigere end almindeligt papir. Du kan købe papir med ColorLok-symbolet i mange forskellige størrelser og tykkelser hos større papirproducenter.

#### Dette afsnit indeholder følgende emner:

- Anbefalede papirtyper til udskrivning
- **[Bestil HP-papirvarer](#page-15-0)**
- [Tip i forbindelse med valg og brug af medier](#page-15-0)

### Anbefalede papirtyper til udskrivning

HP anbefaler, at der bruges HP-papir, som er specielt beregnet til den pågældende opgave, for at opnå den bedst mulige kvalitet.

I visse lande/områder er nogle af disse papirtyper muligvis ikke tilgængelige.

#### Udskrive foto

#### ● HP Premium Plus Photo Paper (ekstra fint fotopapir)

HP Premium Plus Photo Paper er HP-fotopapir af højeste kvalitet til dine bedste fotos. HP Premium Plus Photo Paper gør det muligt at udskrive fantastiske billeder, der tørrer omgående, så du kan dele dem ud, så snart de kommer ud af printeren. Det fås i flere størrelser, herunder A4, 8,5 x 11", 4 x 6" (10 x 15 cm), 5 x 7" (13 x 18 cm) og 11 x 17" (A3) og med to overflader – glossy (blank) eller soft gloss (semi-gloss) (semiblank). Ideel til indramning, fremvisning eller bortgivning af dine bedste fotos og specielle fotoprojekter. HP Premium Plus Photo Paper giver fantastiske resultater med professionel kvalitet og holdbarhed.

#### **HP Advanced Photo Paper**

Dette kraftige fotopapir har en hurtig tørretid, der gør papiret nemt at håndtere og forhindrer udtværing. Det er modstandsdygtigt over for vand, pletter, fingeraftryk og fugt. Dine udskrifter vil føles som og ligne fotos fra fotohandleren. Det fås i flere størrelser, herunder A4, 8,5 x 11", 10 x 15 cm (4 x 6"), 13 x 18 cm (5 x 7"), og med to overflader – blank eller mat (satin mat). Det er syrefrit, så dokumenterne holder længere.

#### **HP Everyday Photo Paper**

Udskriv farverige snapshot til en billig pris med papir, der er beregnet til generel fotoprint. Dette prisvenlige fotopapir tørrer hurtigt og er nemt at håndtere. Det giver tydelige, klare billeder, og

kan bruges i alle blækprintere. Det fås med blank overflade i flere størrelser, herunder A4, 8,5 x 11" og 10 x 15 cm (4 x 6"). Det er syrefrit, så dokumenterne holder længere.

#### **HP Photo Value Packs**

HP Photo Value Packs består af originale HP-blækpatroner og HP Advanced Photo Paper i én pakke for at gøre det nemt for dig, så du sparer tid og uden problemer kan udskrive kvalitetsfotos til en overkommelig pris på din HP-printer. Original HP-blæk og HP Advanced Photo Paper er designet til at passe sammen, så dine fotos er langtidsholdbare og levende, udskrift efter udskrift. Perfekt til udskrivning af et helt feriealbum eller flere eksemplarer til at dele ud.

#### Forretningsdokumenter

#### ● HP Premium Presentation Paper, 120 g Matte (ekstra fint mat præsentationspapir på 120 g)

Dette kraftige, dobbeltsidede, mat papir er perfekt til præsentationer, tilbud, rapporter og nyhedsbreve. Det er kraftigt papir, der gør indtryk.

#### HP Brochure Paper, 180 g blankt eller HP Professional Paper, 180 blankt

Disse papirtyper har blank belægning på begge sider, så begge sider kan anvendes. De er det oplagte valg til næsten-fotografiske reproduktioner og virksomhedsgrafik til rapportforsider, særlige præsentationer, brochurer, mailere og kalendere.

#### ● HP Brochure Paper, 180 g mat eller HP Professional Paper, 180 mat

Disse papirtyper har mat belægning på begge sider, så begge sider kan anvendes. De er det oplagte valg til næsten-fotografiske reproduktioner og virksomhedsgrafik til rapportforsider, særlige præsentationer, brochurer, mailings og kalendere.

#### Udskrivning til hverdagsbrug

Alle papirtyper, der vises på listen til hverdagsudskrivning kommer med ColorLok-teknologi, der giver mindre udtværing, dybere sort og levende farver.

#### **HP Ekstra hvidt inkjetpapir**

HP Ekstra Hvidt Inkjet-papir giver højkontrastfarver og skarp tekst. Papiret er uigennemsigtigt, således at der kan foretages farveudskrivning på begge sider, uden at udskriften er synlig gennem papiret. Denne papirtype er derfor det ideelle valg til nyhedsbreve, rapporter og løbesedler.

#### HP printpapir

HP printpapir er multifunktionspapir i høj kvalitet. Det giver dokumenter, der ser ud og føles mere solide, end dokumenter der er udskrevet på almindeligt multifunktionspapir eller kopipapir. Det er syrefrit, så dokumenterne holder længere.

#### **HP** kontorpapir

HP kontorpapir er multifunktionspapir i høj kvalitet. Det kan bruges til kopier, kladder, memoer og generelle opgaver i hverdagen. Det er syrefrit, så dokumenterne holder længere.

#### HP genbrugspapir til kontorbrug

HP genbrugspapir til kontorbrug er et universalpapir i høj kvalitet med 30% genbrugsfibre.

### <span id="page-15-0"></span>Bestil HP-papirvarer

Printeren kan bruge de fleste former for kontorpapir. Brug HP-papir for at få den bedste udskriftskvalitet.

Gå ind på [www.hp.com](http://www.hp.com), hvis du skal bestille HP-papir eller andre forbrugsvarer. Nogle afsnit af HP's websted findes kun på engelsk.

HP anbefaler almindeligt papir med ColorLok-logoet til generel udskrivning og kopiering. Alt papir med ColorLok-logoet er testet og opfylder høje standarder for driftsikkerhed og udskriftskvalitet, giver dokumenter med skarpe, levende farver samt dybere sort, og tørrer endvidere hurtigere end almindeligt papir. Køb papir med ColorLok-logoet i mange forskellige størrelser og tykkelser hos større papirproducenter.

### Tip i forbindelse med valg og brug af medier

Følg nedenstående retningslinjer for at opnå de bedste resultater.

- Læg kun én slags papir i en bakke ad gangen.
- Sørg for, at papiret ligger korrekt i bakken.
- Undgå at overfylde bakken.
- Læg ikke følgende medier i bakken, da de kan give papirstop, dårlig udskriftskvalitet og andre udskriftsproblemer:
	- Flerbladede formularer
	- Medier, der er beskadigede, krøllede eller rynkede
	- Medier med udstansninger eller perforeringer
	- Medier med en kraftig struktur eller prægning, eller som ikke er beregnet til blæk
	- Medier, der er for tynde eller lette at strække
	- Medier med hæfteklammer eller clips

## <span id="page-16-0"></span>Ilægning af papir

Vælg en papirstørrelse for at fortsætte.

#### Sådan ilægges småt papir

1. Træk fotobakken ud.

Hvis du ikke kan se fotobakken, så fjern udbakken fra printeren.

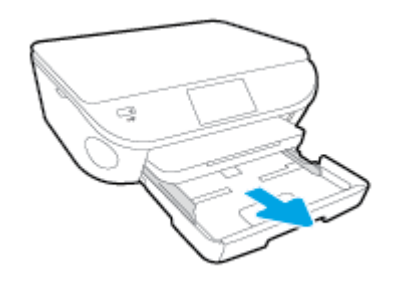

- 2. Læg papir i printeren.
	- Læg stakken med fotopapir i fotobakken med udskriftssiden nedad.

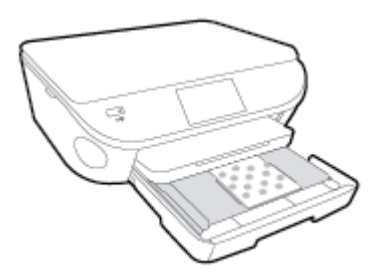

- Skub fotopapiret så langt frem som muligt.
- 3. Skub fotobakken tilbage.
- 4. Skift eller behold papirindstillingerne på printerens display.

#### Sådan ilægges papir i fuld størrelse

1. Træk papirbakken ud, skub papirstyrene ud, og tag eventuelt tidligere ilagte medier ud.

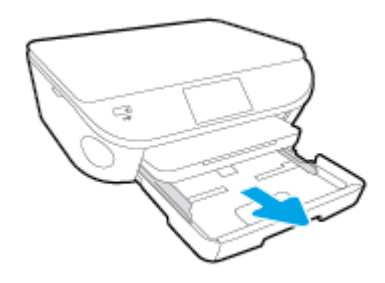

2. Læg papir i printeren.

- Læg en stak papir i papirbakken med den korte kant fremad og udskriftssiden nedad.
- Skub papiret så langt frem som muligt.
- Skub papirbreddestyrene ind, indtil de stopper langs papirets kant.

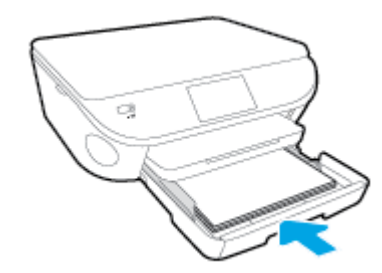

- 3. Skub papirbakken tilbage.
- 4. Skift eller behold papirindstillingerne på printerens display.

#### Sådan ilægges standardpapir

1. Træk papirbakken ud, skub papirstyrene ud, og tag eventuelt tidligere ilagte medier ud.

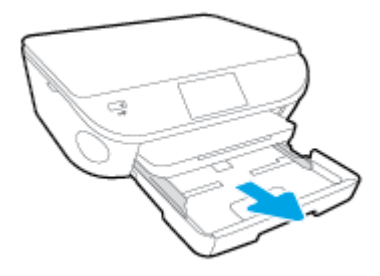

2. Åbn forsiden af papirbakken.

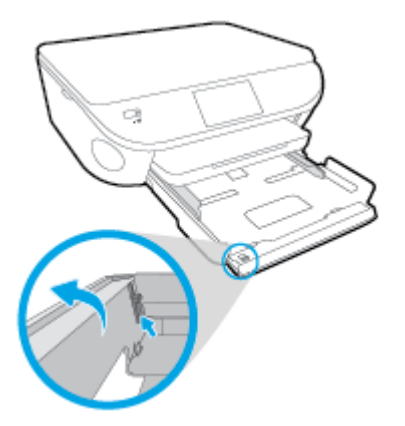

- 3. Læg papir i printeren.
	- Læg en stak papir i papirbakken med den korte kant fremad og udskriftssiden nedad.

Skub papiret så langt frem som muligt.

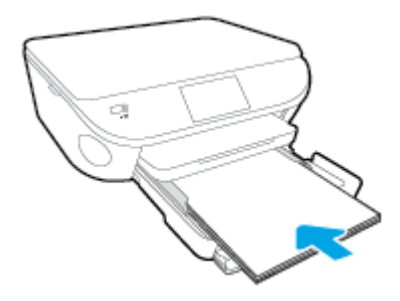

Skub papirbreddestyrene ind, indtil de stopper langs papirets kant.

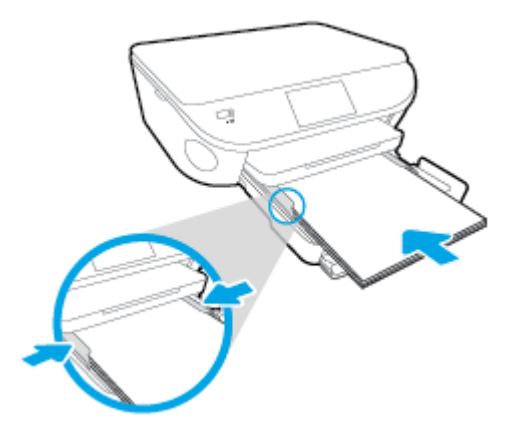

- 4. Skub papirbakken tilbage
- 5. Skift eller behold papirindstillingerne på printerens display.

#### Sådan ilægges konvolutter

1. Træk papirbakken ud, skub papirstyrene ud, og tag eventuelt tidligere ilagte medier ud.

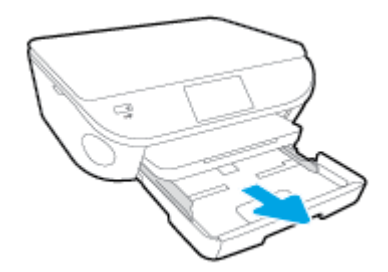

- 2. Ilægning af konvolutter
	- Læg en eller flere konvolutter midt i papirbakken. Udskriftssiden skal vende nedad. Flappen skal vende mod venstre og opad.

● Skub en stak konvolutter fremad, indtil den ikke kan komme længere.

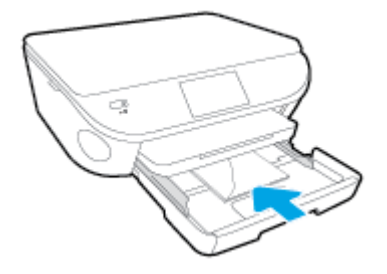

- Skub papirbreddestyrene ind mod stakken med konvolutter, indtil de ikke kan komme længere.
- 3. Skub papirbakken tilbage
- 4. Skift eller behold papirindstillingerne på printerens display.

## <span id="page-20-0"></span>Ilæg original

#### Sådan lægges en original på scannerens glasplade

1. Løft scannerens låg.

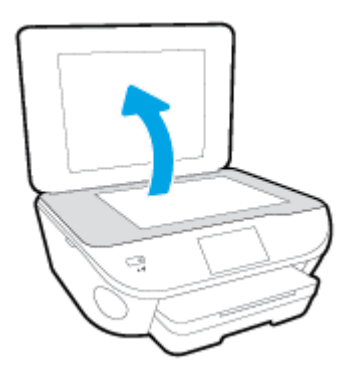

2. Læg originalen med udskriftssiden nedad i forreste højre hjørne af glaspladen.

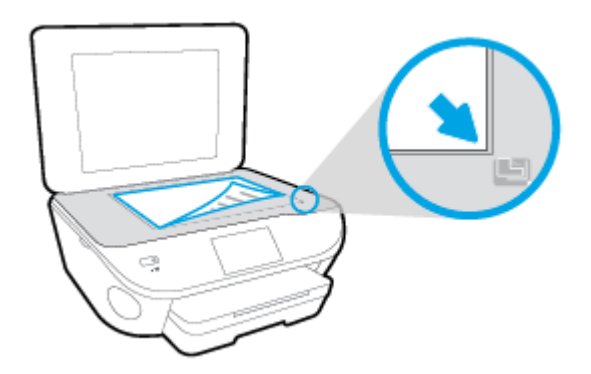

3. Luk scannerens låg.

## <span id="page-21-0"></span>Åbn HP-printersoftwaren (Windows)

Når HP-printersoftware er installeret, og afhængigt af operativsystemet, skal du gøre følgende:

- Windows 8,1: Klik på Pil ned nederst i venstre hjørne af startskærmen, og vælg derefter printerens navn.
- Windows 8: Højreklik på et tomt område på startskærmen, klik på Alle apps på applikationslinjen, og klik derefter på printerens navn.
- Windows 7, Windows Vista og Windows XP: Klik på Start på computerens skrivebord, vælg Alle programmer, klik på HP, klik på mappen til printeren, og vælg derefter ikonet med printerens navn.

### <span id="page-22-0"></span>**Dvaletilstand**

- Strømforbruget reduceres i dvaletilstand.
- Efter den indledende opsætning af printeren, går den i dvale efter 5 minutter uden aktivitet.
- Den tid, der går, inden dvaletilstanden aktiveres, kan ændres fra kontrolpanelet.

#### Sådan ændres tidsintervallet for dvaletilstand

1. Tryk på ikonet på startsiden (Opsætning).

- 2. Tryk på Foretrukne.
- 3. Rul gennem punkterne, og tryk på Dvaletilstand
- 4. Tryk på Efter 5 minutter, Efter 10 minutter eller Efter 15 minutter.

### <span id="page-23-0"></span>Automatisk slukkefunktion

Automatisk slukkefunktion aktiveres som standard automatisk, når du tænder printeren. Når Automatisk slukkefunktion er aktiveret, slukkes printeren efter 2 timer uden aktivitet for at spare strøm. Automatisk slukkefunktion slukker printeren helt, så du skal bruge knappen Til for at tænde printeren igen. Selvom Automatisk slukkefunktion er deaktiveret, går printeren i dvaletilstand efter 5 minutter uden aktivitet for at spare strøm.

Du kan ændre indstillingen Automatisk slukkefunktion i kontrolpanelet.

#### Sådan ændres indstillingen Automatisk slukkefunktion

1. På skærmbilledet Hjem på printerdisplayet skal du vælge Foretrukne.

**BEMÆRK:** Hvis du ikke kan se skærmbilledet Hjem, skal du trykke på knappen Hjem.

- 2. I menuen Foretrukne skal du vælge Automatisk slukkefunktion.
- 3. I menuen Automatisk slukkefunktion skal du vælge Til eller Fra og derefter trykke på OK for at bekræfte indstillingen.

Når du ændrer indstillingen, bevarer printeren den nye indstilling.

## <span id="page-24-0"></span>Hjælp til handicappede

Denne printer indeholder en række funktioner, som sætter personer med handicap i stand til at bruge den.

#### Syn

Den HP-printersoftware, der følger med printeren, kan benyttes af brugere med nedsat syn via operativsystemets indstillinger og funktioner for handicappede. Softwaren understøtter endvidere de fleste hjælpeprogrammer, f.eks. skærmlæsere, braillelæsere og programmer, der omsætter tale til tekst. Af hensyn til personer, der er farveblinde, har farvede knapper og faner i HP-softwaren enkel tekst eller enkle ikoner, der illustrerer den pågældende handling.

#### Bevægelse

For brugere med bevægelseshandicap kan HP-softwarefunktionerne udføres vha. tastaturkommandoer. HP-softwaren understøtter endvidere Windows-funktionerne til hjælp til handicappede, f.eks. Træge taster, Til/fra-taster, Filtertaster og Musetaster. Printerdæksler, -knapper, -papirbakker og -papirstyr kan betjenes af brugere med reducerede kræfter og reduceret rækkevidde.

#### Support

Du kan finde flere oplysninger om denne printers handicapfunktioner og HP's fokus på produkters handicapvenlighed på HP's webside på adressen [www.hp.com/accessibility](http://www.hp.com/accessibility).

Oplysninger om hjælp til handicappede i Mac OS X finder du på Apples websted på [www.apple.com/](http://www.apple.com/accessibility/) [accessibility](http://www.apple.com/accessibility/).

# <span id="page-25-0"></span>3 Udskrivning

De fleste indstillinger håndteres automatisk af programmet. Du behøver kun ændre indstillingerne manuelt, når du vil ændre udskriftskvaliteten, udskrive på bestemte papirtyper, eller når du anvender specialfunktioner.

Dette afsnit indeholder følgende emner:

- [Udskrive fotos](#page-26-0)
- [Udskrivning af dokumenter](#page-28-0)
- [Udskrivning på begge sider \(dupleks\)](#page-29-0)
- [Udskriv med AirPrint](#page-30-0)
- **.** [Udskrive med Maks. dpi](#page-31-0)
- [Tip til udskrivning](#page-32-0)

### <span id="page-26-0"></span>Udskrive fotos

Kontroller, at der er fotopapir i fotobakken.

#### Sådan udskrives fotos fra en hukommelsesenhed

1. Indsæt hukommelsesenhed.

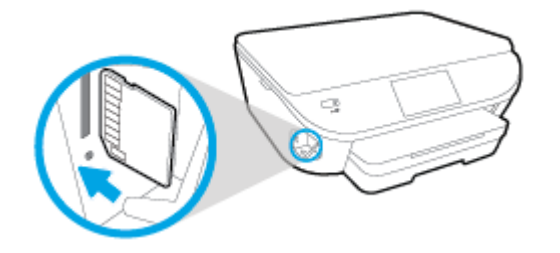

- 2. Vælg på kontrolpaneldisplayet det foto, du vil printe, og tryk på Fortsæt.
- 3. Angiv antal af foto, der skal printes.
- 4. Tryk på M (Rediger) for at ændre lysstyrke, beskæring, eller rotere det valgte foto, eller tryk på (Printerindstillinger) for at bruge funktioner så som Fjern røde øjne eller Foto-fix.
- 5. Tryk på Fortsæt, og kontroller det valgte foto.
- 6. Klik på Udskriv for at starte udskrivningen.

#### Sådan printer du et foto fra printersoftwaren

- 1. Vælg Udskriv i softwaren.
- 2. Kontroller, at din printer er valgt.
- 3. Klik på den knap, der åbner dialogboksen Egenskaber.

Afhængigt af softwaren kan denne knap hedde Egenskaber, Funktioner, Printeropsætning, Printeregenskaber, Printer eller Præferencer.

- 4. Vælg de relevante indstillinger.
	- Vælg Stående eller Liggende retning på fanen Layout.
	- Vælg den relevante papirtype under fanen Papir/kvalitet, på rullelisten Medier i området Valg af bakke, og vælg derefter den relevante udskriftskvalitet i området Indstilling af kvalitet.
	- Klik på Avanceret for at vælge den ønskede papirstørrelse på rullelisten Papirstørrelse.
- 5. Klik på OK for at vende tilbage til dialogboksen Egenskaber.
- 6. Klik på OK, og klik derefter på Udskriv eller OK i dialogboksen Udskriv.

**BEMÆRK:** Når udskrivningen er afsluttet, skal du fjerne ubrugt fotopapir fra fotobakken. Opbevar fotopapiret, så det ikke begynder at krølle, hvilket kan resultere i en dårligere udskriftskvalitet.

#### Sådan udskrives fotoer fra computeren (OS X)

- 1. Læg papir i papirbakken. Se [Ilægning af papir på side 11](#page-16-0) for at få flere oplysninger.
- 2. Gå til menuen Filer i softwaren, og vælg Udskriv.
- 3. Kontrollér, at printeren er markeret.
- 4. Angiv udskriftsindstillinger.

Hvis du ikke ser indstillinger på dialogboksen Udskriv, skal du klikke på Vis oplysninger.

BEMÆRK: De følgende valgmuligheder er tilgængelige for en USB-tilsluttet printer. Placeringen af indstillingerne kan variere, afhængigt af programmet.

a. Vælg den relevante papirstørrelse i pop-up-menuen Paper Size (Papirstørrelse).

**BEMÆRK:** Hvis du skifter **Papirstørrelsen**, skal du sikre, at du har lagt det rigtige papir og indstillet papirstørrelsen på printerens kontrolpanel, så de stemmer overens.

- b. Vælg Orientation (Retning).
- c. Vælg Papirtype/kvalitet i pop op-menuen, og vælg følgende indstillinger:
	- Papirtype: Den ønskede fotopapirtype
	- Kvalitet: Bedst eller Maks. dpi
	- Klik på den Farveindstillinger trekant, og vælg den ønskede indstilling for Fotoforbedring.
		- Fra: Billedet ændres ikke.
		- Grundlæggende: Indstiller automatisk fokus på billedet, justerer billedskarphed moderat.
- 5. Angiv eventuelt andre udskriftsindstillinger, og klik derefger på Udskriv.

### <span id="page-28-0"></span>Udskrivning af dokumenter

Kontroller, at der er lagt papir i papirbakken.

#### Sådan udskriver du et dokument

- 1. Vælg Udskriv i softwaren.
- 2. Kontroller, at din printer er valgt.
- 3. Klik på den knap, der åbner dialogboksen Egenskaber.

Afhængigt af softwaren kan denne knap hedde Egenskaber, Funktioner, Printeropsætning, Printeregenskaber, Printer eller Præferencer.

- 4. Vælg de relevante indstillinger.
	- Vælg Stående eller Liggende retning på fanen Layout.
	- Vælg den relevante papirtype under fanen Papir/kvalitet, på rullelisten Medier i området Valg af bakke, og vælg derefter den relevante udskriftskvalitet i området Indstilling af kvalitet.
	- Klik på Avanceret for at vælge den ønskede papirstørrelse på rullelisten Papirstørrelse.
- 5. Klik på OK for at lukke dialogboksen Egenskaber.
- 6. Klik på Udskriv eller OK for at starte udskrivningen.

#### Sådan udskrives dokumenter (OS X)

- 1. Læg papir i papirbakken. Se [Ilægning af papir på side 11](#page-16-0) for at få flere oplysninger.
- 2. Gå til menuen Filer i softwaren, og vælg Udskriv.
- 3. Kontrollér, at printeren er markeret.
- 4. Angiv sideegenskaber.

Hvis du ikke ser indstillinger på dialogboksen Udskriv, skal du klikke på Vis oplysninger.

BEMÆRK: De følgende valgmuligheder er tilgængelige for en USB-tilsluttet printer. Placeringen af indstillingerne kan variere, afhængigt af programmet.

Vælg papirstørrelsen.

BEMÆRK: Hvis du skifter Papirstørrelsen, skal du sikre, at du har lagt det rigtige papir og indstillet papirstørrelsen på printerens kontrolpanel, så de stemmer overens.

- Vælg papirretningen.
- Indtast skaleringsprocenten.
- 5. Klik på Udskriv.

BEMÆRK: Hvis de udskrevne dokumenter ikke står rigtigt inden for papirets marginer, skal du sikre dig, at du har valgt korrekt sprog og land. Vælg Indstillinger på printerens display, og vælg derefter Præferencer. Vælg sprog og derefter land i de viste valgmuligheder. De korrekte Sprog/landeindstillinger sikrer, at printeren benytter de korrekte indstillinger for papirstørrelse.

## <span id="page-29-0"></span>Udskrivning på begge sider (dupleks)

#### Sådan udskrives der på begge sider af papiret

Du kan automatisk udskrive på begge sider af papiret vha. mekanismen til automatisk tosidet udskrivning (dupleksenhed).

- 1. Vælg Udskriv i programmet.
- 2. Printeren skal være valgt.
- 3. Klik på den knap, der åbner dialogboksen Egenskaber.

Afhængigt af programmet kan denne knap hedde Egenskaber, Indstillinger, Indstil printer, Printeregenskaber, Printer eller Præferencer.

- 4. Vælg de relevante indstillinger.
	- På fanen Layout skal du vælge Stående eller Liggende retning og vælge Vend på lang kant eller Vend på kort kant på rullelisten Udskriv på begge sider.
	- Vælg den relevante papirtype under fanen Papir/kvalitet, på rullelisten Medier i området Valg af bakke, og vælg derefter den relevante udskriftskvalitet i området Indstilling af kvalitet.
	- Klik på knappen Avanceret i området Papir/output, og vælg den relevante papirstørrelse på rullelisten Papirstørrelse.

BEMÆRK: Hvis du skifter Papirstørrelsen, skal du sikre, at du har lagt det rigtige papir og indstillet papirstørrelsen på printerens kontrolpanel, så de stemmer overens.

5. Klik på OK for at udskrive.

BEMÆRK: Når en af siderne på dokumentet er printet, vent på at printeren automatisk genindsætter dokumentet for at printe på den anden side. Du behøver ikke at foretage en handling.

#### Sådan udskrives der på begge sider af papiret (OS X)

- 1. Gå til menuen Filer i softwaren, og vælg Udskriv.
- 2. Vælg Layout i pop op-menuen i dialogboksen Udskriv.
- 3. Vælg den ønskede type binding til de tosidede sider, go klik derefter på Udskriv.

### <span id="page-30-0"></span>Udskriv med AirPrint

Udskrivning ved hjælp af AirPrint i Apple er understøttet på iOS 4.2 og Mac OS X 10.7 eller senere. Brug AirPrint til at udskrive trådløst til printeren fra en iPad (iOS 4.2), iPhone (3GS eller senere) eller iPod touch (3. generation eller senere) i følgende mobilapplikationer:

- Post
- Foto
- Safari
- Understøttede applikationer fra tredjeparter, som f.eks. Evernote

Hvis du vil bruge AirPrint, skal du sikre følgende:

- Printeren og Apple-enheden skal være på samme netværk som din AirPrint-aktiverede enhed. Find flere oplysninger om brug af AirPrint og hvilke HP-produkter, der er kompatible med AirPrint, på [www.hp.com/go/mobileprinting](http://www.hp.com/go/mobileprinting).
- Ilæg papir, der passer til printerens papirindstillinger.

### <span id="page-31-0"></span>Udskrive med Maks. dpi

Brug tilstanden maks. dpi, når du skal udskrive skarpe billeder i høj kvalitet på fotopapir.

Det tager længere tid at udskrive med Maks. dpi end med de andre udskriftsindstillinger, og der kræves meget ledig plads på disken.

#### Sådan udskriver du med maksimal dpi

- 1. Vælg Udskriv i programmet.
- 2. Kontroller, at din printer er valgt.
- 3. Klik på den knap, der åbner dialogboksen Egenskaber.

Afhængigt af softwaren kan denne knap hedde Egenskaber, Funktioner, Printeropsætning, Printeregenskaber, Printer eller Præferencer.

- 4. Klik på fanen Papir/kvalitet.
- 5. Gå til rullelisten Medier, og vælg den ønskede papirtype og udskriftskvalitet.
- 6. Klik på knappen Avanceret.
- 7. Vælg Ja på rullelisten Udskriv med maks. dpi i området Printeregenskaber.
- 8. Vælg det ønskede papirformat på rullelisten Papirstørrelse.
- 9. Klik på OK for at lukke de avancerede indstillinger.
- 10. Kontroller Retning på fanen Layout, og klik derefter på OK for at udskrive.

#### Sådan udskrives med maks. dpi (OS X)

- 1. Gå til menuen Filer i softwaren, og vælg Udskriv.
- 2. Kontrollér, at printeren er markeret.
- 3. Angiv udskriftsindstillinger.

Hvis du ikke ser indstillinger på dialogboksen Udskriv, skal du klikke på Vis oplysninger.

BEMÆRK: De følgende valgmuligheder er tilgængelige for en USB-tilsluttet printer. Placeringen af indstillingerne kan variere, afhængigt af programmet.

a. Vælg den relevante papirstørrelse i pop-up-menuen Paper Size (Papirstørrelse).

**BEMÆRK:** Hvis du skifter Papirstørrelsen, skal du sikre, at du har lagt det rigtige papir og indstillet papirstørrelsen på printerens kontrolpanel, så de stemmer overens.

- b. Vælg Papirtype/kvalitet i pop op-menuen, og vælg følgende indstillinger:
	- Papirtype: Den ønskede papirtype
	- Kvalitet: Maximum dpi (Maksimal dpi)
- 4. Vælg eventuelt andre udskriftsindstillinger, og klik derefter på Print.

### <span id="page-32-0"></span>Tip til udskrivning

Brug følgende tip i forbindelse med udskrivning.

#### Tips til udskrivning fra en computer

Du kan få flere oplysninger om udskrivning af dokumenter, fotos eller konvolutter fra en computer ved at klikke på følgende link til operativsystemspecifikke anvisninger.

- Se, hvordan du udskriver fotos, der ligger på din computer. [Klik her for at gå online, og få flere](http://h20180.www2.hp.com/apps/Nav?h_pagetype=s-924&h_client=s-h-e004-01&h_keyword=lp70039-win-LS5640&h_lang=da&h_cc=dk) [oplysninger](http://h20180.www2.hp.com/apps/Nav?h_pagetype=s-924&h_client=s-h-e004-01&h_keyword=lp70039-win-LS5640&h_lang=da&h_cc=dk).
- Se, hvordan du udskriver konvolutter fra computeren. [Klik her for at gå online, og få flere](http://h20180.www2.hp.com/apps/Nav?h_pagetype=s-924&h_client=s-h-e004-01&h_keyword=lp70040-win-LS5640&h_lang=da&h_cc=dk) [oplysninger](http://h20180.www2.hp.com/apps/Nav?h_pagetype=s-924&h_client=s-h-e004-01&h_keyword=lp70040-win-LS5640&h_lang=da&h_cc=dk).

#### Tips i forbindelse med blæk og papir

- Brug originale HP-patroner. Originale HP-patroner er udviklet til og testet sammen med HPprintere, så du får det bedst mulige resultat hver gang.
- Kontroller, at der er tilstrækkelig blæk i patronerne. Tryk på ikonet ▲ (blæk) på startskærmbilledet for at få vist de estimerede blækniveauer.

Du finder flere oplysninger samt tips til arbejdet med patroner på [Patrontips på side 55](#page-60-0).

- Læg en hel stak papir i, ikke bare en enkelt side. Brug rent og fladt papir i samme størrelse. Kontroller, at der kun er lagt én type papir i bakken ad gangen.
- Juster papirbreddestyret i papirbakken, så det ligger tæt op ad papiret. Papirbreddestyret må ikke bøje papiret i papirbakken.
- Sæt indstillingerne for udskriftskvalitet og papirstørrelse, så de svarer til den type og størrelse papir, der ligger i bakken.

#### Tip til printerindstillinger

- Vælg den relevante papirtype under fanen Papir/kvalitet, på rullelisten Medier i området Valg af bakke, og vælg derefter den relevante udskriftskvalitet i området Indstilling af kvalitet.
- Vælg den ønskede papirstørrelse på rullelisten **Papirstørrelse** i dialogboksen **Avancerede** indstillinger. Åbn dialogboksen Avancerede indstillinger ved at klikke på knappen Avanceret på fanen Layout eller Papir/kvalitet.
- Hvis du vil ændre standard udskriftsindstillinger, skal du klikke på Udskriv & scanning og derefter klikke på Angiv præferencer i printersoftwaren.

Gør et af følgende for at åbne printersoftwaren, afhængigt af dit operativsystem:

- Windows 8,1: Klik på Pil ned nederst i venstre hjørne af startskærmen, og vælg derefter printerens navn.
- Windows 8: Gå til skærmen Start, højreklik på et tomt område på skærmen, og klik på Alle apps på apps-bjælken, og klik derefter på ikonet med printerens navn.
- Windows 7, Windows Vista og Windows XP: Gå til computerens skrivebord, klik på Start, vælg Alle programmer, klik på HP, klik på HP ENVY 5660-series, og klik derefter på HP ENVY 5660-series.
- Hvis du vil udskrive sort/hvide dokumenter kun med sort blæk, skal du klikke på knappen Avanceret. Gå til rullemenuen Udskriv i gråtoner, og vælg Kun sort blæk, og klik derefter på knappen OK.

#### Tip til printerindstillinger

- Gå til dialogen Udskriv, og brug pop op-menuen Papirstørrelse til at vælge den papirstørrelse, der er lagt i printeren.
- Vælg pop op-menuen Papirtype/kvalitet i dialogen Udskriv, og vælg den ønskede papirtype og kvalitet.
- Hvis du vil udskrive et sort-hvidt dokument med sort blæk alene, skal du vælge Papirtype/kvalitet i pop op-menuen og vælge Gråtoner i pop op-menuen Farve.

#### Bemærkning

- Originale HP-blækpatroner er udviklet og testet sammen med HP-printere og -papir, så du får det bedst mulige resultat hver gang.
- **BEMÆRK:** HP kan ikke garantere hverken kvalitet eller driftssikkerhed i forbindelse med forbrugsvarer fra andre producenter. Service eller reparation, som skyldes brug af forbrugsvarer fra andre producenter, er ikke omfattet af garantien.

Gå til følgende website, hvis du mener, at du har købt originale HP-blækpatroner:

[www.hp.com/go/anticounterfeit](http://www.hp.com/go/anticounterfeit)

- Advarsler og indikatorer vedrørende blækniveau er kun estimater.
- BEMÆRK: Når du får en meddelelse om lavt blækniveau, bør du sørge for at skaffe en nv patron, så den ligger klar. Du behøver ikke udskifte patronerne, før kvaliteten ikke er tilfredsstillende.
- Softwareindstillinger valgt i printerdriveren gælder kun for udskrivning, og ikke for kopiering eller scanning.
- Du kan udskrive dit dokument på begge sider af papiret.

# <span id="page-34-0"></span>4 Brug af Web Services

- [Hvad er Web Services?](#page-35-0)
- [Opsætte Web Services](#page-36-0)
- [Udskriv med HP ePrint](#page-38-0)
- [Brug Kan udskrives af HP](#page-40-0)
- [Brug af websiden HP Connected.](#page-41-0)
- [Fjerne Web Services](#page-42-0)
- [Gode råd om brug af Web Services](#page-43-0)

## <span id="page-35-0"></span>Hvad er Web Services?

#### ePrint

● ePrint er en gratis tjeneste fra HP, som du kan bruge til at udskrive på en HP ePrint-kompatibel printer hvor og når som helst. Du skal bare sende en e-mail til den e-mail-adresse printeren blev tildelt, da du aktiverede Web Services. Der kræves hverken specielle drivere eller specialsoftware. Hvis du kan sende e-mail, kan du også udskrive vha. ePrint.

Når du har oprettet en konto på HP Connected [\(www.hpconnected.com](http://h20180.www2.hp.com/apps/Nav?h_pagetype=s-924&h_client=s-h-e004-01&h_keyword=lp70014-all&h_lang=da&h_cc=dk)), kan du logge på for at se jobstatus for dine ePrint, administrere din ePrint-printerkø, styre, hvem der kan bruge printerens ePrint-e-mailadresse til at udskrive, og få hjælp til ePrint.

#### Kan udskrives af HP

Med Kan udskrives af HP kan du nemt finde og udskrive forudformateret webindhold direkte fra printeren. Du kan endvidere scanne og gemme dine dokumenter digitalt på nettet.

Kan udskrives af HP tilbyder et stort udvalg af indhold fra forretningskuponer til familieaktiviteter, nyheder, rejser, sport, kogekunst, fotoer og meget mere. Du kan endda få vist og udskrive dine onlinebilleder fra populære fotowebsteder.

I forbindelse med visse Kan udskrives af HP kan du endvidere planlægge levering af appindhold til printeren.

Foruddefineret indhold, der er specifikt designet til printeren, gør, at du undgår afskåret tekst og billeder samt sider med kun en enkelt linjes tekst. På nogle printere kan du endvidere vælge papir og udskriftsindstillinger i eksempelvinduet.
## Opsætte Web Services

Før du konfigurerer Web Services, skal du sikre dig, at der er forbindelse til internettet via en trådløs forbindelse.

Brug en af følgende metoder til at opsætte HP ePrint:

#### Sådan opsættes Web Services ved hjælp af printerens kontrolpanel

- 1. Tryk på Opsætning på printerens kontrolpaneldisplay.
- 2. Tryk på Opsætning af Web Services.
- 3. Tryk på Accepter for at aktivere Web Services og acceptere vilkår for brug af Web Services.
- 4. Klik på Ja i skærmbilledet HP Opdatering, hvis printeren automatisk skal kontrollere, om der er opdateringer, og installere dem.
- BEMÆRK: Hvis der er en printeropdatering, downloades og installeres den, hvorefter printeren genstartes. Du skal gentage anvisningerne fra trin 1 for at opsætte ePrint.
- **BEMÆRK:** Hvis du bliver bedt om at angive proxyindstillinger, og der bruges proxyindstillinger til dit netværk, skal du følge anvisningerne på skærmen for at konfigurere en proxyserver. Hvis du ikke har proxyindstillingerne, skal du kontakte netværksadministratoren eller den person, der har konfigureret netværket.
- 5. Når der er oprettet forbindelse mellem serveren og printeren, udskrives der en informationsside. Følg vejledningen på informationssiden for at færdiggøre konfigurationen.

#### Sådan opsættes Web Services vha. den integrerede webserver

- 1. Åbn EWS'en. Se [Åbn den integrerede webserver på side 64](#page-69-0) for at få flere oplysninger.
- 2. Klik på fanen Webtjenester.
- 3. I afsnittet Web Services-indstillinger skal du klikke på Opsætning, klikke på Fortsæt og så følge anvisningerne på skærmen for at acceptere brugsbetingelserne.
- 4. Hvis du bliver bedt om det, skal du tillade, at printeren søger efter og installerer opdateringer.
	- **BEMÆRK:** Hvis der er en printeropdatering, downloades og installeres den, hvorefter printeren genstartes. Gentag vejledningen fra trin 1 for at opsætte ePrint.
	- **BEMÆRK:** Hvis du bliver bedt om at angive proxyindstillinger, og der bruges proxyindstillinger til dit netværk, skal du følge anvisningerne på skærmen for at konfigurere en proxyserver. Hvis du ikke har proxyindstillingerne, skal du kontakte netværksadministratoren eller den person, der har konfigureret netværket.
- 5. Når der er oprettet forbindelse mellem serveren og printeren, udskrives der en informationsside. Følg vejledningen på informationssiden for at færdiggøre konfigurationen.

#### Sådan opsættes Web Services vha. HP-printersoftwaren(Windows)

- 1. Åbn HP-printersoftwaren. Se [Åbn HP-printersoftwaren \(Windows\) på side 16](#page-21-0) for at få flere oplysninger.
- 2. Dobbeltklik på Udskriv & scanning i det vindue, der vises, og vælg derefter Forbind printeren til Internettet under Udskriv. Printerens hjemmeside (integreret webserver) åbnes.
- 3. Klik på fanen Webtjenester.
- 4. I afsnittet Web Services-indstillinger skal du klikke på Opsætning, klikke på Fortsæt og så følge anvisningerne på skærmen for at acceptere brugsbetingelserne.
- 5. Hvis du bliver bedt om det, skal du tillade, at printeren søger efter og installerer opdateringer.

**BEMÆRK:** Hvis der er en printeropdatering, downloades og installeres den, hvorefter printeren genstartes. Du skal gentage anvisningerne fra trin 1 for at opsætte ePrint.

BEMÆRK: Hvis du bliver bedt om at angive proxyindstillinger, og der bruges proxyindstillinger til dit netværk, skal du følge anvisningerne på skærmen for at konfigurere en proxyserver. Hvis du ikke har indstillingerne, skal du kontakte netværksadministratoren eller den person, der har konfigureret netværket.

6. Når der er oprettet forbindelse mellem serveren og printeren, udskrives der en informationsside. Følg vejledningen på informationssiden for at færdiggøre konfigurationen.

## Udskriv med HP ePrint

HP ePrint er en gratis tjeneste fra HP, som du kan bruge til at udskrive på en HP ePrint-kompatibel printer, hvor og når som helst du kan sende en e-mail. Du skal bare sende dokumenter og fotos til den e-mail-adresse, som printerens tildeles, når du aktiverer Web Services. Der kræves hverken specielle drivere eller specialsoftware.

- Printeren skal have en trådløs netværksforbindelse til internettet. Du kan ikke bruge HP ePrint via en USB-forbindelse til en computer
- Vedhæftede filer kan udskrives anderledes end i det program, hvor de er oprettet, afhængig af hvilke fonte og layoutindstillinger der benyttes.
- Der følger gratis produktopdateringer med HP ePrint. Nogle opdateringer kan være obligatoriske for at få en specifik funktion.

Når du har oprettet en konto på HP Connected ([www.hpconnected.com](http://h20180.www2.hp.com/apps/Nav?h_pagetype=s-924&h_client=s-h-e004-01&h_keyword=lp70014-all&h_lang=da&h_cc=dk)), kan du logge på for at se status for dine ePrint-job, administrere din ePrint-printerkø, styre, hvem der kan bruge printerens ePrint-e-mailadresse til at udskrive samt til at få hjælp til ePrint.

Inden du kan bruge ePrint, skal du sikre at:

- Printeren er tilsluttet et aktivt netværk med internetadgang.
- Web Services er aktiveret. Hvis ikke, bliver du bedt om at aktivere funktionen.

#### Sådan udskrives et dokument via ePrint

- 1. Aktiver Web Services.
	- a. Tryk på ikonet **(ePrint)** på startskærmen.
	- b. Acceptér brugsbetingelserne, og følg anvisningerne på skærmen for at aktivere Web Services.
	- c. Udskriv ePrint-informationsarket, og følg derefter anvisningerne på siden for at oprette en ePrint-konto.
- 2. Find din ePrint-e-mail-adresse.
	- a. Tryk på ikonet ePrint på startskærmen. Web Services-menuen Indstillinger vises på printerens display.
	- b. Printerens e-mail-adresse vises i menuen Indstillinger for Web Services.
- 3. E-mail dit dokument til printeren, så det kan udskrives.
	- a. Opret en ny e-mail, og vedhæft det dokument, som skal udskrives.
	- b. Send e-mailen til printerens e-mail-adresse.

Det vedhæftede dokument udskrives på printeren.

BEMÆRK: ePrint-serveren accepterer ikke e-mail-udskriftsjob, hvis der er flere e-mailadresser i felterne "Til" eller "Cc". Du må kun indtaste e-mail-adressen på HP ePrint i feltet "Til". Angiv ikke yderligere e-mail-adresser i de andre felter.

BEMÆRK: E-mailen udskrives, når den modtages. Som med alt anden e-mail er der ingen garanti for, om den modtages. Du kan tjekke udskrivningsstatussen på HP Connected [\(www.hpconnected.com\)](http://h20180.www2.hp.com/apps/Nav?h_pagetype=s-924&h_client=s-h-e004-01&h_keyword=lp70014-all&h_lang=da&h_cc=dk).

**BEMÆRK:** Dokumenter udskrevet med ePrint kan se anderledes uden end originalen. Typografi, formatering og tekstopstillingen kan se anderledes ud end i originaldokumentet. I forbindelse med dokumenter der skal have en høj kvalitet (f.eks. juridiske dokumenter), anbefales det at udskrive fra det pågældende program på computeren, hvor du har mere kontrol over, hvordan udskriften kommer til at se ud.

Klik her for at gå online, og få flere oplysninger.

# Brug Kan udskrives af HP

Udskriv sider fra nettet - uden brug af computer - ved at opsætte Kan udskrives af HP, en gratis tjeneste fra HP. Du kan udskrive farvelægningssider, kalendere, puslespil, opskrifter, kort mv. afhængig af, hvilke apps der er tilgængelige i dit land/område.

Der er flere oplysninger om specifikke vilkår og betingelser på HP Connected: [www.hpconnected.com](http://h20180.www2.hp.com/apps/Nav?h_pagetype=s-924&h_client=s-h-e004-01&h_keyword=lp70014-all&h_lang=da&h_cc=dk).

# Brug af websiden HP Connected

Brug HP's gratis HP Connected-webside til at gøre HP ePrint mere sikker og angive e-mail-adresser, som må sende e-mail til printeren. Du kan også få produktopdateringer, flere apps samt andre gratis tjenester.

Der er flere oplysninger om specifikke vilkår og betingelser på HP Connected: [www.hpconnected.com](http://h20180.www2.hp.com/apps/Nav?h_pagetype=s-924&h_client=s-h-e004-01&h_keyword=lp70014-all&h_lang=da&h_cc=dk).

# Fjerne Web Services

### Fjernelse af Web Services

- 1. Tryk på  $\Box$  (ePrint), og tryk derefter på  $\bigcirc$  (Indstillinger for Web Services) på printerens kontrolpaneldisplay.
- 2. Klik på Fjern Web Services.

# Gode råd om brug af Web Services

Brug følgende gode råd til Print Apps og brug af HP ePrint.

### Gode råd til Print Apps og brug af HP ePrint

- Lær, hvordan du deler dine fotos med andre online og bestiller print. [Klik her for at gå online, og](http://h20180.www2.hp.com/apps/Nav?h_pagetype=s-924&h_client=s-h-e004-01&h_keyword=lp70013-all&h_lang=da&h_cc=dk) [få flere oplysninger.](http://h20180.www2.hp.com/apps/Nav?h_pagetype=s-924&h_client=s-h-e004-01&h_keyword=lp70013-all&h_lang=da&h_cc=dk)
- Se, hvordan du kan bruge apps til at udskrive opskrifter, kuponer og andet indhold fra nettet nemt og enkelt. [Klik her for at gå online, og få flere oplysninger](http://h20180.www2.hp.com/apps/Nav?h_pagetype=s-924&h_client=s-h-e004-01&h_keyword=lp70013-all&h_lang=da&h_cc=dk).

# 5 Kopiering og scanning

- [Kopiere dokumenter](#page-45-0)
- [Scanning](#page-46-0)
- [Tip til kopiering og scanning](#page-51-0)

# <span id="page-45-0"></span>Kopiere dokumenter

Via kopieringsmenuen på printerens display kan du nemt vælge antal kopier samt farve eller sort/hvid ved kopiering på almindeligt papir. Du kan også nemt foretage avancerede indstillinger som f.eks. ændring af papirtype og -størrelse, justering af kopiens lysstyrke og ændring af kopiens størrelse.

### Lave en 1-sidet kopi

- 1. Læg originalen med udskriftssiden nedad i forreste højre hjørne af glaspladen.
- 2. Angiv antal kopier samt indstillinger.
	- Tryk på ikonet Kopier på startsiden. Angiv det ønskede antal kopier.
	- Hvis værdien for indstillingen tosidet er 1:2, skal du trykke på 1:1 for at markere det.
	- Tryk på  $\bullet$  (Indstillinger) for at angive papirstørrelse, -type og -kvalitet samt andre indstillinger.
	- Tryk på (Tilbage) for at vende tilbage til kopiskærmen.
- 3. Tryk på Sort eller Farve for at starte med at kopiere.

#### Lav en 2-sidet kopi

- 1. Læg originalen med udskriftssiden nedad i forreste højre hjørne af glaspladen.
- 2. Angiv antal kopier samt indstillinger.
	- **Tryk på ikonet Kopier på startsiden. Angiv det ønskede antal kopier.**
	- Hvis værdien for indstillingen tosidet er 1:1, skal du trykke på 1:2 for at vælge den.
	- Tryk på  $\bigcirc$  (Indstillinger), rul igennem mulighederne, og tryk på Tilpas størrelse for at sikre dig, at Faktisk er valgt.

BEMÆRK: Funktionen tosidet fungerer ikke, hvis indstillingen Tilpas til side er valgt.

- På skærmen **Indstillinger** kan du angive papirstørrelse, -type og -kvalitet samt andre indstillinger.
- Tryk på <del>Ⅰ</del> (Tilbage) for at vende tilbage til kopiskærmen.
- 3. Tryk på Sort eller Farve for at starte med at kopiere.
- 4. Når du får besked, læg den anden original i og tryk OK.

## <span id="page-46-0"></span>**Scanning**

Du kan scanne dokumenter, fotos og andre papirtyper og sende dem derefter til f.eks. en computer eller en e-mailmodtager.

Ved scanning af dokumenter ved hjælp af HP-printersoftwaren kan du scanne til et format, som kan søges og redigeres.

BEMÆRK: Nogle scanningsfunktioner er kun tilgængelige, når du har installeret HPprintersoftwaren.

- Scanne til en computer
- [Sådan scannes til en hukommelsesenhed](#page-47-0)
- [Scan til e-mail](#page-48-0)
- [Scanning vha. Webscan](#page-49-0)

### Scanne til en computer

Inden du scanner til en computer, skal du sikre, at den anbefalede HP-printersoftware er installeret. Printeren og computeren skal være forbundet og tændt.

På Windows-computere skal printersoftwaren endvidere køre før scanningen.

#### Sådan aktiveres funktionen til at scanne til en computer (Windows)

Funktionen til at scanne til en computer aktiveres som standard fra fabrikken. Følg disse anvisninger, hvis funktionen er deaktiveret, og du ønsker at aktivere den igen.

- 1. Åbn HP-printersoftwaren.
- 2. Gå til afsnittet Scan.
- 3. Vælg Administrer Scan til computer.
- 4. Klik på Aktivér.

#### Sådan aktiveres funktionen til at scanne til en computer (OS X)

Funktionen til at scanne til en computer aktiveres som standard fra fabrikken. Følg disse anvisninger, hvis funktionen er deaktiveret, og du ønsker at aktivere den igen.

- 1. Åbn HP Utility.
- 2. Klik på Scan til computer under Scanningsindstillinger.
- 3. Aktivér Scan til computer skal være aktiveret.

#### Sådan scannes en original fra printerens kontrolpanel

- 1. Læg originalen med udskriftssiden nedad i forreste højre hjørne af glaspladen.
- 2. Vælg Scan, og vælg derefter Computer.
- 3. Tryk på en computer, du ønsker at scanne til.
- <span id="page-47-0"></span>4. Vælg den type scanningsgenvej, du ønsker.
- 5. Tryk på Start scanning.

### Sådan scannes en original fra HP-printersoftwaren (Windows)

- 1. Læg originalen med udskriftssiden nedad i forreste højre hjørne af glaspladen.
- 2. Klik på fanen Udskriv & scanning.
- 3. I området Scan skal du klikke på Scan et dokument eller foto.
- 4. Vælg den ønskede scanningstype i genvejsmenuen, og klik på Scan.

BEMÆRK: Hvis Vis scanningseksempel er valgt, kan du justere det scannede billede på skærmen Vis eksempel.

- 5. Vælg Gem, hvis programmet skal forblive åbent, så du kan scanne igen, eller vælg Udført for at afslutte programmet.
- 6. Klik på Scan.

Når scanningen er gemt, åbner Windows Explorer mappen, hvor scanningen er gemt.

### Sådan scannes en original fra HP-printersoftwaren (OS X)

1. Åbn HP Scan.

HP Scan findes i mappen Programmer/Hewlett-Packard på harddiskens øverste niveau.

2. Vælg den ønskede type scanningsprofil, og følg vejledningen på skærmen.

### Sådan scannes til en hukommelsesenhed

Du kan også scanne direkte til et USB-flashdrev fra printerens kontrolpanel uden brug af en computer eller den HP-printersoftware, der fulgte med printeren.

#### Sådan scannes en original til en hukommelsesenhed via printerens kontrolpanel

- 1. Læg originalen med udskriftssiden nedad i forreste højre hjørne af glaspladen.
- 2. Isæt hukommelsesenhed.

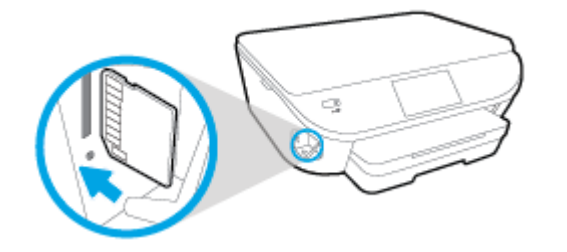

- 3. Tryk på Scan, og vælg derefter Hukommelsesenhed.
- 4. Tilpas scanningsindstillingerne, hvis der er brug for det.
- 5. Tryk på Start scanning.

### <span id="page-48-0"></span>Scan til e-mail

App'en Scan-til-e-mail er en applikation, som giver dig mulighed for hurtigt at scanne og e-maile fotos eller dokumenter til de angivne modtagere direkte fra HP e-All-in-One-printeren. Du kan konfigurere dine e-mailadresser, logge ind på dine konti med leverede PIN-koder, og derefter scanne og e-maile dine dokumenter.

Dette afsnit indeholder følgende emner:

- Opsætning af Scan til e-mail
- Brug Scan til e-mail
- [Ændring af kontoindstillinger](#page-49-0)

### Opsætning af Scan til e-mail

### Sådan konfigureres Scan til e-mail

- 1. Tryk på Scan og derefter på E-mail.
- 2. Tryk på Fortsæt på skærmbilledet Velkommen.
- 3. Tryk på afkrydsningsfeltet E-mail: for at gå ind i din e-mailadresse, og tryk derefter på Udført.
- 4. Tryk på Fortsæt.
- 5. En PIN-kode bliver sendt til den e-mailadresse, du har skrevet. Tryk på Fortsæt.
- 6. Tryk på PIN-kode for at skrive din PIN-kode, og tryk derefter på Udført.
- 7. Tryk på Gem e-mail eller Automatisk login afhængigt af, hvordan du vil få printeren til at gemme dine login-oplysninger.
- 8. Vælg scanningstypen ved at trykke på Foto eller Dokument.
- 9. Hvis du har fotos, skal du vælge scanningsindstillingerne og trykke på Fortsæt.

Hvis du har dokumenter, skal du gå videre til næste trin.

- 10. Kontroller e-mailoplysningerne, og tryk på Fortsæt.
- 11. Tryk på Scan til e-mail.
- 12. Tryk på OK, når scanningen afsluttes, og tryk derefter på Ja for at sende en anden e-mail eller på Nej for at afslutte.

### Brug Scan til e-mail

#### Sådan bruges Scan til e-mail

- 1. Læg originalen med udskriftssiden nedad i forreste højre hjørne af glaspladen.
- 2. Tryk på Scan og derefter på E-mail.
- 3. Vælg den konto, du vil bruge, på kontrolpaneldisplayet, og tryk på Fortsæt.

**BEMÆRK:** Vælg Min konto står ikke på liste, hvis du ikke har en konto. Du bliver bedt om at skrive din e-mailadresse, og du vil modtage en PIN-kode.

- <span id="page-49-0"></span>4. Hvis du bliver bedt om det, skal du indtaste PIN-koden.
- 5. Vælg scanningstypen ved at trykke på Foto eller Dokument.
- 6. Hvis du har fotos, skal du vælge scanningsindstillingerne og trykke på Fortsæt.

Hvis du har dokumenter, skal du gå videre til næste trin.

- 7. Hvis du vil tilføje eller fjerne modtagere, skal du trykke på Rediger modtagere, og når du er færdig, skal du trykke på Udført.
- 8. Kontroller e-mailoplysningerne, og tryk på Fortsæt.
- 9. Tryk på Scan til e-mail.
- 10. Tryk på OK, når scanningen afsluttes, og tryk derefter på Ja for at sende en anden e-mail eller på Nej for at afslutte.

### Ændring af kontoindstillinger

### Sådan ændres kontoindstillinger

- 1. Tryk på Scan og derefter på E-mail.
- 2. Vælg den konto, du vil bruge, på kontrolpaneldisplayet, og tryk på Rediger.
- 3. Vælg den indstilling, du vil ændre, og følg beskederne på skærmen.
	- Automatisk login
	- Gem e-mail
	- Fjern fra liste
	- **Skift PIN-kode**
	- Slet konto

### Scanning vha. Webscan

Webscan er en funktion i den integrerede webserver, der kan bruges til at scanne fotoer og dokumenter fra printeren til computeren vha. en webbrowser.

Funktionen er altid tilgængelig, også selvom du ikke har installeret printersoftwaren på computeren.

**BEMÆRK:** Webscan er som standard slået fra. Du kan aktivere denne funktion fra EWS'en.

Hvis ikke du kan åbne Webscan i EWS'en, kan det skyldes, at netværksadministratoren, har deaktiveret funktionen. Kontakt netværksadministratoren eller den person, som opsætter netværket for at få flere oplysninger.

### Sådan aktiveres Webscan

- 1. Åbn den integrerede webserver. Se [Åbn den integrerede webserver på side 64](#page-69-0) for at få flere oplysninger.
- 2. Klik på fanen Settings (Indstillinger).
- 3. Klik på Administratorindstillinger i afsnittet Sikkerhed.
- 4. Vælg Webscan for at aktivere Webscan.
- 5. Klik på Anvend, og klik derefter på OK.

#### Sådan scannes ved hjælp af Webscan

Scanning ved hjælp af Webscan tilbyder grundlæggende scanningsindstillinger. Scan fra HPprintersoftwaren for at få yderligere scanningsindstillinger eller funktioner.

- 1. Læg originalen med udskriftssiden nedad i forreste højre hjørne af glaspladen.
- 2. Åbn den integrerede webserver. Se [Åbn den integrerede webserver på side 64](#page-69-0) for at få flere oplysninger.
- 3. Klik på fanen Scan.
- 4. Klik på Webscan i venstre rude, rediger de ønskede indstillinger, og klik så på Start scanning.

# <span id="page-51-0"></span>Tip til kopiering og scanning

Brug følgende tip, når du skal kopiere og scanne:

- Se, hvordan du scanner til en e-mail fra printerens display. [Klik her for at gå online, og få flere](http://h20180.www2.hp.com/apps/Nav?h_pagetype=s-924&h_client=s-h-e004-01&h_keyword=lp70001-all-LS5640&h_lang=da&h_cc=dk) [oplysninger](http://h20180.www2.hp.com/apps/Nav?h_pagetype=s-924&h_client=s-h-e004-01&h_keyword=lp70001-all-LS5640&h_lang=da&h_cc=dk).
- Hold glaspladen og bagsiden af låget ren. Produktet tolker alt det, der findes på glaspladen, som en del af billedet.
- Læg originalen med udskriftssiden nedad i forreste højre hjørne af glasset.
- Hvis du vil tage en stor kopi af en lille original, skal du scanne originalen ind på computeren, ændre størrelsen i scanningsprogrammet og derefter udskrive en kopi af det forstørrede billede.
- Hvis du vil justere scanningsstørrelse, outputtype, scanningsopløsning eller filtype mv. skal du starte scanningen fra printersoftwaren.
- Sæt lysstyrken korrekt i programmet, så du undgår manglende eller forkert tekst.
- Hvis du vil scanne et dokument med flere sider til en enkelt fil i stedet for flere filer, skal du starte scanningen via printersoftware i stedet for at vælge Scan på printerens display.

# 6 Patronerne

- [Kontrol af det anslåede blækniveau](#page-53-0)
- [Udskiftning af patronerne](#page-54-0)
- [Bestilling af blæk](#page-56-0)
- [Udskrive med én patron](#page-57-0)
- [Oplysninger om patrongaranti](#page-58-0)
- [Sådan gemmes anonyme oplysninger om brug](#page-59-0)
- [Patrontips](#page-60-0)

# <span id="page-53-0"></span>Kontrol af det anslåede blækniveau

### Sådan kontrollerer du de estimerede blækniveauer fra kontrolpanelet

**▲** Gå til startskærmen, og tryk på (ikonet **A Blæk)** for at få vist de anslåede blækniveauer.

### Sådan kontrolleres blækniveauerne fra printersoftwaren(Windows)

- 1. Åbn HP-printersoftwaren.
- 2. Klik på Anslåede blækniveauer iprintersoftware

### Sådan kontrollerer du blækniveauerne fra HP Utility

1. Åbn HP Utility.

HP Utility findes i mappen Hewlett-Packard i mappen Programmer på harddiskens øverste niveau.

- 2. Vælg HP ENVY 5660-series på listen over enheder i vinduets venstre side.
- 3. Klik på Supplies Status (Forsyningsstatus).

Det anslåede blækniveau vises.

- 4. Klik på Alle indstillinger for at komme tilbage til ruden Oplysninger og support.
- BEMÆRK: Hvis du har installeret en efterfyldt eller ændret blækpatron, eller hvis blækpatronen har været brugt i en anden printer, vil blækniveauindikatoren være unøjagtig, eller måske vises den slet ikke.
- BEMÆRK: Advarsler og indikatorer vedrørende blækniveau er kun estimater. Når du får en meddelelse om lavt blækniveau, bør du sørge for at skaffe en ny patron, så den ligger klar. Du behøver ikke udskifte patronerne, før udskriftskvaliteten bliver uacceptabel.

**BEMÆRK:** Blæk fra patronerne bruges i printprocessen i flere sammenhænge, herunder i forbindelse med opstartsprocessen, som forbereder enheden og patronerne til udskrivning og ved servicering af skrivehoveder, som holder printdyserne rene, så blækket kan flyde frit. Desuden vil der altid være lidt blæk tilbage i patronen, når den er opbrugt. Der er flere oplysninger på [www.hp.com/](http://www.hp.com/go/inkusage) [go/inkusage.](http://www.hp.com/go/inkusage)

# <span id="page-54-0"></span>Udskiftning af patronerne

### Sådan udskiftes patronerne

- 1. Kontroller, at produktet er tændt.
- 2. Fjern den gamle blækpatron.
	- a. Åbn dækslet.

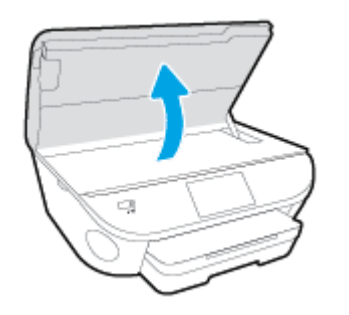

- b. Tag blækpatronen ud af holderen.
- 3. Sæt en ny blækpatron i.
	- a. Tag patronen ud af emballagen.

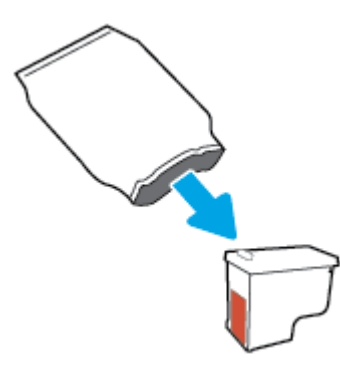

b. Fjern plastictapen ved at trække i trækfligen.

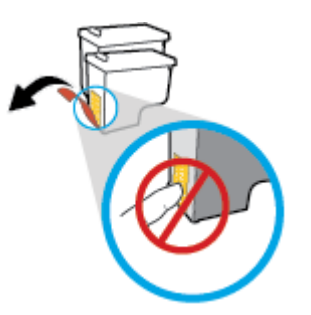

c. Sæt den nye blækpatron ind i holderen indtil den klikker fast.

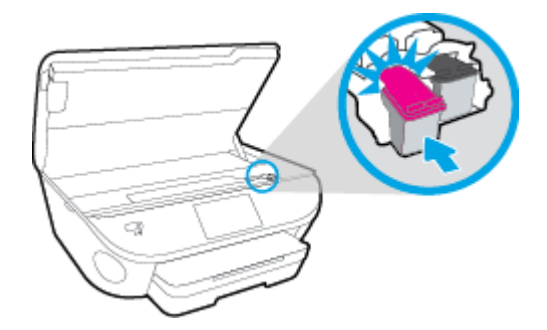

4. Luk patrondækslet.

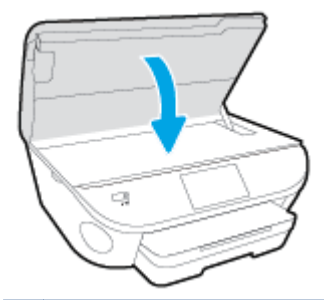

BEMÆRK: HP printersoftware beder dig justere blækpatronerne, første gang du udskriver et dokument, efter at du har isat en ny patron.

# <span id="page-56-0"></span>Bestilling af blæk

Find det korrekte blækpatronnummer, før du bestiller patroner.

### Finde patronnummeret på printeren

Patronnummeret findes indvendigt på dækslet til blækpatronen.

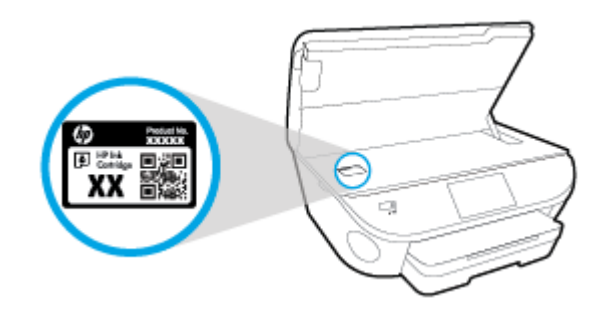

### Find patronnummeret i printersoftware

- 1. Gør et af følgende for at åbne printersoftwaren, afhængigt af dit operativsystem:
	- Windows 8,1: Klik på Pil ned nederst i venstre hjørne af startskærmen, og vælg derefter printerens navn.
	- Windows 8: Højreklik på et tomt område på startskærmen, klik på Alle apps på applikationslinjen, og klik derefter på printerens navn.
	- Windows 7, Windows Vista og Windows XP: Klik på Start på computerens skrivebord, vælg Alle programmer, klik på HP, klik på mappen til printeren, og vælg derefter ikonet med printerens navn.
- 2. Det korrekte patronnummer vises, når du bruger dette link.

I printersoftware skal du klikke på Køb og derefter på Køb forbrugsvarer online.

#### Sådan finder du genbestillingsnumrene for blækpatronerne

1. Åbn HP Utility.

BEMÆRK: HP Utility findes i mappen Hewlett-Packard i mappen Programmer på harddiskens øverste niveau.

2. Klik på Forbrugsvareinfo.

Blækpatronernes bestillingsnumre vises.

3. Klik på Alle indstillinger for at komme tilbage til ruden Oplysninger og support.

Du kan bestille originale HP-forbrugsvarer til HP ENVY 5660-series på [www.hp.com/buy/supplies.](http://www.hp.com/buy/supplies) Hvis adspurgt, vælg dit land/område, og følg beskederne for at finde de rigtige blækpatroner til din printer.

BEMÆRK: Onlinebestilling af blækpatroner understøttes ikke i alle lande/område. I de lande hvor mange ikke kan benytte onlinebestilling, kan man stadig få vist oplysninger om forbrugsvarerne og udskrive en liste, man kan tage med til sin HP-forhandler.

# <span id="page-57-0"></span>Udskrive med én patron

Brug tilstanden til udskrivning med én blækpatron til at bruge HP ENVY 5660-series med kun én blækpatron. Brug tilstanden til udskrivning med én blækpatron, når der fjernes en blækpatron fra blækpatronholderen. Når du bruger tilstanden til udskrivning med én blækpatron, kan printeren kopiere dokumenter, kopiere fotos og udskrive job via computeren.

**BEMÆRK:** Når HP ENVY 5660-series bruges i tilstanden til udskrivning med én blækpatron, vises en meddelelse på printerens display. Hvis meddelelsen vises, og der er installeret to blækpatroner i printeren, skal du kontrollere, at den beskyttende plastiktape er blevet fjernet fra begge blækpatroner. Hvis blækpatronens kontakter er dækket af plastiktape, kan printeren ikke registrere, at blækpatronen er installeret.

### Afslutte udskrivning med kun én patron

• Installer to blækpatroner i HP ENVY 5660-series for at afslutte udskrivning med kun én blækpatron.

# <span id="page-58-0"></span>Oplysninger om patrongaranti

Garantien på HP-patroner gælder, når patronen bruges i den tiltænkte HP-udskrivningsenhed. Denne garanti dækker ikke HP's blækprodukter, der er blevet efterfyldt, omarbejdet, nyistandsat, anvendt forkert eller manipuleret med.

I garantiperioden er patronen dækket, så længe HP-blækpatronen ikke er tom, og garantiperiodens slutdato ikke er overskredet. Slutdatoen er i formatet ÅÅÅÅ/MM og findes på patronen på følgende placering:

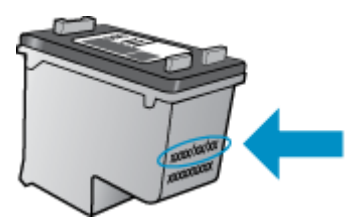

Der findes en kopi af HP's begrænsede garantierklæring for printeren i den trykte dokumentation, der fulgte med enheden.

## <span id="page-59-0"></span>Sådan gemmes anonyme oplysninger om brug

De HP-blækpatroner, der bruges i denne printer, indeholder en hukommelseschip, der arbejder sammen med printeren. Denne hukommelseschip bruges endvidere til at gemme en række anonyme oplysninger om brugen af printeren. Disse oplysninger kan omfatte: Antallet af sider, der kan udskrives med blækpatronen, sidedækningen, udskrivningshyppighed og anvendte udskrivningstilstande.

HP bruger oplysningerne i forbindelse med fremstillingen af fremtidige printere, så de bedst muligt opfylder kundernes behov. Dataene fra hukommelseschippen i patronen indeholder ikke oplysninger, der kan bruges til at identificere, hvilken bruger eller hvilken printer der har brugt patronen.

HP indsamler en del af hukommelseschippene fra de patroner, der returneres via HP's gratis returnerings- og genbrugsprogram (HP Planet Partners: [www.hp.com/recycle](http://www.hp.com/recycle)Hukommelseschippene læses og studeres og bruges til at forbedre fremtidige HP-printere. HP-partnere, der indgår i genbrugsprocessen, kan også have adgang til disse data.

Eventuelle tredjeparter, der måtte være i besiddelse af patronen, kan også have adgang til de anonyme data på hukommelseschippen. Hvis du ikke ønsker, at disse oplysninger skal være tilgængelige, kan du deaktivere hele chippen. Hvis du deaktiverer en chip, kan den imidlertid ikke længere bruges i en HP-printer.

Hvis du ikke ønsker, at der skal være adgang til disse anonyme oplysninger, kan du gøre dem utilgængelige ved kun at deaktivere chippens mulighed for at indsamle brugsoplysninger om printeren.

#### Sådan deaktiveres funktionen til indsamling af brugsoplysninger

- 1. Tryk på Opsætning på printerens kontrolpanel.
- 2. Tryk på Foretrukne.
- 3. Gå til bunden af listen med funktioner og slå Send automatisk anonym data og Lagre data om anonymt forbrug fra.

BEMÆRK: Du kan fortsætte med at bruge patronen i HP-printeren, hvis du deaktiverer hukommelseschippens mulighed for at indsamle brugsoplysninger om printere.

## <span id="page-60-0"></span>**Patrontips**

Brug følgende tip i forbindelse med blækpatroner:

- Hvis du vil beskytte patronerne mod udtørring, skal du altid slukke printeren med knappen Til og vente, indtil indikatoren Til slukkes.
- Du må ikke åbne eller fjerne tapen fra patronerne, før du er klar til at installere dem. Lad tapen sidde på patronerne, så blækket ikke fordamper.
- Sæt patronerne i de korrekte holdere. Farven og ikonet på patronen skal passe til holderens farve og ikon. Kontroller, at alle patroner sidder korrekt.
- Automatisk justering efter installation af nye blækpatroner. Justering kan hjælpe senere i tilfælde af slørede eller ujævne linjer. Der er flere oplysninger i [Løsninger på problemer med kvaliteten af](#page-82-0) [udskrift på side 77](#page-82-0).
- Når skærmen Anslåede blækniveauer vises, er en eller begge patroner ved at løbe tør for blæk og skal udskiftes for at undgå forsinkelser i udskrivningen. Du behøver ikke udskifte patronerne, før kvaliteten ikke er tilfredsstillende. Der er flere oplysninger i [Udskiftning af patronerne](#page-54-0) [på side 49](#page-54-0).
- Hvis du af en eller anden årsag fjerner en patron fra printeren, skal den hurtigst muligt isættes igen. Uden for printeren begynder patronerne at tørre ud, hvis de ikke beskyttes.

# 7 Tilslut printeren

Yderligere avancerede indstillinger kan fås på printerens hjemmeside (integreret webserver eller EWS). Se [Åbn den integrerede webserver på side 64](#page-69-0) for at få flere oplysninger.

Dette afsnit indeholder følgende emner:

- [Konfigurere printeren til trådløs kommunikation](#page-62-0)
- [Ændre netværksindstillinger](#page-67-0)
- [Værktøjer til avanceret printerstyring \(til netværksprintere\)](#page-68-0)
- [Tip til opsætning og brug af netværksprinter](#page-70-0)

# <span id="page-62-0"></span>Konfigurere printeren til trådløs kommunikation

- Før du begynder
- Opsætning af printeren i det trådløse netværk
- [Ændre tilslutningsmetode](#page-63-0)
- [Teste den trådløse forbindelse](#page-63-0)
- [Slå printerens trådløse funktion til og fra](#page-63-0)
- [Oprettelse af en trådløs forbindelse til printeren uden en router](#page-64-0)

### Før du begynder

Følgende skal sikres:

- At det trådløse netværk er opsat og fungerer korrekt.
- At printeren og computerne, der bruger printeren, er tilsluttet det samme netværk (subnet).

Mens du opretter forbindelse til printeren, bliver du muligvis bedt om at indtaste navnet på det trådløse netværk (SSID) og en adgangskode til trådløs kommunikation.

- Navnet på det trådløse netværk er dit trådløse netværks navn.
- Adgangskoden for trådløs forhindrer personer uden tilladelse i at oprette forbindelse til dit trådløse netværk. Afhængig af sikkerhedsniveauet kan det trådløse netværk benytte en WPAkodesætning eller en WEP-nøgle.

Hvis ikke du har ændret netværksnavnet eller sikkerhedsadgangskoden, siden du opsatte det trådløse netværk, kan du nogen gange finde dem bag på eller på siden af den trådløse router.

Hvis ikke du kan finde netværksnavnet eller sikkerhedsadgangskoden, eller du ikke kan huske disse oplysninger, kan du tjekke dokumentationen til computeren eller den trådløse router. Hvis du stadig ikke kan finde disse oplysninger, skal du kontakte netværksadministratoren eller den person, der har konfigureret det trådløse netværk.

### Opsætning af printeren i det trådløse netværk

Brug guiden Trådløs opsætning på printerens kontrolpaneldisplay for at opsætte trådløs kommunikation.

BEMÆRK: Gennemgå listen på Før du begynder på side 57, inden du går i gang.

- 1. Tryk på (Trådløst) på printerens kontrolpanel.
- 2. Tryk på  $\bullet$  (Settings (Indstillinger).
- 3. Tryk på Trådløse indstillinger.
- 4. Tryk på Guiden Trådløs konfiguration.
- 5. Følg vejledningen på skærmen for at fuldføre installationen.

### <span id="page-63-0"></span>Ændre tilslutningsmetode

Når du har installeret HP-printersoftwaren og sluttet printeren til computeren eller et netværk, kan du bruge softwaren til at ændre forbindelsestype (du kan f.eks. skifte fra USB-forbindelse til trådløs forbindelse).

BEMÆRK: Tilslutning af et Ethernet-kabel deaktiverer printerens trådløse funktion.

### Sådan skiftes fra en USB-forbindelse til et trådløst netværk (Windows)

Gennemgå listen på [Før du begynder på side 57](#page-62-0), inden du går i gang.

- 1. Gør et af følgende afhængig af dit operativsystem:
	- Windows 8,1: Klik på Pil ned nederst i venstre hjørne af startskærmen, vælg printernavnet, og klik derefter på Hjælpeprogrammer.
	- Windows 8: Højreklik på et tomt område på startskærmen, klik på Alle applikationer på applikationslinjen, vælg printernavnet, og klik derefter på Hjælpeprogrammer.
	- Windows 7, Windows Vista og Windows XP: Gå til computerens skrivebord, klik på Start, vælg Alle programmer, klik på HP, klik på printerens mappe.
- 2. Vælg Printeropsætning og software.
- 3. Vælg Konverter USB-tilsluttet printer til trådløs. Følg vejledningen på skærmen.

 Lær mere om, hvordan du skifter fra USB-forbindelse til trådløs forbindelse. [Klik her for at gå](http://h20180.www2.hp.com/apps/Nav?h_pagetype=s-924&h_client=s-h-e004-01&h_keyword=lp70015-win-LS5640&h_lang=da&h_cc=dk) [online, og få flere oplysninger.](http://h20180.www2.hp.com/apps/Nav?h_pagetype=s-924&h_client=s-h-e004-01&h_keyword=lp70015-win-LS5640&h_lang=da&h_cc=dk) På nuværende tidspunkt findes dette websted muligvis ikke på alle sprog.

### Teste den trådløse forbindelse

Udskriv testrapporten for trådløs forbindelse for at få oplysninger om printerens trådløse forbindelse. Testrapporten for trådløs forbindelse indeholder oplysninger om printerens status, hardwareadresse (MAC-adresse) og IP-adresse. Hvis printeren er tilsluttet et netværk, indeholder testrapporten oplysninger om netværksindstillingerne.

Sådan udskrives testrapporten for trådløs

- 1. Tryk på  $(\uparrow)$  (Trådløst) og derefter på  $\bullet$  (Settings (Indstillinger)) på printerens kontrolpanel.
- 2. Tryk på Udskriftsrapporter
- 3. Tryk på Rapport over trådløst netværk.

### Slå printerens trådløse funktion til og fra

Den blå indikator på printerens kontrolpanel er tændt, når printerens trådløse funktion er slået til.

- 1. Tryk på Opsætning og derefter på Netværksopsætning på printerens kontrolpanel.
- 2. Tryk på Trådløse indstillinger.
- 3. Tryk på Trådløs for at aktivere eller deaktivere den.

### <span id="page-64-0"></span>Oprettelse af en trådløs forbindelse til printeren uden en router

Med Wi-Fi Direct kan du udskrive trådløst fra en computer, smartphone, tablet-pc eller anden enhed, der understøtter trådløs tilslutning – uden at der skal oprettes forbindelse til et eksisterende trådløst netværk.

### Retningslinjer for brug af Wi-Fi Direct

Kontrollér, at den nødvendige software er installeret på computeren eller mobilenheden.

Hvis du bruger en computer, skal du have installeret den printersoftware, der fulgte med printeren.

- Hvis du ikke har installeret HP-printersoftwaren på computeren, skal du først oprette forbindelse til Wi-Fi Direct og derefter installere printersoftwaren. Vælg Trådløs, når du bliver anmodet af printersoftwaren om en forbindelsestype.
- Hvis du bruger en mobil enhed, skal du have installeret en kompatibel udskrivningsapp. Du kan finde flere oplysninger om mobil udskrivning på [www.hp.com/global/us/en/eprint/](http://www.hp.com/global/us/en/eprint/mobile_printing_apps.html) [mobile\\_printing\\_apps.html.](http://www.hp.com/global/us/en/eprint/mobile_printing_apps.html)
- Kontroller, at Wi-Fi Direct er aktiveret på printeren, og at sikkerheden er aktiveret, hvis det er nødvendigt.
- Wi-Fi Direct-forbindelsen kan deles af op til fem computere og mobilenheder.
- Wi-Fi Direct kan bruges, mens printeren er sluttet til en computer med USB-kabel eller sluttet til et netværk via en trådløs forbindelse.
- Wi-Fi Direct kan ikke bruges til at oprette internetforbindelse på en computer, mobil enhed eller printer.

#### Sådan udskrives fra en mobilenhed, der understøtter trådløs tilslutning

Kontroller, at der er installeret en kompatibel udskrivningsapp på din mobile enhed. Du kan finde flere oplysninger på adressen [www.hp.com/global/us/en/eprint/mobile\\_printing\\_apps.html.](http://www.hp.com/global/us/en/eprint/mobile_printing_apps.html)

- 1. Kontroller, at du har aktiveret Wi-Fi Direct på printeren.
- 2. Aktiver Wi-Fi-forbindelsen på den mobile enhed. Du kan finde flere oplysninger i den dokumentation, der fulgte med den mobile enhed.

BEMÆRK: Du kan kun bruge Wi-Fi Direct, hvis mobilenheden understøtter Wi-Fi.

3. Gå til den mobile enhed, og opret forbindelse til et nyt netværk. Gør som du plejer for at oprette en ny trådløs forbindelse eller et hotspot. Vælg navnet Wi-Fi Direct på listen over trådløse netværk, f.eks. DIRECT-\*\*- HP ENVY-5660 (hvor \*\* er de unikke tegn, der identificerer din printer).

Skriv passwordet til Wi-Fi Direct når du bliver adspurgt.

4. Udskriv dokumentet.

#### Sådan udskrives fra en computer med trådløs funktion (Windows)

- 1. Kontroller, at du har aktiveret Wi-Fi Direct på printeren.
- 2. Aktiver computerens Wi-Fi-forbindelse. Du kan finde flere oplysninger i den dokumentation, der fulgte med computeren.

BEMÆRK: Du kan kun bruge Wi-Fi Direct, hvis computeren understøtter Wi-Fi.

3. Gå til computeren, og opret forbindelse til et nyt netværk. Gør som du plejer for at oprette en ny trådløs forbindelse eller et hotspot. Vælg Wi-Fi Direct-navnet på listen over trådløse netværk, som vises f.eks. som DIRECT-\*\*- HP ENVY-5660 (hvor \*\* er det unikke tegn, der identificerer printeren, og XXXX er den printermodel, der står på printeren).

Skriv passwordet til Wi-Fi Direct når du bliver adspurgt.

- 4. Fortsæt til trin 5, hvis printeren er installeret og sluttet til computeren via et trådløst netværk. Hvis printeren er installeret og sluttet til computeren via et USB-kabel, skal du følge trinnene nedenfor for at installere printersoftware ved hjælp af en HP Wi-Fi Direct-forbindelse.
	- a. Gør et af følgende afhængig af dit operativsystem:
		- Windows 8,1: Klik på Pil ned nederst i venstre hjørne af startskærmen, vælg printernavnet, og klik derefter på Hjælpeprogrammer.
		- Windows 8: Højreklik på et tomt område på startskærmen, klik på Alle applikationer på applikationslinjen, vælg printernavnet, og klik derefter på Hjælpeprogrammer.
		- Windows 7, Windows Vista og Windows XP: Gå til computerens skrivebord, klik på Start, vælg Alle programmer, klik på HP, klik på printerens mappe.
	- b. Klik på Printeropsætning og software, og vælg derefter på Tilslut ny printer.
	- c. Når skærmen Forbindelsesindstillinger vises i softwaren, skal du vælge Trådløs.

Vælg HP-printersoftwaren på listen over registrerede printere.

- d. Følg vejledningen på skærmen.
- 5. Udskriv dokumentet.

#### Sådan udskrives fra en computer med trådløs funktion (OS X)

- 1. Kontroller, at du har aktiveret Wi-Fi Direct på printeren.
- 2. Tænd for trådløs forbindelse på computeren.

Du kan finde flere oplysninger i dokumentationen fra Apple.

3. Klik på ikonet Wi-Fi, og vælg Wi-Fi Direct-navnet, som f.eks. DIRECT-\*\*- HP ENVY-5660 (hvor \*\* er det unikke tegn, der identificerer printeren, og XXXX er den printermodel, der står på printeren).

Hvis Wi-Fi Direct er aktiveret med sikkerhed, skal du skrive en adgangskode, når du bliver bedt om det.

4. Tilføj printeren.

### a. Åbn 6.Foretrukne.

- b. Klik på Udskriv & fax, Udskriv & scanning eller Printere og scannere i afsnittet Hardware afhængigt af operativsystemet.
- c. Klik på + under listen med printere til venstre.
- d. Vælg en printer på listen med printere (ordet "Bonjour" vises i højre kolonne ved siden af printerens navn), og klik på Tilføj.

[Klik her](http://h20180.www2.hp.com/apps/Nav?h_pagetype=s-924&h_client=s-h-e004-01&h_keyword=lp70046-win-LS5640&h_lang=da&h_cc=dk) for onlinefejlfinding til Wi-Fi Direct, eller for mere hjælp til opsætning Wi-Fi Direct. På ∰ nuværende tidspunkt findes dette websted muligvis ikke på alle sprog.

## <span id="page-67-0"></span>Ændre netværksindstillinger

Du kan opsætte og administrere printerens trådløse forbindelse samt udføre forskellige netværksadministrationsopgaver på printerens kontrolpanel. Disse omfatter visning og ændring af netværksindstillinger, gendannelse af netværksstandarder og aktivering og deaktivering af den trådløse funktion.

FORSIGTIG: Netværksindstillingerne er medtaget, så du kan få adgang til dem. Medmindre du er en erfaren bruger, bør du dog ikke ændre på nogle af disse indstillinger (såsom forbindelseshastigheden, IP-indstillinger, standard-gateway og firewallindstillinger).

#### Sådan udskrives netværkskonfigurationssiden

- 1. Tryk på Opsætning på printerens kontrolpanel.
- 2. Tryk på Rapporter og derefter på Netværkskonfigurationsrapport.

#### Sådan ændres IP-indstillinger

Standard-IP-indstillingen for IP-indstillingerne er Automatisk, så IP-indstillingerne vælges automatisk. Hvis du er en erfaren bruger, og du vil måske selv ændre indstillinger (som f.eks. IP-adressen, subnet-masken eller standardgatewayen) kan du ændre dem manuelt.

FORSIGTIG: Pas på, når du selv tildeler en IP-adresse. Hvis du angiver en ugyldig IP-adresse under installationen, kan netværkskomponenterne ikke få forbindelse til printeren.

- 1. Tryk på Opsætning og derefter på Netværksopsætning på printerens kontrolpanel.
- 2. Tryk på Trådløse indstillinger.
- 3. Tryk på Avancerede indstilllinger.
- 4. Tryk på IP-indstillinger.
- 5. Der vises en meddelelse, der fortæller, at hvis IP-adressen ændres, fjernes printeren fra netværket. Tryk på OK for at fortsætte.
- 6. Automatisk er valgt som standard. Du ændrer indstillingerne manuelt ved at trykke på Manuelt og derefter angive de relevante oplysninger for følgende indstillinger:
	- IP Address (IP-adresse)
	- Subnet Mask (Undernetmaske)
	- Default Gateway (Standardgateway)
	- DNS Address (DNS-adresse)
- 7. Indtast dine ændringer, og tryk derefter på Udført.
- 8. Tryk på OK.

# <span id="page-68-0"></span>Værktøjer til avanceret printerstyring (til netværksprintere)

Du skal muligvis have en adgangskode for at få vist eller ændre visse indstillinger.

BEMÆRK: Du kan bruge den integrerede webserver uden at have forbindelse til internettet. I så fald er der dog nogle funktioner, som ikke kan benyttes.

Dette afsnit indeholder følgende emner:

- Værktøjskasse (Windows)
- $\bullet$  HP Utility (OS X)
- [Åbn den integrerede webserver](#page-69-0)
- [Om cookies](#page-69-0)

### Værktøjskasse (Windows)

Værktøjskassen indeholder vedligeholdelsesoplysninger om printeren.

BEMÆRK: Værktøjskassen kan installeres fra HP software-cd'en, hvis computeren overholder systemkravene. Systemkrav kan findes i filen Vigtigt, som findes i cd'en med HP-printersoftware, som blev leveret sammen med printeren.

#### Sådan åbnes Værktøjskassen

- 1. Gør et af følgende afhængig af dit operativsystem:
	- Windows 8,1: Klik på Pil ned nederst i venstre hjørne af startskærmen, og vælg derefter printerens navn.
	- Windows 8: Højreklik på et tomt område på startskærmen, klik på Alle apps på applikationslinjen, og klik derefter på printerens navn.
	- Windows 7, Windows Vista og Windows XP: Klik på Start på computerens skrivebord, vælg Alle programmer, klik på HP, klik på mappen til printeren, og vælg derefter ikonet med printerens navn.
- 2. Klik på Udskriv & scanning.
- 3. Klik på Vedligehold printer.

### HP Utility (OS X)

HP Utility indeholder værktøjer til konfigurering af udskriftsindstillinger, kalibrering af printeren, onlinebestilling af forbrugsvarer og søgning efter supportoplysninger på nettet.

BEMÆRK: Hvilke værktøjer der findes i HP Utility afhænger af den valgte printer.

Advarsler og indikatorer vedrørende blækniveau er kun estimater. Når du modtager en advarsel om lavt blækniveau, skal du sørge for at have en ekstra blækpatron klar for at undgå forsinkelse af udskrivningen. Du behøver ikke udskifte blækpatroner, før udskriftskvaliteten ikke er tilfredsstillende.

Dobbeltklik på HP Utility i mappen Hewlett-Packard i mappen Applikationer på harddiskens øverste niveau.

### <span id="page-69-0"></span>Åbn den integrerede webserver

Du kan enten få adgang til den indbyggede Webserver via netværket eller Wi-Fi Direct.

### Sådan åbnes den integrerede webserver via et netværk

BEMÆRK: Printeren skal være tilsluttet et netværk og have en IP-adresse. Du finder printerens IPadresse ved at trykke på ikonet Trådløst eller ved at udskrive en netværkskonfigurationsside.

Skriv den IP-adresse eller det værtsnavn, der er tildelt printeren, i en understøttet webbrowser på computeren.

Hvis IP-adressen f.eks. er 192.168.0.12, skal du skrive følgende adresse i webbrowseren: http:// 192.168.0.12.

#### Sådan åbnes den integrerede webserver med Wi-Fi Direct

- 1. På startskærmen trykker du på (trådløs forbindelse), og derefter på (Indstillinger).
- 2. Hvis displayet viser, at Wi-Fi Direct er fra, skal du trykke på Wi-Fi Direct for at aktivere.
- 3. Aktiver den trådløse funktion på den trådløse computer, og søg efter og opret forbindelse til Wi-Fi Direct-navnet, for eksempel: DIRECT-\*\*- HP ENVY-5660 (hvor \*\* er de unikke tegn, der identificerer din printer). Skriv passwordet til Wi-Fi Direct når du bliver adspurgt.
- 4. Indtast følgende adresse i en understøttet webbrowser på din computer: http://192.168.223,1.

### Om cookies

Den integrerede webserver (EWS) placerer meget små tekstfiler (cookies) på din harddisk, når du bladrer. Disse filer gør det muligt for EWS at genkende din computer, næste gang du besøger stedet. Hvis du f.eks. har konfigureret EWS-sproget, hjælper en cookie med at huske, hvilket sprog du har valgt, så siderne vises på det samme sprog, næste gang du bruger EWS. Visse cookies (som f.eks den cookie, der gemmer kundespecifikke præferencer) gemmes på computeren, indtil du fjerner dem manuelt.

Du kan konfigurere din browser, så den accepterer alle cookies, eller du kan konfigurere den til at give dig besked, hver gang der tilbydes en cookie, så du selv kan vælge om en cookie skal accepteres eller afvises. Du kan også bruge din browser til at fjerne uønskede cookies.

BEMÆRK: Afhængig af din enhed vil du, hvis du vælger at slå cookies fra, slå en eller flere af følgende funktioner fra:

- Starte der, hvor du sidst brugte programmet (er især nyttigt, når du bruger opsætningsguiden)
- Gemme EWS-browserens sprogindstilling
- **Tilpasse EWSHjem-side**

Oplysninger om, hvordan du ændrer indstillingerne for dine personlige oplysninger og cookies, og hvordan du finder eller sletter cookies, finder du i dokumentationen til din webbrowser.

# <span id="page-70-0"></span>Tip til opsætning og brug af netværksprinter

Brug følgende tip, når du skal opsætte og bruge en netværksprinter:

- Kontroller, at din trådløse router er tændt, når du skal opsætte en trådløs netværksprinter. Printeren søger efter trådløse routere og viser en liste over de fundne netværksnavne på displayet.
- BEMÆRK: Hvis printeren ikke er sat op til trådløs forbindelse, skal du trykke på knappen (†) (Trådløs) og bagefter trykke (Indstillinger) på printeren for at starte Guiden Trådløs opsætning.
- Hvis du vil kontrollere den trådløse forbindelse på printeren, skal du trykke på knappen (Trådløs) på kontrolpanelet for at åbne menuen Trådløs oversigt. Hvis der står Trådløs Fra eller Ikke tilsluttet, skal du trykke på (Indstillinger) og vælge Guiden Trådløs opsætning. Følg vejledningen på skærmen for at konfigurere printerens trådløse forbindelse.
- Hvis computeren er tilsluttet et VPN (Virtual Private Network), skal du afbryde forbindelsen til VPN'et, før du kan få adgang til andre enheder i netværket, herunder printeren.
- Læs mere om konfigurering af netværket og printeren til trådløs udskrivning. [Klik her for at gå](http://h20180.www2.hp.com/apps/Nav?h_pagetype=s-924&h_client=s-h-e004-01&h_keyword=lp70041-all&h_lang=da&h_cc=dk) [online, og få flere oplysninger.](http://h20180.www2.hp.com/apps/Nav?h_pagetype=s-924&h_client=s-h-e004-01&h_keyword=lp70041-all&h_lang=da&h_cc=dk)
- Lær, hvordan du finder netværkets sikkerhedsindstillinger. [Klik her for at gå online, og få flere](http://h20180.www2.hp.com/apps/Nav?h_pagetype=s-924&h_client=s-h-e004-01&h_keyword=lp70018-all-LS5640&h_lang=da&h_cc=dk) [oplysninger](http://h20180.www2.hp.com/apps/Nav?h_pagetype=s-924&h_client=s-h-e004-01&h_keyword=lp70018-all-LS5640&h_lang=da&h_cc=dk).
- Lær om Print and Scan Doctor (kun Windows), og find andre fejlfindingstip. [Klik her for at gå](http://h20180.www2.hp.com/apps/Nav?h_pagetype=s-924&h_client=s-h-e004-01&h_keyword=lp70016-win-LS5640&h_lang=da&h_cc=dk) [online, og få flere oplysninger.](http://h20180.www2.hp.com/apps/Nav?h_pagetype=s-924&h_client=s-h-e004-01&h_keyword=lp70016-win-LS5640&h_lang=da&h_cc=dk)
- Lær, hvordan du skifter fra USB-forbindelse til trådløs forbindelse. [Klik her for at gå online, og få](http://h20180.www2.hp.com/apps/Nav?h_pagetype=s-924&h_client=s-h-e004-01&h_keyword=lp70015-win-LS5640&h_lang=da&h_cc=dk) [flere oplysninger](http://h20180.www2.hp.com/apps/Nav?h_pagetype=s-924&h_client=s-h-e004-01&h_keyword=lp70015-win-LS5640&h_lang=da&h_cc=dk).
- Lær, hvad du skal gøre med din firewall og anti-virus programmer under opsætning af printeren. [Klik her for at gå online, og få flere oplysninger](http://h20180.www2.hp.com/apps/Nav?h_pagetype=s-924&h_client=s-h-e004-01&h_keyword=lp70017-win-LS5640&h_lang=da&h_cc=dk).

# 8 Løsning af problemer

Dette afsnit indeholder følgende emner:

- [Papirstop og problemer med papirindføring](#page-72-0)
- [Problemer med blækpatroner](#page-77-0)
- [Problemer med at printe](#page-79-0)
- [Problemer med kopiering](#page-87-0)
- [Problemer med at scanne](#page-88-0)
- [Netværk- og forbindelsesproblemer](#page-89-0)
- [Problemer med printerhardware](#page-91-0)
- [HP-support](#page-93-0)
## Papirstop og problemer med papirindføring

Hvad vil du gøre?

## Fjernelse af papirstop

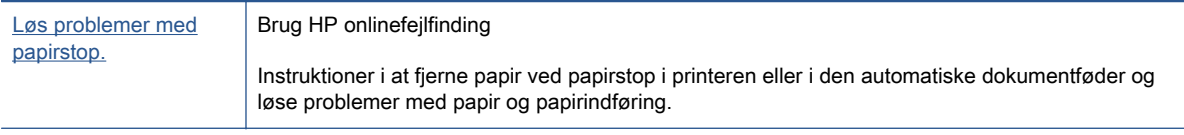

**BEMÆRK:** HP onlinefejlfinding findes muligvis ikke på alle sprog.

### Læs instruktionerne i menuen Hjælp for at fjerne papir ved papirstop

Papirstop kan forekomme flere steder inde i printeren.

A FORSIGTIG: For at undgå, at skrivehovedet bliver beskadiget, skal du fjerne papir, der sidder fast, så hurtigt som muligt.

#### Sådan løser du et papirstop

FORSIGTIG: Undgå at trække papir, der sidder fast, ud fra forsiden af printeren. Følg trinnene herunder for at fjerne papirstoppet i stedet. Hvis du trækker fastklemt papir ud fra forsiden af printeren, kan det få papir til at gå i stykker og efterlade iturevet papir inde i printeren; dette kunne resultere i flere papirstop på et senere tidspunkt.

- 1. Tryk på (I) (tænd/sluk-knappen) for at slukke printeren.
- 2. Åbn dækslet til blækpatronerne.

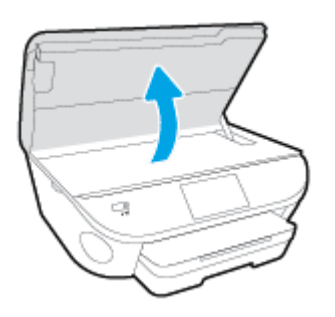

- 3. Kontroller papirstien inde i printeren.
	- a. Løft håndtaget til papirstidækslet, og tag dækslet af.

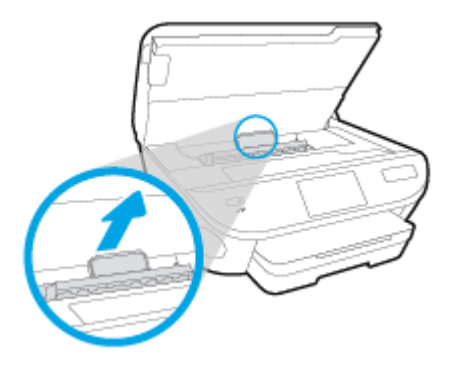

b. Find eventuelt fastklemt papir inde i printeren, tag fat i det med begge hænder, og træk det ud mod dig selv.

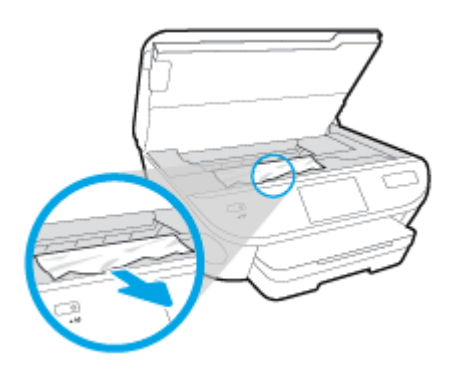

FORSIGTIG: Hvis papiret rives i stykker, når du prøver at fjerne det fra rullerne, skal du sikre dig, at du får det hele med.

Hvis du ikke fjerner alt det fastkørte papir fra printeren, kan der let opstå papirstop igen.

- c. Sæt papirstidækslet på igen, og sørg for, at det låses på plads.
- 4. Hvis problemet ikke løses, skal du kontrollere området til patronholderen inde i printeren.

FORSIGTIG: Undgå at røre ved det kabel, der er sluttet til patronholderen, under processen.

- a. Hvis der er fastklemt papir, skal du flytte patronholderen længst til højre på printeren, tage fat i fastklemt papir med begge hænder og trække det ind mod dig.
	- FORSIGTIG: Hvis papiret rives i stykker, når du prøver at fjerne det fra rullerne, skal du sikre dig, at du får det hele med.

Hvis du ikke fjerner alt det fastkørte papir fra printeren, kan der let opstå papirstop igen.

- b. Flyt holderen længst til venstre på printeren, og gør det samme som i sidste trin for at fjerne eventuelle iturevne papirstykker.
- 5. Luk dækslet til blækpatronerne.
- 6. Hvis problemet fortsætter, skal du undersøge bakkeområdet.
	- a. Træk papirbakken ud for at udvide den.

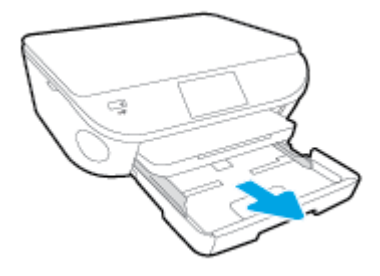

- b. Vend forsigtigt printeren på siden for at kunne se printerens underside.
- c. Kontroller hullet i printeren, hvor papirbakken var. Hvis der er fastklemt papir, skal du søge inde i hullet, tage fat i papiret med begge hænder, og træk det ud mod dig selv.
	- A FORSIGTIG: Hvis papiret rives i stykker, når du prøver at fjerne det fra rullerne, skal du sikre dig, at du får det hele med.

Hvis du ikke fjerner alt det fastkørte papir fra printeren, kan der let opstå papirstop igen.

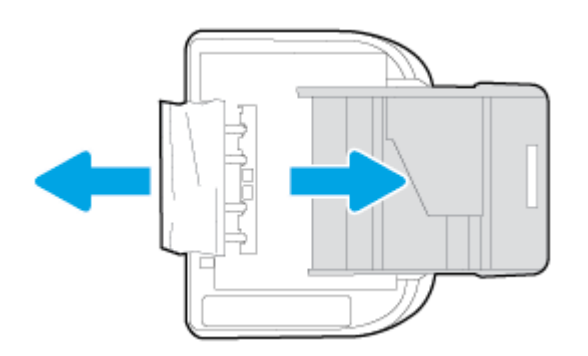

- d. Vend forsigtigt printeren tilbage igen.
- e. Skub papirbakken på plads igen.
- 7. Tryk på  $\left(\mathsf{I}\right)$  (tænd/sluk-knappen) for at tænde printeren.

## Fjern det, der blokerer for blækpatronholderen

[Løs problemet, når en blækpatronholder sidder fast.](http://h20180.www2.hp.com/apps/Nav?h_pagetype=s-924&h_client=s-h-e004-01&h_keyword=lp70007-all-LS5640&h_lang=da&h_cc=dk) Brug HP onlinefejlfinding

Hvis noget blokerer for blækpatronholderen, eller hvis dens hastighed ikke er optimal, findes der trin-for-trin instruktioner til at løse problemet.

**BEMÆRK:** HP onlinefejlfinding findes muligvis ikke på alle sprog.

#### Læs instruktionerne i menuen Hjælp for at finde hjælp til problemer, der opstår i forbindelse med blækpatronholderen.

1. Fjern eventuelle genstande, f.eks. papir, der blokerer for blækpatronholderen.

BEMÆRK: Brug ikke værktøj eller andet til at fjerne papir, der sidder fast. Vær altid meget forsigtig, når du fjerner papir, der har sat sig fast inde i printeren.

2. Tryk på Hjælp fra startskærmbilledet for at få hjælp via printerdisplayet. Tryk på pilene for at bladre gennem emnerne, tryk på Fejlfinding og support og derefter på punktet til Fjernelse af blokering af patronholderen.

## Tips til forhindring af papirstop

Følg disse retningslinjer for at undgå papirstop.

- Fjern ofte udskrifter fra udskriftsbakken.
- Kontrollér, at du udskriver på et medie, der ikke er rynket, foldet eller beskadiget.
- Du kan undgå krøllet eller bøjet papir ved at opbevare alt papir fladt og indpakket.
- Brug ikke papir, som er for tykt eller for tyndt til printeren.
- Kontrollér, at mediet er lagt korrekt i papirbakkerne, og at de ikke er for fyldte. Yderligere oplysninger findes i [Ilægning af papir på side 11.](#page-16-0)
- Kontroller, at papir, der er lagt i papirbakken, ligger fladt uden bøjede eller iturevne kanter.
- Bland ikke forskellige papirtyper og -størrelser i papirbakken. Hele papirbunken i papirbakken skal være af samme type og størrelse.
- Juster papirstyrene i papirbakken, så de ligger tæt op ad papiret. Papirbreddestyret må ikke bøje papiret i papirbakken.
- Skub ikke papiret for langt ind i inputbakken.
- Hvis du udskriver på begge sider af papiret, skal du ikke udskrive billeder med masser af farver på tyndt papir.
- Brug papirtyper, der anbefales til printeren. Se [Grundlæggende oplysninger om papir på side 8](#page-13-0) for at få flere oplysninger.
- Lad printeren løbe tør for papir, hvis den er ved at løbe tør, før du lægger nyt papir i. Læg ikke papir i bakken, når printeren udskriver.

## Løsning af problemer med papirindføringen

Hvilken slags problem har du?

Der indføres ikke papir fra en bakke

- Kontroller, at der er lagt papir i papirbakken. Se [Ilægning af papir på side 11](#page-16-0) for at få flere oplysninger. Luft medierne før ilægning.
- Kontrollér, at papirstyrene i bakken er indstillet til de korrekte markeringer for det papirformat, du er ved at indføre. Kontrollér også, at papirstyrene er tætte ind mod stakken, men ikke for stramme.
- Tjek, at mediet i bakken ikke er bøjet. Ret papiret ud ved at bøje det i den modsatte retning af bøjningen.

#### Sider bliver skæve

- Kontroller, at papir, der er lagt i papirbakken, er justeret korrekt mellem papirstyrene. Træk eventuelt papirbakken ud af printeren, og læg papiret i igen, idet du sikrer dig, at papirstyrene sidder korrekt.
- Læg ikke papir i printeren under udskrivning.

#### Der indføres flere sider

- Kontrollér, at papirstyrene i bakken er indstillet til de korrekte markeringer for det papirformat, du er ved at indføre. Kontrollér, at papirstyrene er tætte på stakken, men ikke for stramme.
- Kontroller, at bakken ikke er overfyldt med papir.
- Brug HP-medier for at sikre optimal ydelse og effektivitet.

## Problemer med blækpatroner

Prøv først at tage blækpatronerne ud og sætte dem i igen. Kontroller, at blækpatronerne er sat i de korrekte holdere. Rens patronens kontakter, hvis det ikke hjælper Hvis problemet fortsætter, skal du gå til [Udskiftning af patronerne på side 49](#page-54-0) for at få flere oplysninger.

#### Sådan renses blækpatronernes kontaktflader

- FORSIGTIG: Renseproceduren tager kun et par minutter. Sæt blækpatronerne tilbage i produktet, så hurtigt som muligt. Patroner bør ikke ligge uden for produkter i mere end 30 minutter, Det kan beskadige blækpatronerne.
	- 1. Kontroller, at der er tændt for strømmen.
	- 2. Åbn dækslet til blækpatronerne.

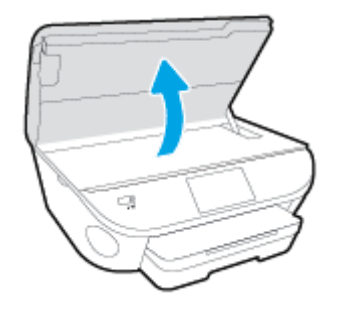

- 3. Tag den patron, der er angivet i fejlmeddelelsen, ud.
- 4. Hold blækpatronen i siderne med bunden opad, og find de elektriske kontakter på blækpatronen. De elektriske kontakter er de små guldfarvede prikker på blækpatronen.

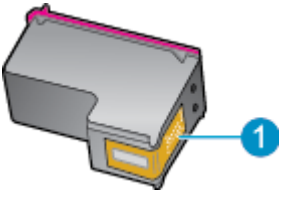

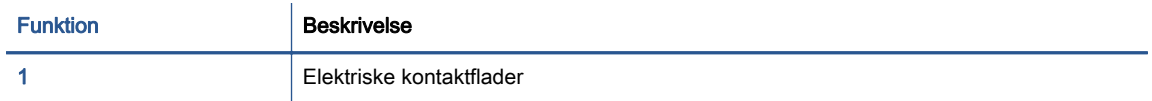

5. Tør kontaktfladerne af med en fugtig fnugfri klud.

FORSIGTIG: Pas på ikke at berøre kontakterne, og pas på ikke at tørre blæk eller andet af andre steder på patronen.

- 6. Find kontakterne på printerpatronholderen inde i enheden. Kontakterne ligner et sæt guldfarvede forhøjninger og er placeret på en sådan måde, at de kommer i kontakt med blækpatronen.
- 7. Brug en tør vatpind eller en fnugfri klud til at aftørre kontaktfladerne.
- 8. Sæt blækpatronen i igen.
- 9. Luk dækslet, og tjek, om fejlmeddelelsen er væk.
- 10. Sluk enheden, og tænd den igen, hvis fejlmeddelelsen stadig vises.

BEMÆRK: Hvis en blækpatron skaber problemer, kan du fjerne den og bruge HP ENVY 5660series med tilstanden til udskrivning med én patron.

## Problemer med at printe

Hvad vil du gøre?

## Løs problemer med en side, der ikke vil printe

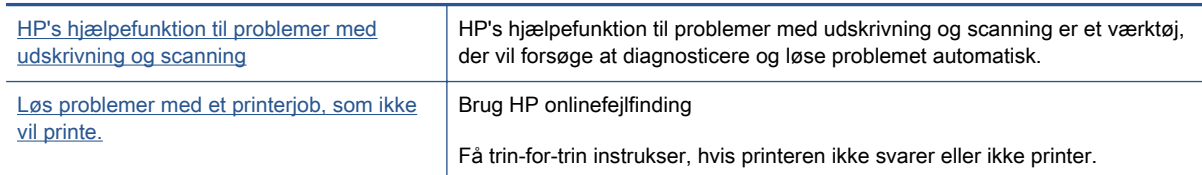

BEMÆRK: HP's hjælpefunktion til problemer med udskrivning og scanning og HP onlinefejlfinding findes muligvis ikke på alle sprog.

### Læs instruktionerne i menuen Hjælp for at finde hjælp, hvis du ikke kan printe

#### Løse udskrivningsproblemer

BEMÆRK: Tjek, at printeren er tændt, og at der er papir i bakken. Prøv følgende i den angivne rækkefølge, hvis du stadig ikke kan udskrive:

- 1. Hold øje med fejlmeddelelser på printerens display, og løs dem ved at følge vejledningen på skærmen.
- 2. Hvis computeren er tilsluttet printeren med et USB-kabel, skal du tage kablet ud og sætte det i igen. Hvis computeren er tilsluttet printeren via en trådløs forbindelse, skal du kontrollere, at forbindelsen fungerer.
- 3. Kontroller, at printeren ikke er sat på pause eller er offline.

#### Sådan kontrolleres, at printeren ikke er sat på pause eller er offline

- a. Gør et af følgende afhængig af dit operativsystem:
	- Windows 8,1 og Windows 8: Peg på eller tryk i det øverste højre hjørne af skærmen for at åbne oversigten med amuletter, klik på ikonet Indstillinger, klik eller tryk på Kontrolpanel, og klik eller tryk derefter på Vis enheder og printere.
	- Windows 7: Klik på Enheder og printere i Windows-menuen Start.
	- Windows Vista: Klik på Start-menuen i Windows, klik på Kontrolpanel, og klik på Printere.
	- Windows XP: Klik på Start-menuen i Windows, klik på Kontrolpanel, og klik på Printere og faxenheder.
- b. Dobbeltklik på ikonet for din printer, eller højreklik på ikonet for printeren, og vælg Se Hvad Der Printes for at åbne udskriftskøen.
- c. Kontroller, at indstillingerne Stop udskrivning midlertidigt og Brug printer offline i menuen Printer ikke er markeret.
- d. Prøv at udskrive igen, hvis du har ændret noget.

4. Kontroller, at printeren er valgt som standardprinter.

#### Sådan kontrolleres, at printeren er valgt som standardprinter

- a. Gør et af følgende afhængig af dit operativsystem:
	- Windows 8,1 og Windows 8: Peg på eller tryk i det øverste højre hjørne af skærmen for at åbne oversigten med amuletter, klik på ikonet Indstillinger, klik eller tryk på Kontrolpanel, og klik eller tryk derefter på Vis enheder og printere.
	- Windows 7: Klik på Enheder og printere i Windows-menuen Start.
	- Windows Vista: Klik på Start-menuen i Windows, klik på Kontrolpanel, og klik på Printere.
	- Windows XP: Klik på Start-menuen i Windows, klik på Kontrolpanel, og klik på Printere og faxenheder.
- b. Kontroller, at den korrekte printer er valgt som standardprinter.

Der vises et hak i en sort eller grøn ring ved siden af standardprinteren.

- c. Hvis der er valgt en forkert printer som standardprinter, skal du højreklikke på den korrekte printer og vælge Benyt som standardprinter.
- d. Prøv at bruge printeren igen.
- 5. Genstart printspooleren.

#### Sådan genstartes printspooleren

a. Gør et af følgende afhængig af dit operativsystem:

#### Windows 8,1 og Windows 8

- i. Klik eller tryk på det øverste højre hjørne af skærmen for at åbne bjælken med amuletter, og klik derefter på ikonet Indstillinger.
- ii. Klik eller tryk på Kontrolpanel, og klik eller tryk derefter på System og sikkerhed.
- iii. Klik eller tryk på Administrative værktøjer, og dobbeltklik eller dobbelttryk derefter på Tjenester.
- iv. Højreklik eller tryk og hold på Udskriftsspooler og klik derefter på Egenskaber.
- v. Kontroller, at der ved siden af Starttype på fanen Generelt er valgt Automatisk.
- vi. Hvis tjenesten ikke allerede kører, skal du klikke på Start under Tjenestestatus og derefter klikke eller trykke på OK.

#### Windows 7

- i. Vælg menuen Start i Windows, og klik på Kontrolpanel, System og sikkerhed og Administration.
- ii. Dobbeltklik på Tienester.
- iii. Højreklik på Print Spooler og derefter på Egenskaber.
- iv. Kontroller, at der ved siden af Starttype på fanen Generelt er valgt Automatisk.
- v. Hvis tjenesten ikke allerede kører, skal du klikke på Start under Tjenestestatus og derefter på OK.

#### Windows Vista

- i. Vælg menuen Start i Windows, og klik på Kontrolpanel, System og sikkerhed og Administration.
- ii. Dobbeltklik på Tjenester.
- iii. Højreklik på Tjenesten Print Spooler og derefter på Egenskaber.
- iv. Kontroller, at der ved siden af Starttype på fanen Generelt er valgt Automatisk.
- v. Hvis tjenesten ikke allerede kører, skal du klikke på Start under Tjenestestatus og derefter på OK.

#### Windows XP

- i. Højreklik på Denne computer i menuen Start.
- ii. Klik på Administrer og derefter på Tjenester og programmer.
- iii. Dobbeltklik på Tienester, og vælg derefter på Print Spooler.
- iv. Højreklik på Print Spooler, og klik derefter på Genstart for at genstarte tjenesten.
- b. Kontroller, at den korrekte printer er valgt som standardprinter.

Der vises et hak i en sort eller grøn ring ved siden af standardprinteren.

- c. Hvis der er valgt en forkert printer som standardprinter, skal du højreklikke på den korrekte printer og vælge Benyt som standardprinter.
- d. Prøv at bruge printeren igen.
- 6. Genstart computeren.
- 7. Slet indholdet i udskriftskøen.

#### Sådan slettes udskriftskøen

- a. Gør et af følgende afhængig af dit operativsystem:
	- Windows 8,1 og Windows 8: Peg på eller tryk i det øverste højre hjørne af skærmen for at åbne oversigten med amuletter, klik på ikonet Indstillinger, klik eller tryk på Kontrolpanel, og klik eller tryk derefter på Vis enheder og printere.
	- Windows 7: Klik på Enheder og printere i Windows-menuen Start.
	- Windows Vista: Klik på Start-menuen i Windows, klik på Kontrolpanel, og klik på Printere.
	- Windows XP: Klik på Start-menuen i Windows, klik på Kontrolpanel, og klik på Printere og faxenheder.
- b. Dobbeltklik på printerikonet for at åbne udskrivningskøen.
- c. Klik på Annuller alle dokumenter eller Slet udskriftsdokument i menuen Printer, og klik på Ja for at bekræfte sletningen.
- d. Genstart computeren, og prøv at udskrive igen, hvis der stadig er dokumenter i køen.
- e. Kontroller, at udskriftskøen er tom, og prøv at udskrive igen.

#### Sådan kontrolleres strømtilslutningen, og sådan nulstilles printeren

1. Kontroller, at netledningen er sat korrekt i printeren.

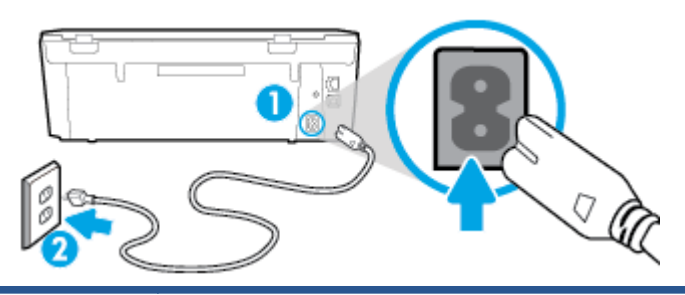

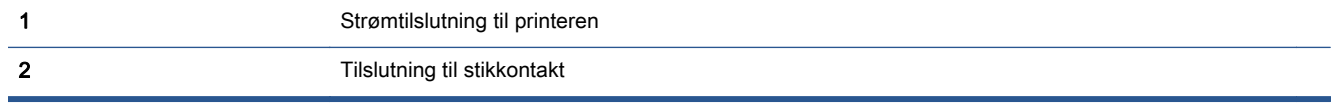

- 2. Kig inde i printeren, og kontroller, at der lyser en grøn indikator, der angiver at printeren er tilsluttet strøm. Hvis ikke, skal du kontrollere, at netledningen er sat korrekt i printeren eller sætte stikket i en anden stikkontakt.
- 3. Kig på afbryderen på printeren. Hvis den ikke er tændt, er printeren slukket. Tryk på afbryderen for at tænde printeren.

**BEMÆRK:** Slut printeren til et andet strømudtag, hvis ikke den får strøm.

- 4. Kontroller, at printeren er tændt, og træk netledningen ud fra siden af printeren under dækslet til blækpatronen.
- 5. Tag lysnetledningen ud stikkontakten.
- 6. Vent mindst 15 sekunder.
- 7. Sæt lysnetledningen i stikkontakten igen.
- 8. Tilslut netledningen igen i siden af printeren under dækslet til blækpatronen.
- 9. Tryk på afbryderknappen på printeren, hvis ikke den starter af sig selv.
- 10. Forsøg at bruge printeren igen.

## Løsninger på problemer med kvaliteten af udskrift

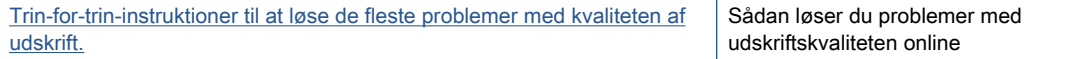

### Læs instruktionerne i menuen Hjælp for at finde hjælp til problemer med kvaliteten af udskrift

**BEMÆRK:** Du kan undgå problemer med udskriftskvaliteten ved altid at slukke printeren med knappen Til og vente med at trække stikket ud eller afbryde stikkontakten, indtil lyset i knappen Til slukkes. Dette gør det muligt for printeren at flytte patronerne til en beskyttet position, hvor de ikke tørrer ud.

#### Sådan forbedres udskriftskvaliteten

- 1. Kontroller, at du bruger originale HP-blækpatroner
- 2. Kontroller printersoftwaren for at sikre, at du har valgt den korrekte papirtype på rullelisten Medier og den korrekte udskriftskvalitet på rullelisten Indstilling af kvalitet.
	- I printersoftware, skal du kikke på Udskriv & scanning og derefter på Angiv præferencer for at se printeregenskaberne.
- 3. Kontroller de forventede blækniveauer for at se, om blækpatronerne er ved at løbe tør for blæk. Se [Kontrol af det anslåede blækniveau på side 48](#page-53-0) for at få flere oplysninger. Hvis blækniveauet er lavt, skal du overveje at udskifte patronerne.
- 4. Juster patronerne

#### Sådan justeres blækpatronerne fra printersoftware

BEMÆRK: Justering af blækpatronerne sikrer udskrifter af høj kvalitet. Når du har installeret en ny blækpatron, bliver du bedt om at justere den. Hvis du fjerner og installerer den samme blækpatron, gør HP All-in-One dig opmærksom på, at blækpatronerne skal justeres. HP All-in-One husker justeringsværdierne for den pågældende blækpatron, så du behøver ikke at gentage justeringen af blækpatronerne.

- a. Læg nyt almindeligt hvidt Letter- eller A4-papir i papirbakken.
- b. Gør et af følgende for at åbne printersoftware, afhængigt af dit operativsystem:
- c. I printersoftware, skal du klikke på Udskriv & scanning, og derefter på Vedligeholdelse af printeren for at få adgang til Printerværktøjskasse.
- d. I Printerværktøjskasse skal du klikke på Juster printerpatroner på fanen Enhedstjenester. Printeren udskriver et justeringsark.
- e. Læg patronjusteringssiden med udskriftssiden nedad i forreste højre hjørne af glaspladen.

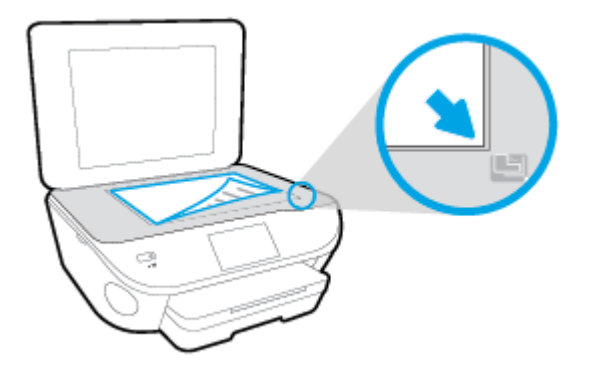

f. Følg vejledningen på printerens display for at justere patronerne. Genbrug eller kasser justeringsarket.

#### Sådan justeres patronerne fra printerens display

- a. Læg almindeligt hvidt Letter- eller A4-papir i papirbakken.
- b. Tryk på Opsætning på printerens kontrolpaneldisplay.
- c. Tryk på Vedligeholdelse af printer, vælg Juster skrivehoveder, og følg anvisningerne på skærmen.
- 5. Udskriv en diagnosticeringsside, hvis patronerne ikke er ved at løbe tør.

#### Sådan udskrives en testside fra printersoftware

- a. Læg nyt almindeligt hvidt Letter- eller A4-papir i papirbakken.
- b. Gør et af følgende for at åbne printersoftware, afhængigt af dit operativsystem:
- c. I printersoftware, skal du klikke på Udskriv & scanning, og derefter på Vedligeholdelse af printeren for at få adgang til printerværktøjskassen.
- d. Klik på Print Diagnostic Information (Udskriv diagnosticeringsoplysninger) under fanen Device Reports (Enhedsrapporter) for at udskrive en diagnosticeringsside. Tjek den blå, magenta, gule og sorte boks på diagnosticeringssiden. Hvis der er streger i boksene, eller der mangler blæk i dele af dem, skal du udføre en automatisk rensning af patronerne.

#### Sådan udskrives en testside fra printerens display

- a. Læg nyt almindeligt hvidt Letter- eller A4-papir i papirbakken.
- b. Tryk på Opsætning på printerens kontrolpanel.
- c. Tryk på Rapporter.
- d. Tryk på Udskriftskvalitetsrapport.
- 6. Udfør en automatisk rensning af blækpatronerne, hvis der er streger i eller der mangler blæk i felterne på diagnosticeringssiden.

#### Sådan renses blækpatronerne fra printersoftware

- a. Læg nyt almindeligt hvidt Letter- eller A4-papir i papirbakken.
- b. Gør et af følgende for at åbne printersoftware, afhængigt af dit operativsystem:
	- Windows 8,1: Klik på Pil ned nederst i venstre hjørne af startskærmen, og vælg derefter printerens navn.
	- Windows 8: Højreklik på et tomt område på startskærmen, klik på Alle apps på applikationslinjen, og klik derefter på printerens navn.
	- Windows 7, Windows Vista og Windows XP: Klik på Start på computerens skrivebord, vælg Alle programmer, klik på HP, klik på mappen til printeren, og vælg derefter ikonet med printerens navn.
- c. I printersoftware, skal du klikke på Udskriv & scanning, og derefter på Vedligeholdelse af printeren for at få adgang til Printerværktøjskasse.
- d. Klik på Clean Ink Cartridges (Rens blækpatroner) under fanen Device Services (Enhedstjenester). Følg vejledningen på skærmen.

#### Sådan renses patronerne fra printerens display

- a. Læg almindeligt hvidt Letter- eller A4-papir i papirbakken.
- b. Tryk på Opsætning på printerens kontrolpaneldisplay.
- c. Tryk på Vedligeholdelse af printer, vælg Rengør printerhoved, og følg anvisningerne på skærmen.

Kontakt HP Support, hvis rensning af skrivehovedet ikke løser problemet. Gå til [www.hp.com/](http://h20180.www2.hp.com/apps/Nav?h_pagetype=s-001&h_page=hpcom&h_client=s-h-e002-1&h_product=6583028&h_lang=da&h_cc=dk) [support](http://h20180.www2.hp.com/apps/Nav?h_pagetype=s-001&h_page=hpcom&h_client=s-h-e002-1&h_product=6583028&h_lang=da&h_cc=dk). På dette websted finder du oplysninger og værktøjer, som kan hjælpe dig med at rette mange almindeligt forekommende printerproblemer. Hvis du bliver bedt om det, skal du vælge land/område og derefter klikke på Alle HP-kontaktpersoner for at få oplysninger om, hvordan du kontakter teknisk support.

#### Sådan forbedres udskriftskvaliteten

- 1. Kontroller, at du bruger originale HP-patroner.
- 2. Vælg den korrekte papirtype og udskriftskvalitet i dialogboksen Udskriv.
- 3. Kontroller de forventede blækniveauer for at se, om blækpatronerne er ved at løbe tør for blæk.

Udskrift printerpatronerne, når de er ved at løbe tør for blæk.

4. Juster blækpatronerne

#### Sådan justeres blækpatroner

- a. Læg almindeligt hvidt papir i Letter- eller A4-format i papirbakken.
- **b.** Åbn HP Utility.

BEMÆRK: HP Utility findes i mappen Hewlett-Packard i mappen Programmer på harddiskens øverste niveau.

- c. Vælg HP ENVY 5660-series på listen over enheder i vinduets venstre side.
- d. Klik på Juster.
- e. Klik på Juster, og følg vejledningen på skærmen.
- f. Klik på Alle indstillinger for at komme tilbage til ruden Oplysninger og support.
- 5. Udskriv en testside.

#### Sådan udskrives en testside

- a. Læg almindeligt hvidt papir i Letter- eller A4-format i papirbakken.
- b. Åbn HP Utility.

BEMÆRK: HP Utility findes i mappen Hewlett-Packard i mappen Programmer på harddiskens øverste niveau.

c. Vælg HP ENVY 5660-series på listen over enheder i vinduets venstre side.

#### d. Klik på Testside.

e. Klik på knappen Udskriv testside, og følg vejledningen på skærmen.

Tjek, om der teksten er takket, eller der er streger i teksten og farvede bokse. Hvis der er takker - eller streger - eller der ikke er blæk i dele af felterne, skal du udføre en automatisk rensning af patronerne.

6. Hvis der vises streger på diagnosticeringssiden, eller hvis der mangler dele af tekst eller farvede bokse, skal printerpatronerne renses automatisk.

#### Sådan renses skrivehovedet automatisk

- a. Læg almindeligt hvidt papir i Letter- eller A4-format i papirbakken.
- **b.** Åbn HP Utility.

**BEMÆRK:** HP Utility findes i mappen Hewlett-Packard i mappen Programmer på harddiskens øverste niveau.

- c. Vælg HP ENVY 5660-series på listen over enheder i vinduets venstre side.
- d. Klik på Rens skrivehoved.
- e. Klik på Rens, og følg vejledningen på skærmen.

FORSIGTIG: Rens kun skrivehovedet, når det er nødvendigt. Unødvendig rensning er spild af blæk og forkorter skrivehovedets levetid.

- BEMÆRK: Hvis udskriftskvaliteten stadig er dårlig, efter du har renset skrivehovedet. kan du prøve at justere printeren. Kontakt HP Support, hvis der stadig er problemer med udskriftskvaliteten efter rensning og justering.
- f. Klik på Alle indstillinger for at komme tilbage til ruden Oplysninger og support.

#### Løs problemer med udtværet blæk på udprint

Hvis udskriften er udtværet, kan du prøve at bruge funktionen Fjern blækudtværing fra printerens display. Det tager flere minutter at udføre denne rensning. Der skal lægges papir i fuld størrelse i printeren, og papiret føres automatisk frem og tilbage under rensningen. Det er normalt med mekaniske lyde på dette tidspunkt.

- 1. Læg almindeligt hvidt Letter- eller A4-papir i papirbakken.
- 2. Tryk på Opsætning på printerens kontrolpaneldisplay.
- 3. Tryk på Vedligeholdelse af printer, vælg den ønskede indstilling, og følg derefter anvisningerne på skærmen.

BEMÆRK: Du kan også gøre det samme fra HP-printersoftwaren eller den integrerede webserver (EWS). Se [Åbn HP-printersoftwaren \(Windows\) på side 16](#page-21-0) eller [Åbn den integrerede webserver](#page-69-0) [på side 64](#page-69-0), hvis du vil få adgang til softwaren eller EWS.

## Problemer med kopiering

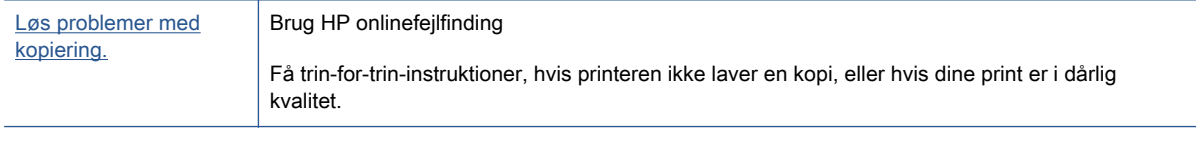

BEMÆRK: HP onlinefejlfinding findes muligvis ikke på alle sprog.

[Tip til kopiering og scanning på side 46](#page-51-0)

## Problemer med at scanne

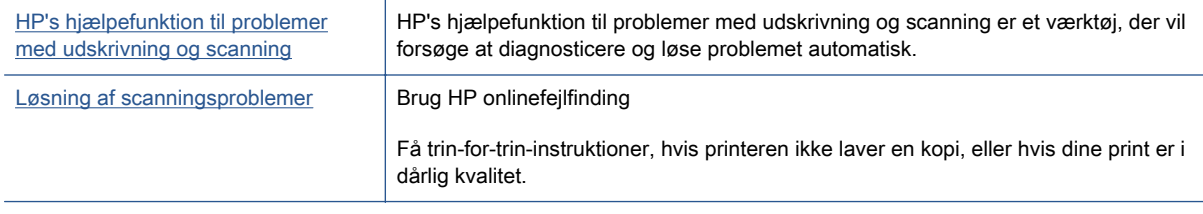

#### BEMÆRK: HP's hjælpefunktion til problemer med udskrivning og scanning og HP onlinefejlfinding findes muligvis ikke på alle sprog.

[Tip til kopiering og scanning på side 46](#page-51-0)

## Netværk- og forbindelsesproblemer

Hvad vil du gøre?

## Løs problemer med trådløs forbindelse

Vælg en af de følgende muligheder for fejlfinding.

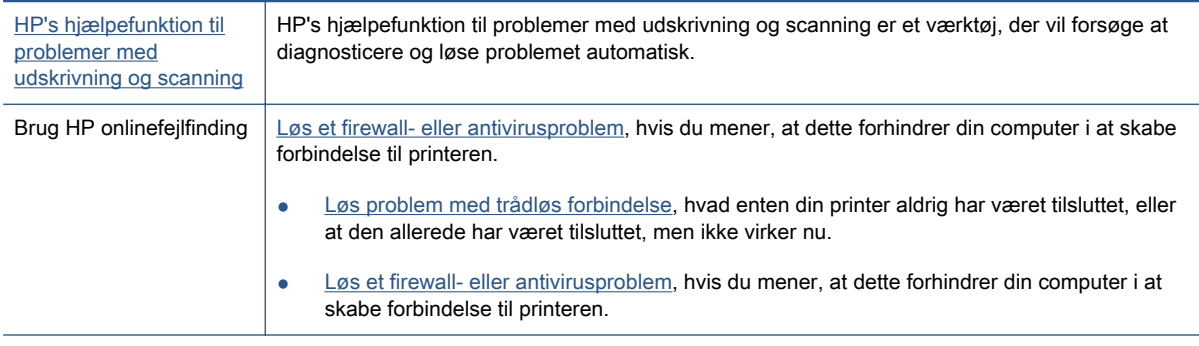

BEMÆRK: HP's hjælpefunktion til problemer med udskrivning og scanning og HP onlinefejlfinding findes muligvis ikke på alle sprog.

#### Læs instruktionerne i menuen Hjælp for at finde hjælp til problemer med trådløs forbindelse

Tjek netværkskonfigurationen, eller udskriv en test af den trådløse forbindelse som en hjælp til at løse problemer i forbindelse med netværkstilslutning.

- 1. På startskærmen trykker du på (t) (trådløs forbindelse), og derefter på  $\bigcirc$  (Indstillinger).
- 2. Tryk på Udskriv rapport. Tryk derefter på Vis netværkskonfiguration eller Rapport for trådløst testprint.

## Find netværksindstillinger for trådløs forbindelse

Vælg en af de følgende muligheder for fejlfinding.

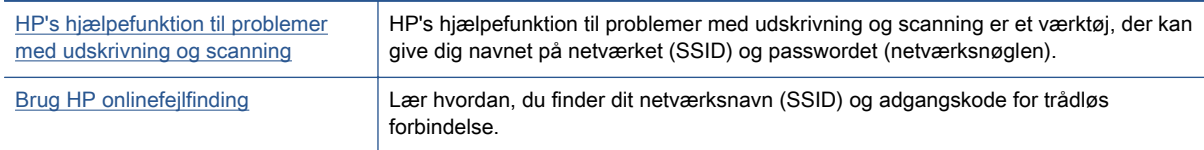

BEMÆRK: HP's hjælpefunktion til problemer med udskrivning og scanning og HP onlinefejlfinding findes muligvis ikke på alle sprog.

## Gendan Wi-Fi Direct-forbindelse

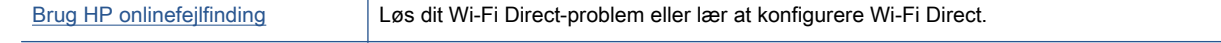

BEMÆRK: HP onlinefejlfinding findes muligvis ikke på alle sprog.

#### Læs instruktionerne i menuen Hjælp for at finde hjælp til problemer med Wi-Fi Direct

- 1. Kontrollér printeren for om Wi-Fi Direct er slået til:
	- **▲** Tryk på (Wi-Fi Direct) på printerens kontrolpanel.
- 2. Aktiver Wi-Fi-forbindelsen fra den trådløse computer eller mobilenhed, og søg efter og opret forbindelse til din printers Wi-Fi Direct-navn.
- 3. Skriv passwordet til Wi-Fi Direct når du bliver adspurgt.
- 4. Hvis du bruger en mobil enhed, skal du have installeret en kompatibel udskrivningsapp. Du kan finde flere oplysninger om mobil udskrivning på [www.hp.com/global/us/en/eprint/](http://www.hp.com/global/us/en/eprint/mobile_printing_apps.html) [mobile\\_printing\\_apps.html.](http://www.hp.com/global/us/en/eprint/mobile_printing_apps.html)

## Sådan ændrer du en USB-forbindelse til en trådløs forbindelse

Vælg en af de følgende muligheder for fejlfinding.

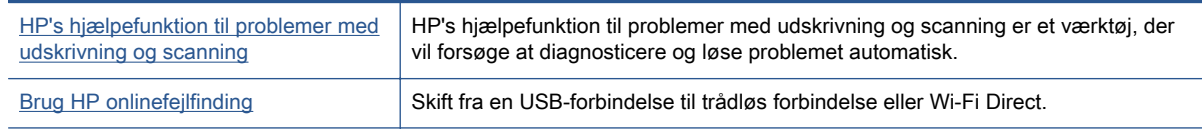

**BEMÆRK:** HP's hjælpefunktion til problemer med udskrivning og scanning og HP onlinefejlfinding findes muligvis ikke på alle sprog.

[Ændre tilslutningsmetode på side 58](#page-63-0)

## Problemer med printerhardware

the TIP: Kør HP Print and Scan Doctor for at diagnosticere og løse problemer med udskrivning, scanning og kopiering automatisk. Applikationen fås kun på et udvalg af sprog.

#### At håndtere den automatiske udbakkeforlænger manuelt

Hvis den automatiske udbakkeforlænger ikke går i stilling af sig selv, kan man håndtere den manuelt.

1. Tag udbakken ud af printeren.

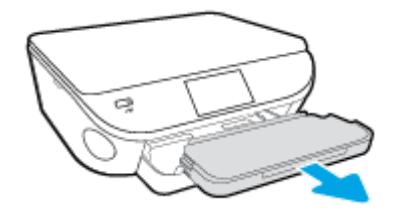

2. Flyt låsen på udbakken til ulåst position på bunden af udbakken, og ryk i udløsningshåndtaget for at løsne bakkeforlængeren.

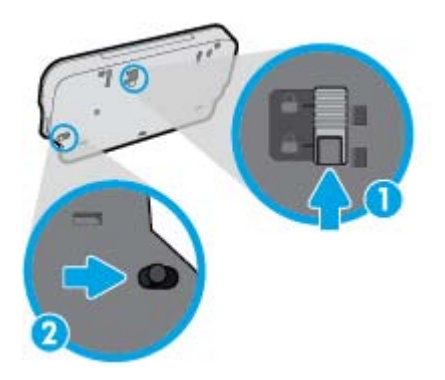

3. Indsæt udbakken i printeren med forlængeren i den løsnede position.

#### Printeren lukker uventet ned

- Kontroller, at der er strøm, og at forbindelserne er i orden.
- Kontrollér, at printerens strømledning sidder korrekt i en stikkontakt, der virker.

#### Justering af skrivehoved bliver ikke udført

- Hvis justeringen ikke lykkes, kan det skyldes, at der ikke ligger almindeligt, nyt hvidt papir i papirbakken. Hvis du har lagt farvet papir i papirbakken, når du justerer printpatronerne, vil justeringen mislykkes.
- Hvis justeringen mislykkes flere gange, skal skrivehovedet muligvis renses, eller føleren er muligvis defekt.
- Kontakt HP Support, hvis rensning af skrivehovedet ikke løser problemet. Gå til [www.hp.com/](http://h20180.www2.hp.com/apps/Nav?h_pagetype=s-001&h_page=hpcom&h_client=s-h-e002-1&h_product=6583028&h_lang=da&h_cc=dk) [support](http://h20180.www2.hp.com/apps/Nav?h_pagetype=s-001&h_page=hpcom&h_client=s-h-e002-1&h_product=6583028&h_lang=da&h_cc=dk). På dette websted finder du oplysninger og værktøjer, som kan hjælpe dig med at rette mange almindeligt forekommende printerproblemer. Hvis du bliver bedt om det, skal du vælge land/område og derefter klikke på Alle HP-kontaktpersoner for at få oplysninger om, hvordan du kontakter teknisk support.

### Løs printerfejl.

**▲** Sluk printeren, og tænd den igen. Kontakt HP, hvis dette ikke løser problemet. Kontaktoplysninger til HP Support finder du i [HP-support på side 88](#page-93-0).

## <span id="page-93-0"></span>HP-support

- **Registrere printer**
- **Supportproces**
- HP's telefonsupport
- [Yderligere garantimuligheder](#page-94-0)

## Registrere printer

Hvis du bruger et par minutter på at registrere produktet, får du hurtigere service, mere effektiv support samt meddelelser vedrørende produktsupport. Hvis ikke du registrerede printeren, da du installerede softwaren, kan du registrere den nu på <http://www.register.hp.com>.

### **Supportproces**

Følg nedenstående trinvise vejledning, hvis der opstår problemer:

- 1. Læs dokumentationen, som fulgte med printeren.
- 2. Besøg HP's websted med online support på [www.hp.com/support](http://h20180.www2.hp.com/apps/Nav?h_pagetype=s-001&h_page=hpcom&h_client=s-h-e002-1&h_product=6583028&h_lang=da&h_cc=dk).

HP's onlinesupport er tilgængelig for alle HP-kunder. Det er den hurtigste vej til de nyeste produktoplysninger og eksperthjælp og omfatter følgende funktioner:

- Hurtig adgang til kvalificerede onlinesupportspecialister
- Software- og driveropdateringer til printeren
- Nyttige oplysninger om fejlfinding ved almindelige problemer
- Proaktive printeropdateringer, supportbeskeder og HP-nyheder, som er tilgængelige, når du registrerer printeren
- 3. Kontakt HP Support.

Supportmuligheder og tilgængeligheden af support varierer afhængigt af land/område og sprog.

### HP's telefonsupport

Mulighed for telefonisk support varierer efter produkt, land/område og sprog.

Dette afsnit indeholder følgende emner:

- [Periode med telefonsupport](#page-94-0)
- [Kontakt til HP Kundeservice](#page-94-0)
- [Telefonnumre til supportafdelingen](#page-94-0)
- [Efter perioden med telefonsupport](#page-94-0)

### <span id="page-94-0"></span>Periode med telefonsupport

Et års telefonsupport er tilgængelig i Nordamerika, Asien og Latinamerika (inkl. Mexico). Gå til [www.hp.com/support](http://h20180.www2.hp.com/apps/Nav?h_pagetype=s-001&h_page=hpcom&h_client=s-h-e002-1&h_product=6583028&h_lang=da&h_cc=dk) for at finde ud af, hvor lang tid der ydes support i Europa, Mellemøsten og Afrika. Opkald sker til almindelig telefontakst.

#### Kontakt til HP Kundeservice

Ring til HP support, mens du står foran computeren og printeren. Sørg for at have følgende oplysninger parat:

- Produktnavn (findes på produktet, f.eks. HP ENVY 5660)
- Produktnummer (sidder inden under patrondækslet)

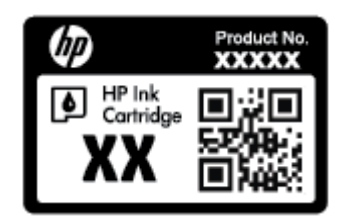

- Serienummer (sidder bag på eller neden under printeren)
- De meddelelser, der vises, når problemet opstår
- Svar på følgende spørgsmål:
	- Er dette sket før?
	- Kan du genskabe problemet?
	- Har du installeret ny hardware eller software på computeren omkring det tidspunkt, da problemet opstod?
	- Skete der ellers noget forud for denne situation (f.eks. tordenvejr, printeren blev flyttet osv.)?

#### Telefonnumre til supportafdelingen

Du kan finde en liste over de aktuelle HP-supportnumre og omkostninger på [www.hp.com/support](http://h20180.www2.hp.com/apps/Nav?h_pagetype=s-001&h_page=hpcom&h_client=s-h-e002-1&h_product=6583028&h_lang=da&h_cc=dk).

#### Efter perioden med telefonsupport

Når perioden med telefonsupport udløber, skal du betale et gebyr for at få hjælp fra HP. Du kan også få hjælp på HP's websted med online support: [www.hp.com/support.](http://h20180.www2.hp.com/apps/Nav?h_pagetype=s-001&h_page=hpcom&h_client=s-h-e002-1&h_product=6583028&h_lang=da&h_cc=dk) Kontakt HP-forhandleren, eller ring til det supporttelefonnummer, der er angivet for dit land/område, for at få oplyst mulighederne for support.

### Yderligere garantimuligheder

Du kan vælge af købe ekstra serviceplaner til HP ENVY 5660-series. Gå til [www.hp.com/support,](http://h20180.www2.hp.com/apps/Nav?h_pagetype=s-001&h_page=hpcom&h_client=s-h-e002-1&h_product=6583028&h_lang=da&h_cc=dk) og vælg land og sprog, hvis du vil se, hvilke services der tilbydes.

# A Tekniske oplysninger

Dette afsnit indeholder de tekniske specifikationer og internationale lovpligtige oplysninger for HP ENVY 5660-series.

Der er yderligere specifikationer i den trykte dokumentation, der fulgte med HP ENVY 5660-series.

Dette afsnit indeholder følgende emner:

- [Meddelelser fra Hewlett-Packard Company](#page-96-0)
- [Specifikationer](#page-97-0)
- [Miljømæssigt produktovervågningsprogram](#page-99-0)
- [Lovpligtige oplysninger](#page-103-0)

## <span id="page-96-0"></span>Meddelelser fra Hewlett-Packard Company

Oplysningerne heri kan ændres uden forudgående varsel.

Med forbehold for alle rettigheder. Gengivelse, tilpasning eller oversættelse af dette materiale er forbudt uden forudgående skriftlig tilladelse fra Hewlett-Packard med undtagelse af det, der er tilladt i henhold til loven om ophavsret. De eneste garantier for HP-produkter og -services findes i de erklæringer om begrænset garanti, der følger med de pågældende produkter og services. Intet heri udgør eller må tolkes som en yderligere garanti. HP er ikke ansvarlig for tekniske eller redaktionelle fejl eller udeladelser heri.

© 2014 Hewlett-Packard Development Company, L.P.

Microsoft, Windows, Windows XP, Windows Vista, Windows 7, Windows 8 og Windows 8,1 er varemærker registreret i USA og tilhørende Microsoft Corporation.

## <span id="page-97-0"></span>**Specifikationer**

Dette afsnit indeholder tekniske specifikationer for HP ENVY 5660-series. Du finder flere produktspecifikationer i produktets datablad på [www.hp.com/support.](http://h20180.www2.hp.com/apps/Nav?h_pagetype=s-001&h_page=hpcom&h_client=s-h-e002-1&h_product=6583028&h_lang=da&h_cc=dk)

## **Systemkrav**

Software- og systemkravene findes i filen Vigtigt.

Du kan finde flere oplysninger om fremtidige operativsystemer og understøttelse på HP's websted med online support: [www.hp.com/support.](http://h20180.www2.hp.com/apps/Nav?h_pagetype=s-001&h_page=hpcom&h_client=s-h-e002-1&h_product=6583028&h_lang=da&h_cc=dk)

## Miljøspecifikationer

- Anbefalet driftstemperatur: 15 °C til 32 °C (59 til 90 grader fahrenheit)
- Tilladt driftstemperatur: 5 °C til 40 °C (41 til 104 grader fahrenheit)
- Fugtighed: 20% til 80% relativ luftfugtighed (ikke-kondenserende) (anbefales); Maks. 25 ºC dugpunkt
- Opbevaringstemperatur: -40 °C til 60 °C (-40 til 140 grader fahrenheit)
- Ved forekomst af stærke elektromagnetiske felter kan det ske, at udskrifterne fra HP ENVY 5660-series forvrænges en smule.
- HP anbefaler, at der benyttes et USB-kabel på 3 m(10 fod) eller kortere for at minimere udefra kommende støj fra eventuelle kraftige elektromagnetiske felter.

## Udskriftsspecifikationer

- Udskriftshastigheden varierer, afhængigt af dokumentets kompleksitet.
- Metode: drop-on-demand thermal inkjet
- Sprog: PCL3 GUI

### Scanningsspecifikationer

- Optisk opløsning: Op til 1200 dpi
- Hardwareopløsning: Op til 1200 x 1200 dpi
- Udvidet opløsning: Op til 1200 x 1200 dpi
- Bitdybde: 24-bit farver, 8-bit gråtoner (256 gråtoneniveauer)
- Maksimal scanningsstørrelse fra glaspladen: 21,6 x 29,7 cm(8,5 x 11,7")
- Understøttede filtyper: BMP, JPEG, PNG, TIFF, PDF
- Twain-version: 1,9

## Kopispecifikationer

- Digital billedbehandling
- Det maksimale antal kopier afhænger af modellen.
- Kopihastigheder afhænger af dokumentets kompleksitet samt modellen.

## Antal sider pr. patron

Besøg [www.hp.com/go/learnaboutsupplies](http://www.hp.com/go/learnaboutsupplies) for at få flere oplysninger om den forventede blækpatronkapacitet.

## Udskriftsopløsning

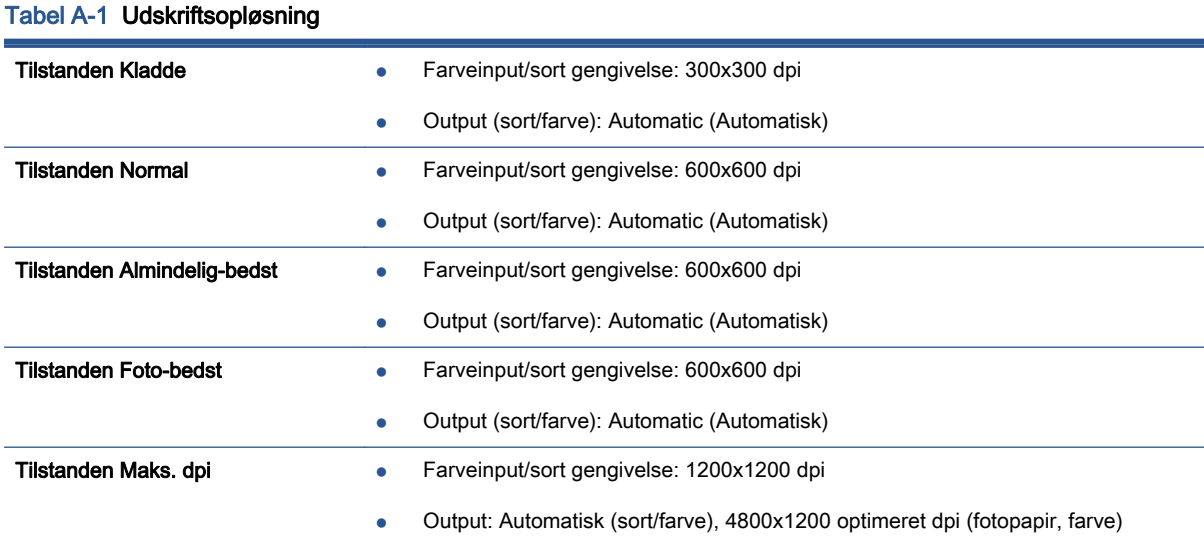

## <span id="page-99-0"></span>Miljømæssigt produktovervågningsprogram

Hewlett-Packard er engageret i at levere kvalitetsprodukter på en miljømæssigt fornuftig måde. Dette produkt er designet til genbrug. Antallet af materialer er holdt på et minimum, men funktionaliteten og driftsikkerheden er stadig i top. Forskellige materialer er designet, så de nemt kan adskilles. Låse og andre sammenføjninger er nemme at finde, få adgang til og fjerne med almindeligt værktøj. De vigtigste dele er designet, så de effektivt kan afmonteres og repareres.

Besøg HP's websted Commitment to the Environment for at få yderligere oplysninger på adressen:

[www.hp.com/hpinfo/globalcitizenship/environment/index.html.](http://www.hp.com/hpinfo/globalcitizenship/environment/index.html)

Dette afsnit indeholder følgende emner:

- Øko-tips
- Papirbrug
- **[Plastik](#page-100-0)**
- [Datablade vedrørende materialesikkerhed](#page-100-0)
- [HPs genbrugsprogram for inkjet-forbrugsvarer](#page-100-0)
- [Strømforbrug](#page-100-0)
- [Brugerens bortskaffelse af brugt udstyr](#page-100-0)
- [Kemiske stoffer](#page-100-0)
- [Bortskaffelse af batterier i Taiwan](#page-101-0)
- [Meddelelse om batteri til Brasilien](#page-101-0)
- [Californien Bemærkning om perchloratmateriale](#page-101-0)
- [EPEAT](#page-101-0)
- [Tabel over giftige og farlige stoffer \(Kina\)](#page-102-0)
- [Begrænsninger for giftige og farlige stoffer \(Ukraine\)](#page-102-0)
- [Begrænsninger for giftige og farlige stoffer \(Indien\)](#page-102-0)

### Øko-tips

HP har forpligtet sig til at hjælpe kunderne med at reducere indvirkningen på miljøet. Du kan finde flere oplysninger om HP-miljøinitiativer på webstedet med HP-miljøprogrammer og -initiativer.

[www.hp.com/hpinfo/globalcitizenship/environment/](http://www.hp.com/hpinfo/globalcitizenship/environment/)

## **Papirbrug**

Dette produkt er velegnet til at bruge genbrugspapir i overensstemmelse med DIN 19309 og EN 12281:2002.

## <span id="page-100-0"></span>Plastik

Plastikdele over 25 gram er afmærket i overensstemmelse med de internationale standarder, der forbedrer muligheden for at identificere plastdele til genbrugsformål efter produktets levetid.

## Datablade vedrørende materialesikkerhed

Databladene vedrørende materialesikkerhed kan hentes på HP's websted på adressen:

[www.hp.com/go/msds](http://www.hp.com/go/msds)

## HPs genbrugsprogram for inkjet-forbrugsvarer

HP bestræber sig på at beskytte miljøet. HP Inkjet Supplies Recycling Program findes i mange lande/ områder og gør det muligt at returnere brugte printpatroner og blækpatroner gratis. Du kan finde flere oplysninger på følgende websted:

[www.hp.com/hpinfo/globalcitizenship/environment/recycle/](http://www.hp.com/hpinfo/globalcitizenship/environment/recycle/)

## Strømforbrug

Hewlett-Packard print- og billedbehandlingsudstyr mærket med ENERGY STAR® logoet har kvalificeret sig til U.S. Environmental Protection Agency's ENERGY STAR-specifikationer for billedbehandlingsudstyr. Følgende mærke optræder på alle billedbehandlingsprodukter, der har kvalificeret sig til ENERGY STAR:

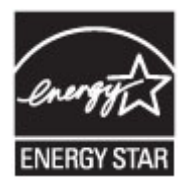

Der er flere oplysninger om ENERGY STAR-mærkede billedbehandlingsprodukter på: [www.hp.com/](http://www.hp.com/go/energystar) [go/energystar](http://www.hp.com/go/energystar)

## Brugerens bortskaffelse af brugt udstyr

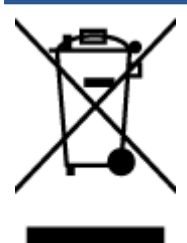

Dette symbol angiver, at produktet ikke må bortskaffes som almindeligt husholdningsaffald. Du skal i stedet indlevere det brugte udstyr på en særlig genbrugscentral, der varetager genvinding af brugt elektrisk og elektronisk udstyr, og du er dermed med til at beskytte vores helbred og miljø. Du kan få flere oplysninger hos dit renovationsselskab eller på adressen <http://www.hp.com/recycle>.

## Kemiske stoffer

HP oplyser sine kunder om kemiske stoffer i produkterne i overensstemmelse med lovkrav i f.eks. REACH (Europaparlamentets og Rådets forordning (EF) nr. 1907/2006). Der findes en rapport med de kemiske oplysninger for dette produkt på: [www.hp.com/go/reach.](http://www.hp.com/go/reach)

## <span id="page-101-0"></span>Bortskaffelse af batterier i Taiwan

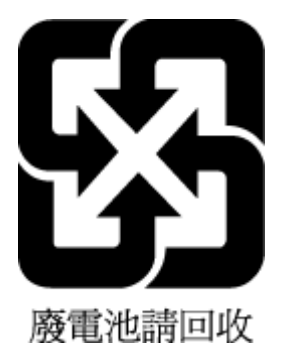

## Meddelelse om batteri til Brasilien

A bateria deste equipamento não foi projetada para ser removida pelo cliente.

## Californien - Bemærkning om perchloratmateriale

## California Perchlorate Material Notice

Perchlorate material - special handling may apply. See: http://www.dtsc.ca.gov/hazardouswaste/perchlorate/

This product's real-time clock battery or coin cell battery may contain perchlorate and may require special handling when recycled or disposed of in California.

## EPEAT

### **EPEAT**

Most HP products are designed to meet EPEAT. EPEAT is a comprehensive environmental rating that helps identify greener electronics equipment. For more information on EPEAT go to www.epeat.net. For information on HP's EPEAT registered products go to www.hp.com/hpinfo/globalcitizenship/environment/pdf/epeat\_printers.pdf.

## <span id="page-102-0"></span>Tabel over giftige og farlige stoffer (Kina)

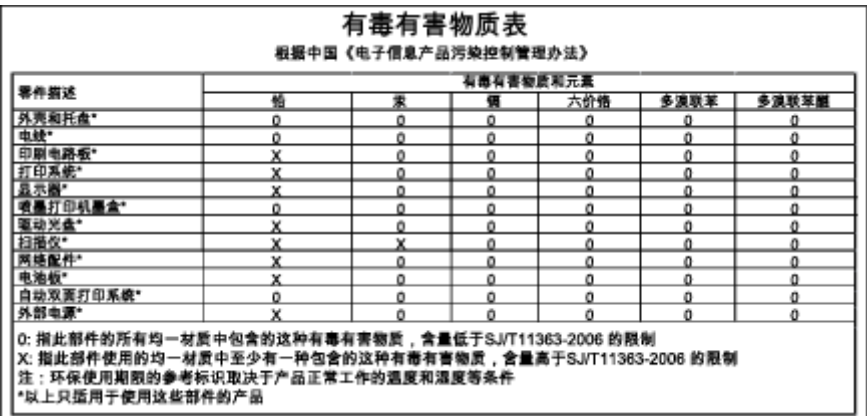

## Begrænsninger for giftige og farlige stoffer (Ukraine)

### Технічний регламент щодо обмеження використання небезпечних речовин (Україна)

Обладнання відповідає вимогам Технічного регламенту щодо обмеження використання деяких небезпечних речовин в електричному та електронному обладнанні, затвердженого постановою Кабінету Міністрів України від 3 грудня 2008 № 1057

## Begrænsninger for giftige og farlige stoffer (Indien)

#### Restriction of hazardous substances (India)

This product complies with the "India E-waste (Management and Handling) Rule 2011" and<br>prohibits use of lead, mercury, hexavalent chromium, polybrominated biphenyls or polybrominated diphenyl ethers in concentrations exceeding 0.1 weight % and 0.01 weight % for cadmium, except for the exemptions set in Schedule 2 of the Rule.

## <span id="page-103-0"></span>Lovpligtige oplysninger

Printeren opfylder krav fra regulative organer i dit land/område.

Dette afsnit indeholder følgende emner:

- Lovpligtigt modelidentifikationsnummer
- [FCC-erklæring](#page-104-0)
- [Meddelelse til brugere i Korea](#page-104-0)
- [VCCI \(klasse B\) overensstemmelseserklæring for brugere i Japan](#page-104-0)
- [Meddelelse til brugere i Japan vedrørende netledningen](#page-104-0)
- [Blankt kabinet på ydre enheder til Tyskland](#page-105-0)
- [Overensstemmelseserklæring](#page-106-0)
- [Lovpligtige oplysninger om trådløse produkter](#page-107-0)

## Lovpligtigt modelidentifikationsnummer

Produktet er tildelt et lovpligtigt modelnummer, så det lever op til lovkrav om mulighed for identifikation. Dette produkts modelidentifikationsnummer er SDGOB-1401-01. Det lovpligtige modelnummer må ikke forveksles med produktets navn (HP ENVY 5660 e-All-in-One-series mv.) eller produktnumrene (F8B04A, F8B06A mv.).

## <span id="page-104-0"></span>FCC-erklæring

#### **FCC** statement

The United States Federal Communications Commission (in 47 CFR 15.105) has specified that the following notice be brought to the attention of users of this product.

This equipment has been tested and found to comply with the limits for a Class B digital device, pursuant to Part 15 of the FCC Rules. These limits are designed to provide reasonable protection against harmful interference in a residential installation. This equipment generates, uses and can radiate radio frequency energy and, if not installed and used in accordance with the instructions, may cause harmful interference to radio communications. However, there is no guarantee that interference will not occur in a particular installation. If this equipment does cause harmful interference to radio or television reception, which can be determined by turning the equipment off and on, the user is encouraged to try to correct the interference by one or more of the following measures:

- Reorient or relocate the receiving antenna.
- Increase the separation between the equipment and the receiver.
- Connect the equipment into an outlet on a circuit different from that to which the receiver is connected.
- Consult the dealer or an experienced radio/TV technician for help.
- For further information, contact:

Manager of Corporate Product Regulations Hewlett-Packard Company 3000 Hanover Street Palo Alto, Ca 94304 (650) 857-1501

#### Modifications (part 15.21)

The FCC requires the user to be notified that any changes or modifications made to this device that are not expressly approved by HP may void the user's authority to operate the equipment.

This device complies with Part 15 of the FCC Rules. Operation is subject to the following two conditions: (1) this device may not cause harmful interference, and (2) this device must accept any interference received, including interference that may cause undesired operation.

## Meddelelse til brugere i Korea

이 기기는 가정용(B급)으로 전자파적합등록을 한 B급기기 기기로서 주 로 가정에서 사용하는 것을 목적으로 하며, (가정용 방송통신기기) 모든 지역에서 사 용할 수 있습니다.

### VCCI (klasse B) overensstemmelseserklæring for brugere i Japan

この装置は、クラスB情報技術装置です。この装置は、家庭環境で使用することを目的として いますが、この装置がラジオやテレビジョン受信機に近接して使用されると、受信障害を引き 起こすことがあります。取扱説明書に従って正しい取り扱いをして下さい。

VCCI-B

### Meddelelse til brugere i Japan vedrørende netledningen

製品には、同梱された電源コードをお使い下さい。 同梱された電源コードは、他の製品では使用出来ません。

## <span id="page-105-0"></span>Blankt kabinet på ydre enheder til Tyskland

Das Gerät ist nicht für die Benutzung im unmittelbaren Gesichtsfeld am Bildschirmarbeitsplatz vorgesehen. Um störende Reflexionen am Bildschirmarbeitsplatz zu vermeiden, darf dieses Produkt nicht im unmittelbaren Gesichtsfeld platziert werden.

## <span id="page-106-0"></span>Overensstemmelseserklæring

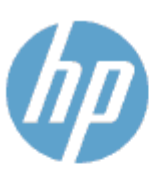

#### **DECLARATION OF CONFORMITY**

according to ISO/IEC 170501 and EN 170501

**Supplier's Name: Supplier's Address:** declares, that the product Product Name and Model: 29

Regulatory Model Number:<sup>1)</sup>

DoC #: 5DG0B-1401-01

**Hewlett-Packard Company** 16399 West Bernardo Drive, San Diego, CA 92127 -1899, USA

HP ENVY 5640 e-All-in-One Printer Series HP FNVY 5660 e-All-in-One Printer Series SDG0B-1401-01 All SDG0B-1391 (802.11 b/g/n) N/A

conforms to the following Product Spe cifications and Regulations:

#### **EMC: Class B**

**Product Options:** 

**Radio Module:** 

Power Adapter:

```
CISPR 22:2008 / EN 55022: 2010 Class B
    CISPR 24:2010 / EN 55024: 2010
    EN 301 489 -1 v1.9.2
    EN 301 489 -17 v 2.2.1
    IEC 61000 - 3-2: 2005 + A1: 2008 + A2: 2009 / EN 61000 - 3-2: 2006 + A1:2009 + A2:2009
    IEC 61000 - 3-3: 2008 / EN 61000 - 3-3: 2008
    FCC CFR 47 Part 15 / ICES-003, issue 5 Class B
Safety:
   IEC 60950 - 1: 2005 + A1: 2009 / EN 60950 - 1: 2006 + A11: 2009 + A1: 2010 + A12: 2011
   EN 62479: 2010
Energy Use:
   Regulation (EC) No. 1275/2008
         ENERGY STAR® Qualified Imaging Equipment Operational Mode (OM) Test Procedure
RoHS:
```
EN 50581:2012

The product herewith complies with the requirements of the Low Voltage Directive 2006/95/EC, the EMC Directive 2004/108/EC, the R&TTE Directive 1999/5/EC, the Ecodesign Directive 2009/125/EC, the RoHS Directive 2011/65/EU and carries the C€ marking accordingly.

This device complies with part 15 of the FCC Rules. Operation is subject to the following two conditions: (1) This device may not cause harmful interference, and (2) this device must accept any interference received, including inte rference that may cause undesired operation.

#### **Additional Information:**

1) This product is assigned a Regulatory Model Number which stays with the regulatory aspects of the design. The Regulatory Model Number is the main product identifier in the regulatory documentation and test reports, this number should not be confused with the marketing name or the product numbers.

January 2014 San Diego, CA

#### Local contact for regulatory topics only:

- Hewlett Packard GmbH, HQ -TRE, Herrenberger Strasse 140, 71034 Boeblingen, Germany EU:
- Hewlett Packard, 3000 Hanover St., Palo Alto, CA 94304, U.S.A. 650-857-1501 U.S.:

www.hp.eu/certificates

## <span id="page-107-0"></span>Lovpligtige oplysninger om trådløse produkter

Dette afsnit indeholder følgende lovgivningsmæssige oplysninger for trådløse produkter:

- **Eksponering for højfrekvensstråling**
- Meddelelse til brugere i Brasilien
- [Meddelelse til brugere i Canada](#page-108-0)
- [Meddelelse til brugere i Taiwan](#page-108-0)
- [Meddelelse til brugere i Mexico](#page-109-0)
- [Bemærkning til brugere i Japan om brug af trådløs forbindelse](#page-109-0)

#### Eksponering for højfrekvensstråling

#### Exposure to radio frequency radiation

Caution The radiated output power of this device is far below the FCC radio<br>frequency exposure limits. Nevertheless, the device shall be used in such a manner that the potential for human contact during normal operation is minimized. This product and any attached external antenna, if supported, shall be placed in such a manner to minimize the potential for human contact during normal operation. In order to avoid the possibility of exceeding the FCC radio frequency exposure<br>limits, human proximity to the antenna shall not be less than 20 cm (8 inches) during normal operation.

### Meddelelse til brugere i Brasilien

#### Aviso aos usuários no Brasil

Este equipamento opera em caráter secundário, isto é, não tem direito à proteção contra interferência prejudicial, mesmo de estações do mesmo tipo, e não pode causar interferência a sistemas operando em caráter primário.
#### Meddelelse til brugere i Canada

#### Notice to users in Canada/Note à l'attention des utilisateurs canadiens

Under Industry Canada regulations, this radio transmitter may only operate using an antenna of a type and maximum (or lesser) gain approved for the transmitter by Industry Canada. To reduce potential radio interference to other users, the antenna type and its gain should be so chosen that the equivalent isotropically radiated power (e.i.r.p.) is not more than that necessary for successful communication.

This device complies with Industry Canada licence-exempt RSS standard(s). Operation is subject to the following two conditions: (1) this device may not cause interference, and (2) this device must accept any interference, including interference that may cause undesired operation of the device.

WARNING! Exposure to Radio Frequency Radiation The radiated output power of this device is below the Industry Canada radio frequency exposure limits. Nevertheless, the device should be used in such a manner that the potential for human contact is minimized during normal operation.

To avoid the possibility of exceeding the Industry Canada radio frequency exposure limits, human proximity to the antennas should not be less than 20 cm (8 inches).

Conformément au Règlement d'Industrie Canada, cet émetteur radioélectrique ne peut fonctionner qu'avec une antenne d'un type et d'un gain maximum (ou moindre) approuvé par Industrie Canada. Afin de réduire le brouillage radioélectrique potentiel pour d'autres utilisateurs, le type d'antenne et son gain doivent être choisis de manière à ce que la puissance isotrope rayonnée équivalente (p.i.r.e.) ne dépasse pas celle nécessaire à une communication réussie.

Cet appareil est conforme aux normes RSS exemptes de licence d'Industrie Canada. Son fonctionnement dépend des deux conditions suivantes : (1) cet appareil ne doit pas provoquer d'interférences nuisibles et (2) doit accepter toutes interférences reçues, y compris des interférences pouvant provoquer un fonctionnement non souhaité de l'appareil.

AVERTISSEMENT relatif à l'exposition aux radiofréquences. La puissance de rayonnement de cet appareil se trouve sous les limites d'exposition de radiofréquences d'Industrie Canada. Néanmoins, cet appareil doit être utilisé de telle sorte qu'il soit mis en contact le moins possible avec le corps humain.

Afin d'éviter le dépassement éventuel des limites d'exposition aux radiofréquences d'Industrie Canada, il est recommandé de maintenir une distance de plus de 20 cm entre les antennes et l'utilisateur.

#### Meddelelse til brugere i Taiwan

### 低功率電波輻射性電機管理辦法 第十二條 經型式認證合格之低功率射頻電機,非經許可,公司、商號或使用者均不得擅自變更頻 率、加大功率或變更設計之特性及功能。 第十四條

低功率射频電機之使用不得影響飛航安全及干擾合法通信;經發現有干擾現象時,應立 即停用,並改善至無干擾時方得繼續使用。

前項合法通信,指依電信法規定作業之無線電通信。低功率射頻電機須忍受合法通信或 工業、科學及醫藥用電波輻射性電機設備之干擾。

### Meddelelse til brugere i Mexico

#### Aviso para los usuarios de México

La operación de este equipo está sujeta a las siguientes dos condiciones: (1) es posible que este equipo o dispositivo no cause interferencia perjudicial y (2) este equipo o dispositivo debe aceptar cualquier interferencia, incluyendo la que pueda causar su operación no deseada.

Para saber el modelo de la tarjeta inalámbrica utilizada, revise la etiqueta regulatoria de la impresora.

#### Bemærkning til brugere i Japan om brug af trådløs forbindelse

この機器は技術基準適合証明又は工事設計認証を受けた無線設備を搭載しています。

# B Fejl (Windows)

- [Blækniveauet er lavt](#page-111-0)
- [Meget lavt blækniveau](#page-112-0)
- [Blækpatronproblem](#page-113-0)
- [Tjek dækslet til blækpatronerne](#page-114-0)
- [Blækpatronproblem](#page-115-0)
- [Forkert papirstørrelse](#page-116-0)
- [Blækpatronholderen er gået i stå](#page-117-0)
- [Papirstop eller problem med bakke](#page-118-0)
- [Printeren er løbet tør for papir](#page-119-0)
- [Dokument blev ikke udskrevet](#page-120-0)
- [Printerfejl](#page-121-0)
- [Dæksel åbent](#page-122-0)
- [Svigt i blækpatron](#page-123-0)
- [Vejledning i forbindelse med uoriginale blækpatroner](#page-124-0)
- [Ikke-kompatible blækpatroner](#page-125-0)
- [Papiret er for kort](#page-126-0)
- [Papiret er for langt til auto-duplex](#page-127-0)
- [Inkompatibel HP Instant Ink-blækpatron](#page-128-0)
- **[Brugt HP Instant Ink-blækpatron](#page-129-0)**
- [Forbind printeren til HP Connected](#page-130-0)
- [Kan ikke udskrive](#page-131-0)
- [HP's beskyttede blækpatron er installeret](#page-132-0)

### <span id="page-111-0"></span>Blækniveauet er lavt

Den angivne blækpatron er ved at løbe tør for blæk.

Advarsler og indikatorer vedrørende blækniveau er kun estimater. Når du får en meddelelse om lavt blækniveau, bør du sørge for at skaffe en ny blækpatron, så den ligger klar. Du behøver ikke udskifte blækpatroner, før udskriftskvaliteten ikke er tilfredsstillende.

Se [Udskiftning af patronerne på side 49](#page-54-0) for at få oplysninger om udskiftning af blækpatroner. Se [Bestilling af blæk på side 51](#page-56-0) for at få oplysninger om bestilling af blækpatroner.

**BEMÆRK:** Blæk fra blækpatronerne bruges på forskellige måder i printprocessen, herunder initialiseringsprocessen, som forbereder printeren og patronerne til udskrivning. Der efterlades endvidere altid lidt restblæk i patronen, når den er opbrugt. Se [www.hp.com/go/inkusage](http://www.hp.com/go/inkusage) for at få yderligere oplysninger.

### <span id="page-112-0"></span>Meget lavt blækniveau

Den angivne blækpatron er næsten tør for blæk.

Advarsler og indikatorer vedrørende blækniveau er kun estimater. Når der vises en meddelelse om meget lavt blækniveau, anbefaler HP, at du anskaffe en ny blækpatron, så den ligger klar, og du undgår forsinkelser i udskrivningen. Du behøver ikke udskifte blækpatronerne, før udskriftskvaliteten er uacceptabel.

Se [Udskiftning af patronerne på side 49](#page-54-0) for at få oplysninger om udskiftning af blækpatroner. Se [Bestilling af blæk på side 51](#page-56-0) for at få oplysninger om bestilling af blækpatroner.

BEMÆRK: Blæk fra blækpatronerne bruges på forskellige måder i printprocessen, herunder initialiseringsprocessen, som forbereder printeren og patronerne til udskrivning. Der efterlades endvidere altid lidt restblæk i patronen, når den er opbrugt. Se [www.hp.com/go/inkusage](http://www.hp.com/go/inkusage) for at få yderligere oplysninger.

## <span id="page-113-0"></span>Blækpatronproblem

Den blækpatron, der angives i meddelelsen, mangler, er beskadiget, er inkompatibel eller er sat i den forkerte holder i printeren.

BEMÆRK: Hvis patronen er identificeret som inkompatibel i meddelelsen, kan du på [Bestilling af](#page-56-0) [blæk på side 51](#page-56-0) se oplysninger om, hvordan du får fat i patroner til printeren.

Prøv følgende for at løse problemet. Løsningerne er vist i rækkefølge med den mest sandsynlige løsning først. Gennemgå løsningerne i rækkefølge, indtil problemet er løst, hvis den første løsning ikke løser problemet.

- Løsning 1: Sluk printeren, og tænd den igen.
- Løsning 2: Installer blækpatronerne korrekt.

#### Løsning 1: Sluk printeren, og tænd den igen

Sluk for printeren, og tænd derefter for den igen.

Prøv næste løsning, hvis problemet ikke er løst.

#### Løsning 2: Installer blækpatronerne korrekt

Sørg for, at alle blækpatronerne sidder korrekt:

- 1. Træk forsigtigt i dækslet til blækpatronerne for at åbne det.
- 2. Tag blækpatronen ud ved at skubbe den ind, så den frigøres, og træk den derefter ud mod dig selv.
- 3. Sæt patronen i holderen. Tryk patronen fast for at sikre, at der er god kontakt.
- 4. Luk dækslet til blækpatronerne, og kontroller, at fejlmeddelelsen er væk.

# <span id="page-114-0"></span>Tjek dækslet til blækpatronerne

Patrondækslet skal være lukket, før der kan udskrives.

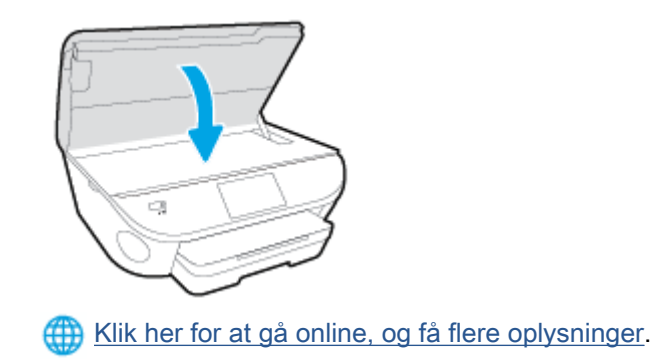

### <span id="page-115-0"></span>Blækpatronproblem

Blækpatronen er ikke kompatibel med printeren. Denne problem kan opstå, hvis du installerer en HP Instant Ink-patron i en printer, der ikke er omfattet af HP Instant Ink-programmet. Det kan også ske, hvis HP Instant Ink-patronen har været brugt før i en anden printer, der har været omfattet af HP Instant Ink-programmet.

## <span id="page-116-0"></span>Forkert papirstørrelse

Den papirstørrelse eller -type, der er valgt i printerdriveren svarer ikke til det papir, der ligger i printeren. Sørg for, at det er det korrekte papir, der er lagt i printeren, og udskriv derefter dokumentet igen. Se [Ilægning af papir på side 11](#page-16-0) for at få flere oplysninger.

BEMÆRK: Hvis papiret i printeren har den rigtige størrelse, skal du ændre den valgte papirstørrelse i printerdriveren og derefter udskrive dokumentet igen.

# <span id="page-117-0"></span>Blækpatronholderen er gået i stå

Noget blokerer for blækpatronholderen (den del af printeren, der holder blækpatronerne).

Kontroller printeren for blokeringer, hvis du vil fjerne tilstopningen.

Se [Papirstop og problemer med papirindføring på side 67](#page-72-0) for at få flere oplysninger.

# <span id="page-118-0"></span>Papirstop eller problem med bakke

Der sidder papir fast i printeren.

Tjek følgende, før du prøver at fjerne det fastkørte papir:

- Kontroller, at papiret opfylder specifikationerne, og at det ikke er krøllet, foldet eller i stykker. Se [Grundlæggende oplysninger om papir på side 8](#page-13-0) for at få flere oplysninger.
- Printeren skal være ren.
- Kontroller, at papiret ligger korrekt i bakkerne, og at der ikke er for meget papir i. Se llægning af [papir på side 11](#page-16-0) for at få flere oplysninger.

Der er oplysninger om fjernelse af fastkørt papir, samt om hvordan du undgår dette problem, i [Papirstop og problemer med papirindføring på side 67](#page-72-0).

# <span id="page-119-0"></span>Printeren er løbet tør for papir

Standardbakken er tom. Læg mere papir i, og tryk på OK. Se [Ilægning af papir på side 11](#page-16-0) for at få flere oplysninger.

# <span id="page-120-0"></span>Dokument blev ikke udskrevet

Printeren kunne ikke udskrive dokumentet, fordi der opstod et problem i printsystemet.

Der er oplysninger om løsning af printproblemer i [Problemer med printerhardware på side 86.](#page-91-0)

# <span id="page-121-0"></span>Printerfejl

Der opstod et problem med printeren eller blæksystemet. Du kan normalt løse sådanne problemer via følgende trin:

- 1. Tryk på  $\bigcup$  (knappen Strømafbryder) for at slukke printeren.
- 2. Tag netledningen ud af, og sæt den i igen.
- 3. Tryk på  $\bigcup$  (knappen Strømafbryder) for at tænde printeren.

Skriv fejlkoden i meddelelsen ned, og kontakt HP Support, hvis problemet stadig ikke er løst. Kontaktoplysninger til HP Support finder du i [HP-support på side 88.](#page-93-0)

### <span id="page-122-0"></span>Dæksel åbent

Alle døre og dæksler skal være lukket, før printeren kan udskrive dokumenter.

Hoter TIP: De fleste døre og dæksler går på plads med et lille klik, når de lukkes rigtigt.

Kontakt HP Support, hvis problemet stadig ikke er løst, efter at du har lukket alle døre og dæksler korrekt. Se [HP-support på side 88](#page-93-0) for at få flere oplysninger.

# <span id="page-123-0"></span>Svigt i blækpatron

Patronerne, der vises i meddelelsen, er beskadiget eller kan ikke anvendes.

Se [Udskiftning af patronerne på side 49.](#page-54-0)

# <span id="page-124-0"></span>Vejledning i forbindelse med uoriginale blækpatroner

Den installerede blækpatron er ikke en ny, original HP-blækpatron. Kontakt butikken, hvor du har købt blækpatronen. Besøg HP på [www.hp.com/go/anticounterfeit](http://www.hp.com/go/anticounterfeit) for at indberette mistanke om bedrageri. Klik på Fortsæt for fortsat at bruge blækpatronen.

## <span id="page-125-0"></span>Ikke-kompatible blækpatroner

Blækpatronerne kan ikke bruges i printeren.

Løsning: Tag straks denne blækpatron ud, og erstat den med en kompatibel blækpatron. Se [Udskiftning af patronerne på side 49](#page-54-0) for at få oplysninger om isætning af nye blækpatroner.

# <span id="page-126-0"></span>Papiret er for kort

Det ilagte papir er kortere end minimumskravet. Der skal ilægges papir, der opfylder printerens krav. Du kan finde yderligere oplysninger i [Grundlæggende oplysninger om papir på side 8](#page-13-0) og llægning af [papir på side 11](#page-16-0).

# <span id="page-127-0"></span>Papiret er for langt til auto-duplex

Det ilagte papir er længere, end printerens automatiske duplexing-funktion understøtter. Du kan foretage manuel dupleks ved at vælge "manual dupleks" eller "print ulige sider" og "print lige sider" i din printersoftware (hvis dette er understøttet). Du kan finde yderligere oplysninger i [Grundlæggende](#page-13-0) [oplysninger om papir på side 8](#page-13-0) og [Ilægning af papir på side 11](#page-16-0).

# <span id="page-128-0"></span>Inkompatibel HP Instant Ink-blækpatron

Denne blækpatron kan kun bruges på en printer, som på nuværende tidspunkt er tilmeldt HP Instant Ink.

Hvis du mener, at printeren bør acceptere denne blækpatron, bedes du kontakte [www.hp.com/buy/](http://www.hp.com/buy/supplies) [supplies.](http://www.hp.com/buy/supplies)

# <span id="page-129-0"></span>Brugt HP Instant Ink-blækpatron

De HP Instant Ink-blækpatroner, der anføres på printerens kontrolpaneldisplay, kan kun bruges på den HP Instant Ink-printer, hvor blækpatronen oprindeligt blev installeret. Blækpatronen skal udskiftes.

Se [Udskiftning af patronerne på side 49](#page-54-0) for at få oplysninger om udskiftning af blækpatroner. Se [Bestilling af blæk på side 51](#page-56-0) for at få oplysninger om bestilling af blækpatroner.

# <span id="page-130-0"></span>Forbind printeren til HP Connected

Printeren skal har oprettet forbindelse til HP Connected. Ellers bliver du snart ikke i stand til at udskrive uden yderligere advarsel. Find anvisninger om at oprette forbindelse på printerens kontrolpanel.

### <span id="page-131-0"></span>Kan ikke udskrive

Printeren skal have oprettet forbindelse til HP Connected for at opdatere dens Instant Ink-status.

Du kan ikke udskrive, indtil printeren har oprettet forbindelse med henblik på at opdatere Instant Inkstatussen. Find anvisninger om at oprette forbindelse på printerens kontrolpanel.

### <span id="page-132-0"></span>HP's beskyttede blækpatron er installeret

Blækpatronen, som anføres på printerens kontrolpanel, kan kun bruges på den printer, der oprindeligt beskyttede blækpatronen ved hjælp af funktionen HP Beskyttelse af blækpatron. Blækpatronen skal udskiftes på denne printer.

Se [Udskiftning af patronerne på side 49](#page-54-0) for at få oplysninger om installation af en ny blækpatron.

# Indeks

#### B

bagpanel illustration [4](#page-9-0) bakker finde [3](#page-8-0) fjernelse af papir, der sidder fast [67](#page-72-0) illustration af guidelines til papirbredde [3](#page-8-0) Løse problem med indføring af papir [70](#page-75-0) begge sider, udskriv på [24](#page-29-0) blækpatron [4](#page-9-0) blækpatronholder fjern det, der blokerer for blækpatronholderen [69](#page-74-0)

#### D

dobbeltsidet udskrivning [24](#page-29-0)

#### E

efter supportperioden [89](#page-94-0)

#### F

fejlfinding strøm [86](#page-91-0) foretage fejlfinding papir indføres ikke fra en bakke [70](#page-75-0) papirindføringsproblemer [70](#page-75-0) skæve sider [71](#page-76-0) udskriv [86](#page-91-0) vælg flere sider [71](#page-76-0)

#### G

garanti [89](#page-94-0) genbrug blækpatroner [95](#page-100-0) glasplade, scanner finde [3](#page-8-0)

#### H

hjælp til handicappede [19](#page-24-0) HP Utility (OS X) åbner [63](#page-68-0)

#### I

indføring af flere ark, udføre fejlfinding [71](#page-76-0) indikatorer, kontrolpanel [5](#page-10-0) indstillinger netværk [62](#page-67-0) integreret webserver Webscan [44](#page-49-0) IP-indstillinger [62](#page-67-0)

#### K

Knappen Hjælp [6](#page-11-0) knapper, kontrolpanel [5](#page-10-0) kontrolpanel funktioner [5](#page-10-0) indikatorer [5](#page-10-0) knapper [5](#page-10-0) statusikoner [6](#page-11-0) kopiere specifikationer [93](#page-98-0) kundesupport garanti [89](#page-94-0)

#### L

lovgivningsmæssige bestemmelser regulativt modelidentifikationsnummer [98](#page-103-0) lovpligtige oplysninger [98,](#page-103-0) [102](#page-107-0)

### M

medier dupleks [24](#page-29-0) miljø Miljømæssigt produktovervågnings‐ program [94](#page-99-0) miljøspecifikationer [92](#page-97-0)

### N

netværk illustration af indikator [4](#page-9-0) indstillinger, ændre [62](#page-67-0) IP-indstillinger [62](#page-67-0) trådløs kommunikation, opsætning [57](#page-62-0)

### O

OS X HP Utility [63](#page-68-0)

### P

papir afhjælpe papirstop [67](#page-72-0) HP, bestille [10](#page-15-0) Løse problem med indføring af papir [70](#page-75-0) skæve sider [71](#page-76-0) vælge [10](#page-15-0) papirindføringsproblemer, foretage fejlfinding [70](#page-75-0) papirstop afhjælpe [67](#page-72-0) papirtyper, der bør undgås [10](#page-15-0) periode med telefonsupport supportperiode [89](#page-94-0) printerens kontrolpanel finde [3](#page-8-0) netværksindstillinger [62](#page-67-0)

printersoftware (Windows) om [63](#page-68-0) åbner [16,](#page-21-0) [63](#page-68-0) program Webscan [44](#page-49-0)

#### R

radiointerferens lovpligtige oplysninger [102](#page-107-0)

#### S

scanne fra Webscan [44](#page-49-0) scanningsspecifikationer [92](#page-97-0) scannerens glasplade finde [3](#page-8-0) skæve, foretage fejlfinding udskriv [71](#page-76-0) statusikoner [6](#page-11-0) stik, finde [4](#page-9-0) strøm fejlfinding [86](#page-91-0) strømstik, finde [4](#page-9-0) supportproces [88](#page-93-0) systemkrav [92](#page-97-0)

#### T

tekniske oplysninger kopispecifikationer [93](#page-98-0) miljøspecifikationer [92](#page-97-0) scanningsspecifikationer [92](#page-97-0) systemkrav [92](#page-97-0) udskriftsspecifikationer [92](#page-97-0) telefonsupport [88](#page-93-0) tosidet udskrivning [24](#page-29-0) trådløs kommunikation lovpligtige oplysninger [102](#page-107-0) opsætte [57](#page-62-0)

#### U

udskriftsbakke finde [3](#page-8-0) udskriv foretage fejlfinding [86](#page-91-0) udskrive dobbeltsidet [24](#page-29-0) specifikationer [92](#page-97-0) USB-forbindelse port, finde [3](#page-8-0), [4](#page-9-0)

#### W

Webscan [44](#page-49-0) websider oplysninger om handicapfunktioner [19](#page-24-0)